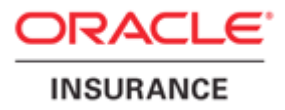

# Oracle® Documaker

# Using Oracle Insurance's Web-Enabled Solutions

Part number: E22582-01 Version 12.1.2 April 2013

Copyright © 2009, 2012, Oracle and/or its affiliates. All rights reserved. This software and related documentation are provided under a **THESS ASTEP AND** related documentation are provided under a license agreement containing restrictions on use and disclosure and are protected by intellectual property laws. Except as expressly permitted in your license agreement or allowed by law, you may not use, copy, reproduce, translate, broadcast, modify, license, transmit, distribute, exhibit, perform, publish, or display any part, in any form, or by any means. Reverse engineering, disassembly, or decompilation of this software, unless required by law for interoperability, is prohibited.

The information contained herein is subject to change without notice and is not warranted to be error-free. If you find any errors, please report them to us in writing.

If this software or related documentation is delivered to the U.S. Government or anyone licensing it on behalf of the U.S. Government, the following notice is applicable:

#### **U.S. GOVERNMENT RIGHTS**

Programs, software, databases, and related documentation and technical data delivered to U.S. Government customers are "commercial computer software" or "commercial technical data" pursuant to the applicable Federal Acquisition Regulation and agency-specific supplemental regulations. As such, the use, duplication, disclosure, modification, and adaptation shall be subject to the restrictions and license terms set forth in the applicable Government contract, and, to the extent applicable by the terms of the Government contract, the additional rights set forth in FAR 52.227-19, Commercial Computer Software License (December 2007). Oracle USA, Inc., 500 Oracle Parkway, Redwood City, CA 94065.

This software is developed for general use in a variety of information management applications. It is not developed or intended for use in any inherently dangerous applications, including applications which may create a risk of personal injury. If you use this software in dangerous applications, then you shall be responsible to take all appropriate fail-safe, backup, redundancy, and other measures to ensure the safe use of this software. Oracle Corporation and its affiliates disclaim any liability for any damages caused by use of this software in dangerous applications.

Oracle is a registered trademark of Oracle Corporation and/or its affiliates. Other names may be trademarks of their respective owners.

This software and documentation may provide access to or information on content, products, and services from third parties. Oracle Corporation and its affiliates are not responsible for and expressly disclaim all warranties of any kind with respect to third-party content, products, and services. Oracle Corporation and its affiliates will not be responsible for any loss, costs, or damages incurred due to your access to or use of third-party content, products, or services.

Where an Oracle offering includes third party content or software, we may be required to include related notices. For information on third party notices and the software and related documentation in connection with which they need to be included, please contact the attorney from the Development and Strategic Initiatives Legal Group that supports the development team for the Oracle offering. Contact information can be found on the Attorney Contact Chart.

The information contained in this document is for informational sharing purposes only and should be considered in your capacity as a customer advisory board member or pursuant to your beta trial agreement only. It is not a commitment to deliver any material, code, or functionality, and should not be relied upon in making purchasing decisions. The development, release, and timing of any features or functionality described in this document remains at the sole discretion of Oracle.

This document in any form, software or printed matter, contains proprietary information that is the exclusive property of Oracle. Your access to and use of this confidential material is subject to the terms and conditions of your Oracle Software License and Service Agreement, which has been executed and with which you agree to comply. This document and information contained herein may not be disclosed, copied, reproduced, or distributed to anyone outside Oracle without prior written consent of Oracle. This document is not part of your license agreement nor can it be incorporated into any contractual agreement with Oracle or its subsidiaries or affiliates.

#### THIRD PARTY SOFTWARE NOTICES

This product includes software developed by Apache Software Foundation (http://www.apache.org/).

THIS SOFTWARE IS PROVIDED "AS IS" AND ANY EXPRESS OR IMPLIED WARRANTIES, INCLUDING, BUT NOT LIMITED TO, THE IMPLIED WARRANTIES OF MERCHANTABILITY AND FITNESS FOR A PARTICULAR PURPOSE ARE DISCLAIMED. IN NO EVENT SHALL THE AUTHOR OR CONTRIBUTORS BE LIABLE FOR ANY DIRECT, INDIRECT, INCIDENTAL, SPECIAL, EXEMPLARY, OR CONSEQUENTIAL DAMAGES (INCLUDING, BUT NOT LIMITED TO, PROCUREMENT OF SUBSTITUTE GOODS OR SERVICES; LOSS OF USE, DATA, OR PROFITS; OR BUSINESS INTERRUPTION) HOWEVER CAUSED AND ON ANY THEORY OF LIABILITY, WHETHER IN CONTRACT, STRICT LIABILITY, OR TORT (INCLUDING NEGLIGENCE OR OTHERWISE) ARISING IN ANY WAY OUT OF THE USE OF THIS SOFTWARE, EVEN IF ADVISED OF THE POSSIBILITY OF SUCH DAMAGE.

Copyright © 2000-2009 The Apache Software Foundation. All rights reserved.

This product includes software distributed via the Berkeley Software Distribution (BSD) and licensed for binary distribution under the Generic BSD license.

THIS SOFTWARE IS PROVIDED BY THE COPYRIGHT HOLDERS AND CONTRIBUTORS ``AS IS'' AND ANY EXPRESS OR IMPLIED WARRANTIES, INCLUDING, BUT NOT LIMITED TO, THE IMPLIED WARRANTIES OF MERCHANTABILITY AND FITNESS FOR A PARTICULAR PURPOSE ARE DISCLAIMED. IN NO EVENT SHALL THE COPYRIGHT OWNER OR CONTRIBUTORS BE LIABLE FOR ANY DIRECT, INDIRECT, INCIDENTAL, SPECIAL, EXEMPLARY, OR CONSEQUENTIAL DAMAGES (INCLUDING, BUT NOT LIMITED TO, PROCUREMENT OF SUBSTITUTE GOODS OR SERVICES; LOSS OF USE, DATA, OR PROFITS; OR BUSINESS INTERRUPTION) HOWEVER CAUSED AND ON ANY THEORY OF LIABILITY, WHETHER IN CONTRACT, STRICT LIABILITY, OR TORT (INCLUDING NEGLIGENCE OR OTHERWISE) ARISING IN ANY WAY OUT OF THE USE OF THIS SOFTWARE, EVEN IF ADVISED OF THE POSSIBILITY OF SUCH DAMAGE.

Copyright © 2009, Berkeley Software Distribution (BSD)

THIS SOFTWARE IS PROVIDED ``AS IS'' AND ANY EXPRESSED OR IMPLIED WARRANTIES, INCLUDING, BUT NOT LIMITED TO, THE IMPLIED WARRANTIES OF MERCHANTABILITY AND FITNESS FOR A PARTICULAR PURPOSE ARE DISCLAIMED. IN NO EVENT SHALL THE JDOM AUTHORS OR THE PROJECT CONTRIBUTORS BE LIABLE FOR ANY DIRECT, INDIRECT, INCIDENTAL, SPECIAL, EXEMPLARY, OR CONSEQUENTIAL DAMAGES (INCLUDING, BUT NOT LIMITED TO, PROCUREMENT OF SUBSTITUTE GOODS OR SERVICES; LOSS OF USE, DATA, OR PROFITS; OR BUSINESS INTERRUPTION) HOWEVER CAUSED AND ON ANY THEORY OF LIABILITY, WHETHER IN CONTRACT, STRICT LIABILITY, OR TORT (INCLUDING NEGLIGENCE OR OTHERWISE) ARISING IN ANY WAY OUT OF THE USE OF THIS SOFTWARE, EVEN IF ADVISED OF THE POSSIBILITY OF SUCH DAMAGE.

Copyright (C) 2000-2004 Jason Hunter & Brett McLaughlin. All rights reserved.

This product includes software developed by the Massachusetts Institute of Technology (MIT).

THE SOFTWARE IS PROVIDED "AS IS", WITHOUT WARRANTY OF ANY KIND, EXPRESS OR IMPLIED, INCLUDING BUT NOT LIMITED TO THE WARRANTIES OF MERCHANTABILITY, FITNESS FOR A PARTICULAR PURPOSE AND NONINFRINGEMENT. IN NO EVENT SHALL THE AUTHORS OR COPYRIGHT HOLDERS BE LIABLE FOR ANY CLAIM, DAMAGES OR OTHER LIABILITY, WHETHER IN AN ACTION OF CONTRACT, TORT OR OTHERWISE, ARISING FROM, OUT OF OR IN CONNECTION WITH THE SOFTWARE OR THE USE OR OTHER DEALINGS IN THE SOFTWARE.

Copyright © 2009 MIT

This product includes software developed by the JDOM Project (http://www.jdom.org/).

This product includes software developed by Jean-loup Gailly and Mark Adler. This software is provided 'as-is', without any express or implied warranty. In no event will the authors be held liable for any damages arising from the use of this software. Copyright (c) 1995-2005 Jean-loup Gailly and Mark Adler

This software is based in part on the work of the Independent JPEG Group (http://www.ijg.org/).

This product includes software developed by the Dojo Foundation (http://dojotoolkit.org).

THIS SOFTWARE IS PROVIDED BY THE COPYRIGHT HOLDERS AND CONTRIBUTORS "AS IS" AND ANY EXPRESS OR IMPLIED WARRANTIES, INCLUDING, BUT NOT LIMITED TO, THE IMPLIED WARRANTIES OF MERCHANTABILITY AND FITNESS FOR A PARTICULAR PURPOSE ARE DISCLAIMED. IN NO EVENT SHALL THE COPYRIGHT OWNER OR CONTRIBUTORS BE LIABLE FOR ANY DIRECT, INDIRECT, INCIDENTAL, SPECIAL, EXEMPLARY, OR CONSEQUENTIAL DAMAGES (INCLUDING, BUT NOT LIMITED TO, PROCUREMENT OF SUBSTITUTE GOODS OR SERVICES; LOSS OF USE, DATA, OR PROFITS; OR BUSINESS INTERRUPTION) HOWEVER CAUSED AND ON ANY THEORY OF LIABILITY, WHETHER IN CONTRACT, STRICT LIABILITY, OR TORT (INCLUDING NEGLIGENCE OR OTHERWISE) ARISING IN ANY WAY OUT OF THE USE OF THIS SOFTWARE, EVEN IF ADVISED OF THE POSSIBILITY OF SUCH DAMAGE.

Copyright (c) 2005-2009, The Dojo Foundation. All rights reserved.

This product includes software developed by W3C.

Copyright © 2009 World Wide Web Consortium, (Massachusetts Institute of Technology, Institut National de Recherche en Informatique et en Automatique, Keio University). All Rights Reserved. (http://www.w3.org/Consortium/Legal/)

This product includes software developed by Mathew R. Miller (http://www.bluecreststudios.com). Copyright (c) 1999-2002 ComputerSmarts. All rights reserved.

This product includes software developed by Shaun Wilde and distributed via Code Project Open License (http:// www.codeproject.com).

THIS WORK IS PROVIDED "AS IS", "WHERE IS" AND "AS AVAILABLE", WITHOUT ANY EXPRESS OR IMPLIED WARRANTIES OR CONDITIONS OR GUARANTEES. YOU, THE USER, ASSUME ALL RISK IN ITS USE, INCLUDING COPYRIGHT INFRINGEMENT, PATENT INFRINGEMENT, SUITABILITY, ETC. AUTHOR EXPRESSLY DISCLAIMS ALL EXPRESS, IMPLIED OR STATUTORY WARRANTIES OR CONDITIONS, INCLUDING WITHOUT LIMITATION, WARRANTIES OR CONDITIONS OF MERCHANTABILITY, MERCHANTABLE QUALITY OR FITNESS FOR A PARTICULAR PURPOSE, OR ANY WARRANTY OF TITLE OR NON-INFRINGEMENT, OR THAT THE WORK (OR ANY PORTION THEREOF) IS CORRECT, USEFUL, BUG-FREE OR FREE OF VIRUSES. YOU MUST PASS THIS DISCLAIMER ON WHENEVER YOU DISTRIBUTE THE WORK OR DERIVATIVE WORKS.

This product includes software developed by Chris Maunder and distributed via Code Project Open License (http:// www.codeproject.com).

THIS WORK IS PROVIDED "AS IS", "WHERE IS" AND "AS AVAILABLE", WITHOUT ANY EXPRESS OR IMPLIED WARRANTIES OR CONDITIONS OR GUARANTEES. YOU, THE USER, ASSUME ALL RISK IN ITS USE, INCLUDING COPYRIGHT INFRINGEMENT, PATENT INFRINGEMENT, SUITABILITY, ETC. AUTHOR EXPRESSLY DISCLAIMS ALL EXPRESS, IMPLIED OR STATUTORY WARRANTIES OR CONDITIONS, INCLUDING WITHOUT LIMITATION, WARRANTIES OR CONDITIONS OF MERCHANTABILITY, MERCHANTABLE QUALITY OR FITNESS FOR A PARTICULAR PURPOSE, OR ANY WARRANTY OF TITLE OR NON-INFRINGEMENT, OR THAT THE WORK (OR ANY PORTION THEREOF) IS CORRECT, USEFUL, BUG-FREE OR FREE OF VIRUSES. YOU MUST PASS THIS DISCLAIMER ON WHENEVER YOU DISTRIBUTE THE WORK OR DERIVATIVE WORKS.

This product includes software developed by PJ Arends and distributed via Code Project Open License (http:// www.codeproject.com).

THIS WORK IS PROVIDED "AS IS", "WHERE IS" AND "AS AVAILABLE", WITHOUT ANY EXPRESS OR IMPLIED WARRANTIES OR CONDITIONS OR GUARANTEES. YOU, THE USER, ASSUME ALL RISK IN ITS USE, INCLUDING COPYRIGHT INFRINGEMENT, PATENT INFRINGEMENT, SUITABILITY, ETC. AUTHOR EXPRESSLY DISCLAIMS ALL EXPRESS, IMPLIED OR STATUTORY WARRANTIES OR CONDITIONS, INCLUDING WITHOUT LIMITATION, WARRANTIES OR CONDITIONS OF MERCHANTABILITY, MERCHANTABLE QUALITY OR FITNESS FOR A PARTICULAR PURPOSE, OR ANY WARRANTY OF TITLE OR NON-INFRINGEMENT, OR THAT THE WORK (OR ANY PORTION THEREOF) IS CORRECT, USEFUL, BUG-FREE OR FREE OF VIRUSES. YOU MUST PASS THIS DISCLAIMER ON WHENEVER YOU DISTRIBUTE THE WORK OR DERIVATIVE WORKS.

This product includes software developed by Erwin Tratar. This source code and all accompanying material is copyright (c) 1998- 1999 Erwin Tratar. All rights reserved.

THIS SOFTWARE IS PROVIDED "AS IS" WITHOUT EXPRESS OR IMPLIED WARRANTY. USE IT AT YOUR OWN RISK! THE AUTHOR ACCEPTS NO LIABILITY FOR ANY DAMAGE/LOSS OF BUSINESS THAT THIS PRODUCT MAY CAUSE.

This product includes software developed by Sam Leffler of Silicon Graphics.

THE SOFTWARE IS PROVIDED "AS-IS" AND WITHOUT WARRANTY OF ANY KIND, EXPRESS, IMPLIED OR OTHERWISE, INCLUDING WITHOUT LIMITATION, ANY WARRANTY OF MERCHANTABILITY OR FITNESS FOR A PARTICULAR PURPOSE.

IN NO EVENT SHALL SAM LEFFLER OR SILICON GRAPHICS BE LIABLE FOR ANY SPECIAL, INCIDENTAL, INDIRECT OR CONSEQUENTIAL DAMAGES OF ANY KIND, OR ANY DAMAGES WHATSOEVER RESULTING FROM LOSS OF USE, DATA OR PROFITS, WHETHER OR NOT ADVISED OF THE POSSIBILITY OF DAMAGE, AND ON ANY THEORY OF LIABILITY, ARISING OUT OF OR IN CONNECTION WITH THE USE OR PERFORMANCE OF THIS SOFTWARE

Copyright (c) 1988-1997 Sam Leffler Copyright (c) 1991-1997 Silicon Graphics, Inc.

This product includes software developed by Guy Eric Schalnat, Andreas Dilger, Glenn Randers-Pehrson (current maintainer), and others. (http://www.libpng.org)

The PNG Reference Library is supplied "AS IS". The Contributing Authors and Group 42, Inc. disclaim all warranties, expressed or implied, including, without limitation, the warranties of merchantability and of fitness for any purpose. The Contributing Authors and Group 42, Inc. assume no liability for direct, indirect, incidental, special, exemplary, or consequential damages, which may result from the use of the PNG Reference Library, even if advised of the possibility of such damage.

This product includes software components distributed by the Cryptix Foundation.

Copyright © 1995-2005 The Cryptix Foundation Limited. All rights reserved.

THIS SOFTWARE IS PROVIDED BY THE CRYPTIX FOUNDATION LIMITED AND CONTRIBUTORS ``AS IS'' AND ANY EXPRESS OR IMPLIED WARRANTIES, INCLUDING, BUT NOT LIMITED TO, THE IMPLIED WARRANTIES OF MERCHANTABILITY AND FITNESS FOR A PARTICULAR PURPOSE ARE DISCLAIMED. IN NO EVENT SHALL THE CRYPTIX FOUNDATION LIMITED OR CONTRIBUTORS BE LIABLE FOR ANY DIRECT, INDIRECT, INCIDENTAL, SPECIAL, EXEMPLARY, OR CONSEQUENTIAL DAMAGES (INCLUDING, BUT NOT LIMITED TO, PROCUREMENT OF SUBSTITUTE GOODS OR SERVICES; LOSS OF USE, DATA, OR PROFITS; OR BUSINESS INTERRUPTION) HOWEVER CAUSED AND ON ANY THEORY OF LIABILITY, WHETHER IN CONTRACT, STRICT LIABILITY, OR TORT (INCLUDING NEGLIGENCE OR OTHERWISE) ARISING IN ANY WAY OUT OF THE USE OF THIS SOFTWARE, EVEN IF ADVISED OF THE POSSIBILITY OF SUCH DAMAGE

This product includes software components distributed by Sun Microsystems.

This software is provided "AS IS," without a warranty of any kind. ALLEXPRESS OR IMPLIED CONDITIONS, REPRESENTATIONS AND WARRANTIES, INCLUDING ANYIMPLIED WARRANTY OF MERCHANTABILITY, FITNESS FOR A PARTICULAR PURPOSE OR NON-INFRINGEMENT, ARE HEREBY EXCLUDED. SUN AND ITS LICENSORS SHALL NOT BELIABLE FOR ANY DAMAGES SUFFERED BY LICENSEE AS A RESULT OF USING, MODIFYING OR DISTRIBUTING THE SOFTWARE OR ITS DERIVATIVES. IN NO EVENT WILL SUN OR ITS LICENSORS BE LIABLE FOR ANY LOST REVENUE, PROFIT OR DATA, OR FOR DIRECT, INDIRECT, SPECIAL, CONSEQUENTIAL, INCIDENTAL OR PUNITIVE DAMAGES, HOWEVER CAUSED AND REGARDLESS OF THE THEORY OF LIABILITY, ARISING OUT OF THE USE OF OR INABILITY TO USE SOFTWARE, EVEN IF SUN HAS BEEN ADVISED OF THE POSSIBILITY OF SUCH DAMAGES.

Copyright (c) 1998 Sun Microsystems, Inc. All Rights Reserved.

This product includes software components distributed by Dennis M. Sosnoski.

THIS SOFTWARE IS PROVIDED BY THE COPYRIGHT HOLDERS AND CONTRIBUTORS "AS IS'" AND ANY EXPRESS OR IMPLIED WARRANTIES, INCLUDING, BUT NOT LIMITED TO, THE IMPLIED WARRANTIES OF MERCHANTABILITY AND FITNESS FOR A PARTICULAR PURPOSE ARE DISCLAIMED. IN NO EVENT SHALL THE COPYRIGHT OWNER OR CONTRIBUTORS BE LIABLE FOR ANY DIRECT, INDIRECT, INCIDENTAL, SPECIAL, EXEMPLARY, OR CONSEQUENTIAL DAMAGES (INCLUDING, BUT NOT LIMITED TO, PROCUREMENT OF SUBSTITUTE GOODS OR SERVICES; LOSS OF USE, DATA, OR PROFITS; OR BUSINESS INTERRUPTION) HOWEVER CAUSED AND ON ANY THEORY OF LIABILITY, WHETHER IN CONTRACT, STRICT LIABILITY, OR TORT (INCLUDING NEGLIGENCE OR OTHERWISE) ARISING IN ANY WAY OUT OF THE USE OF THIS SOFTWARE, EVEN IF ADVISED OF THE POSSIBILITY OF SUCH DAMAGE.

Copyright © 2003-2007 Dennis M. Sosnoski. All Rights Reserved

It also includes materials licensed under Apache 1.1 and the following XPP3 license

THIS SOFTWARE IS PROVIDED "AS IS'" AND ANY EXPRESSED OR IMPLIED WARRANTIES, INCLUDING, BUT NOT LIMITED TO, THE IMPLIED WARRANTIES OF MERCHANTABILITY AND FITNESS FOR A PARTICULAR PURPOSE ARE DISCLAIMED. IN NO EVENT SHALL THE COPYRIGHT OWNER OR CONTRIBUTORS BE LIABLE FOR ANY DIRECT, INDIRECT, INCIDENTAL, SPECIAL, EXEMPLARY, OR CONSEQUENTIAL DAMAGES (INCLUDING, BUT NOT LIMITED TO, PROCUREMENT OF SUBSTITUTE GOODS OR SERVICES; LOSS OF USE, DATA, OR PROFITS; OR BUSINESS INTERRUPTION) HOWEVER CAUSED AND ON ANY THEORY OF LIABILITY, WHETHER IN CONTRACT, STRICT LIABILITY, OR TORT (INCLUDING NEGLIGENCE OR OTHERWISE) ARISING IN ANY WAY OUT OF THE USE OF THIS SOFTWARE, EVEN IF ADVISED OF THE POSSIBILITY OF SUCH DAMAGE.

Copyright © 2002 Extreme! Lab, Indiana University. All Rights Reserved

This product includes software components distributed by CodeProject. This software contains material that is © 1994-2005 The Ultimate Toolbox, all rights reserved.

This product includes software components distributed by Geir Landro.

Copyright © 2001-2003 Geir Landro (drop@destroydrop.com) JavaScript Tree - www.destroydrop.com/hjavascripts/tree/version 0.96

This product includes software components distributed by the Hypersonic SQL Group.

THIS SOFTWARE IS PROVIDED BY THE COPYRIGHT HOLDERS AND CONTRIBUTORS "AS IS'" AND ANY EXPRESS OR IMPLIED WARRANTIES, INCLUDING, BUT NOT LIMITED TO, THE IMPLIED WARRANTIES OF MERCHANTABILITY AND FITNESS FOR A PARTICULAR PURPOSE ARE DISCLAIMED. IN NO EVENT SHALL THE COPYRIGHT OWNER OR CONTRIBUTORS BE LIABLE FOR ANY DIRECT, INDIRECT, INCIDENTAL, SPECIAL, EXEMPLARY, OR CONSEQUENTIAL DAMAGES (INCLUDING, BUT NOT LIMITED TO, PROCUREMENT OF SUBSTITUTE GOODS OR SERVICES; LOSS OF USE, DATA, OR PROFITS; OR BUSINESS INTERRUPTION) HOWEVER CAUSED AND ON ANY THEORY OF LIABILITY, WHETHER IN CONTRACT, STRICT LIABILITY, OR TORT (INCLUDING NEGLIGENCE OR OTHERWISE) ARISING IN ANY WAY OUT OF THE USE OF THIS SOFTWARE, EVEN IF ADVISED OF THE POSSIBILITY OF SUCH DAMAGE

Copyright © 1995-2000 by the Hypersonic SQL Group. All Rights Reserved

This product includes software components distributed by the International Business Machines Corporation and others.

THE SOFTWARE IS PROVIDED "AS IS", WITHOUT WARRANTY OF ANY KIND, EXPRESS OR IMPLIED, INCLUDING BUT NOT LIMITED TO THE WARRANTIES OF MERCHANTABILITY, FITNESS FOR A PARTICULAR PURPOSE AND NONINFRINGEMENT. IN NO EVENT SHALL THE AUTHORS OR COPYRIGHT HOLDERS BE LIABLE FOR ANY CLAIM, DAMAGES OR OTHER LIABILITY, WHETHER IN AN ACTION OF CONTRACT, TORT OR OTHERWISE, ARISING FROM, OUT OF OR IN CONNECTION WITH THE SOFTWARE OR THE USE OR OTHER DEALINGS IN THE SOFTWARE.

Copyright (c) 1995-2009 International Business Machines Corporation and others. All rights reserved.

This product includes software components distributed by the University of Coimbra.

University of Coimbra distributes this software in the hope that it will be useful but DISCLAIMS ALL WARRANTIES WITH REGARD TO IT, including all implied warranties of MERCHANTABILITY or FITNESS FOR A PARTICULAR PURPOSE. In no event shall University of Coimbra be liable for any special, indirect or consequential damages (or any damages whatsoever) resulting from loss of use, data or profits, whether in an action of contract, negligence or other tortious action, arising out of or in connection with the use or performance of this software.

Copyright (c) 2000 University of Coimbra, Portugal. All Rights Reserved.

This product includes software components distributed by Steve Souza.

THIS SOFTWARE IS PROVIDED BY THE AUTHOR AND CONTRIBUTORS "AS IS'" AND ANY EXPRESS OR IMPLIED WARRANTIES, INCLUDING, BUT NOT LIMITED TO, THE IMPLIED WARRANTIES OF MERCHANTABILITY AND FITNESS FOR A PARTICULAR PURPOSE ARE DISCLAIMED. IN NO EVENT SHALL THE COPYRIGHT OWNER OR CONTRIBUTORS BE LIABLE FOR ANY DIRECT, INDIRECT, INCIDENTAL, SPECIAL, EXEMPLARY, OR CONSEQUENTIAL DAMAGES (INCLUDING, BUT NOT LIMITED TO, PROCUREMENT OF SUBSTITUTE GOODS OR SERVICES; LOSS OF USE, DATA, OR PROFITS; OR BUSINESS INTERRUPTION) HOWEVER CAUSED AND ON ANY THEORY OF LIABILITY, WHETHER IN CONTRACT, STRICT LIABILITY, OR TORT (INCLUDING NEGLIGENCE OR OTHERWISE) ARISING IN ANY WAY OUT OF THE USE OF THIS SOFTWARE, EVEN IF ADVISED OF THE POSSIBILITY OF SUCH DAMAGE.

Copyright © 2002, Steve Souza (admin@jamonapi.com). All Rights Reserved.

This product includes software developed by the OpenSymphony Group (http://www.opensymphony.com/.)" Copyright © 2001-2004 The OpenSymphony Group. All Rights Reserved.

Pantone LLC is the copyright owner of color data and/or software which are licensed to Oracle to distribute for use only in combination with Oracle Documaker. PANTONE Color Data and/or Software shall not be copied onto another disk or into memory unless part of the execution of Oracle Documaker.

PANTONE (R) Colors displayed in the software application or in the user documentation may not match PANTONE-identified standards. Consult current PANTONE Color Publications for accurate color. PANTONE(R) and other Pantone LLC trademarks are the property of Pantone LLC. (C) Pantone LLC, 2011.

# **Contents**

#### Web-Enabled Solutions 1

[Business Scenarios 2](#page-11-0)

[Improving the Process 4](#page-13-0)

[Architecture Overview 5](#page-14-0)

#### [Installation and Configuration 11](#page-20-0)

[How to configure INI request types 12](#page-21-0) [Overview 13](#page-22-0) [Setting Up the WIP Edit Client 14](#page-23-0) [Setting Up IDS 20](#page-29-0) [Setting Up iPPS 36](#page-45-0) [Starting the System 58](#page-67-0) [Using the WIP Edit ActiveX Control 59](#page-68-0)

#### [Advanced Topics 66](#page-90-1)

[Debugging 67](#page-91-0) [Troubleshooting 72](#page-97-0) [Handling Error Messages 82](#page-107-0) [Integrating Custom Code 86](#page-111-0) [Using the Print Preview Application 87](#page-112-0)

#### [Appendix A, Modifying the GLOBAL.XML File 122](#page-114-0)

[Modifying the System Element in GLOBAL.XML 123](#page-115-0) [Modifying the MRL Element in GLOBAL.XML 124](#page-116-0)

[Changing the Request Types 126](#page-118-0)

[Changing the WIPEDIT.INI File 131](#page-123-0)

#### [Appendix B, Optimizing Performance 132](#page-124-0)

[WebSphere Application Server \(WAS\) 133](#page-125-0) [Database 136](#page-128-0) [WebSphere MQ 137](#page-129-0) [Docupresentment \(IDS\) 138](#page-130-0) [Documaker Server, Documaker Server Shared Object \(Bridge\) to Docupresentment](#page-132-0)  140 [Documanage and Documanage Bridge to Docupresentment 142](#page-134-0) [iPPSj 143](#page-135-0) [Network 146](#page-138-0)

## Chapter 1

# **Web-Enabled Solutions**

This document discusses Oracle Insurance's webenabled solutions that use WIP Edit, the web-enabled version of Documaker Workstation, such as iPPS and iDocumaker Workstation.

The iPPS and iDocumaker Workstation solutions let you import and export data, create, modify, print, and archive transactions via the Internet.

WIP Edit is a browser-based application for the Windows workstation. It lets you edit transactions via the internet in a *what you see is what you get* (WYSIWYG) format.

In this document you will find details about the iPPS and iDocumaker components, features, and a brief definition of the markets served by these products.

This chapter includes these topics:

- [Business Scenarios on page 2](#page-11-0)
- [Improving the Process on page 4](#page-13-0)
- [Architecture Overview on page 5](#page-14-0)

# <span id="page-11-0"></span>**BUSINESS SCENARIOS**

There are several configuration scenarios that are designed to meet your needs. This document discusses those that use WIP Edit.

NOTE:Previously, the iPPS solution was sold to the MGA (Managing General Agents) market. Oracle Insurance now typically sells the iDocumaker Workstation solution to insurance carriers and other large enterprises.

### **STANDARD IPPS - WHAT YOUR AGENTS, CUSTOMERS, OR END USERS SEE**

With this configuration your users access a Windows based web site, log-on, access HTML forms to select lines of businesses, and so on, that determine which forms to fill in. The forms are presented to the user in HTML format in a browser. The end user can save the transactions to WIP for future use and also print and archive the transactions.

Typically, an end user enters or imports data from an XML file onto the forms, then reviews the information on screen, and prints the transaction to a local printer for further review. The end user may want to print the transaction as a PDF file and send this file via email to a customer or co-worker for review and approval. After approval, the end user can finalize the transaction and send it to archive.

The archived data can be accessed via the end user for endorsements, renewals, or correspondence. Additionally, customer service people or the end user can help with any customer questions by accessing the archived data on-line in PDF WYSIWYG format to see exactly what a customer has received.

This approach uses HTML forms throughout the process. One benefit to using HTML forms is that your end users may be able to perform rapid data entry tasks where collecting data quickly is more important than seeing exactly how it will be presented on a form.

Prior to the 11.0 Documaker Bridge, with this configuration you would maintain a master library of resources (MRL) and convert those forms into a set of HTML files. Now, the 11.x and higher Documaker Bridge generates HTML files dynamically from the form set in the MRL.

### **STANDARD IDOCUMAKER WORKSTATION - WHAT YOUR AGENTS, CUSTOMERS, OR END USERS SEE**

With this configuration your users access a Windows or UNIX-based web site, log on, access HTML forms to select lines of businesses, and so on, that determine which forms to fill in. The forms are presented in HTML format via a browser. The end user can save the transactions to WIP for future use and also print and archive the transactions.

Typically, an end user may want to enter or import data from an XML file onto the forms, then preview the information on screen, and print the transaction to a local printer. The end user may then want to create a PDF file of the transaction and send the PDF file via email to a customer or co-worker for review and approval. After approval, the end user can then finalize the transaction and send it to archive.

iDocumaker Workstation users who have licensed Documaker Server can also submit a job to a batch process to print the data for multiple recipients on high speed Xerox or AFP printers. The final copies are ready to be mailed to the customers, agents, and so on.

Finally the archived data can be accessed via the end user for endorsements, renewals, or correspondence. Additionally, customer service people or the end user can help with any customer questions by accessing the archived data on-line in PDF format to see exactly what a customer has received.

This approach uses HTML forms throughout the process. One benefit to using HTML forms is that your end users may be able to perform rapid data entry tasks where collecting data quickly is more important than seeing exactly how it will be presented on a form.

With this configuration you maintain a master library of forms (MRL) and convert those forms into a set of HTML files.

#### **WHAT YOUR AGENTS, CUSTOMERS, OR END USERS SEE WHEN YOU ADD WIP EDIT**

First, you have your end users install a plug-in application from Oracle Insurance on their workstations.

With this configuration your users go to a web site, log on, open a form selection screen to select lines of business, and so on, that determine which forms to complete. The forms and other ancillary files are sent to the end user's workstation.

Your end user sees the WYSIWYG forms you maintain in the plug-in which fits within the browser. One benefit is that you and your customer see and complete the forms exactly as you or a regulatory party designed them. If the end user is already familiar with the PPS or Documaker Workstation products, this is transparent to them other than seeing the application displayed in a browser.

With this configuration you maintain a master library of resources (MRL).

<span id="page-13-0"></span>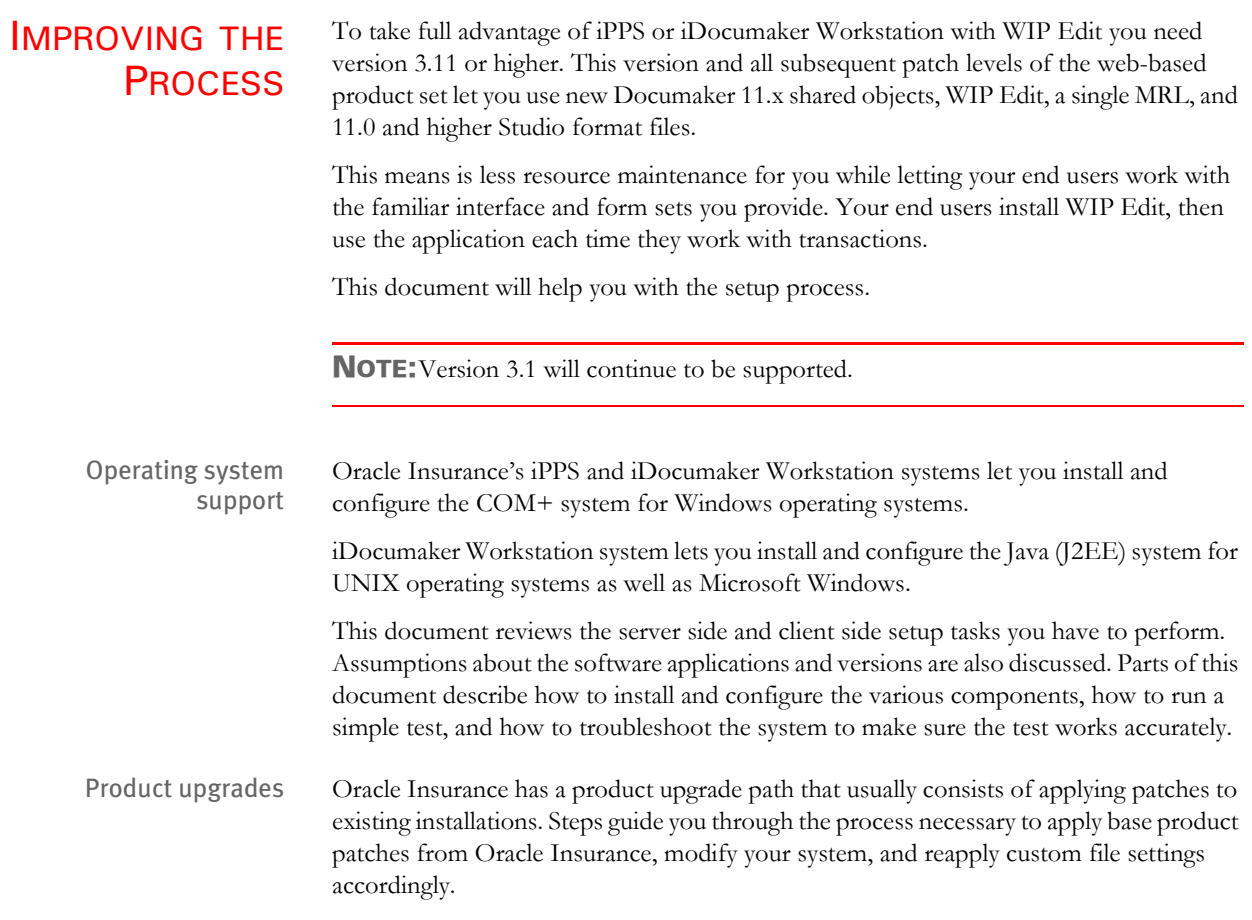

# <span id="page-14-0"></span>**ARCHITECTURE OVERVIEW**

This topic provides an architectural overview of Oracle Insurance's web-enabled solutions. This discussion focuses on these areas:

- iPPS core system
- iPPS for managing general agents
- iDocumaker Workstation

iPPS Core System Oracle Insurance is a provider of web-enabled electronic document correspondence and policy production solutions. At the center of these solutions is a set of core technology called iPPS — Internet Policy Processing System.

The **iPPS Core System** is a web application with these key features:

- Leverages a common Documaker/PPS forms electronic library
- Enables an operator to browse a list of candidate forms in the forms library
- Enables an operator to select a set of forms for data entry
- Enables an operator to enter data into variable field areas on the forms in the form set
- Enables data to be imported from an external system into the form set
- Enables the operator to create, view, and print PDF proofs of the form set
- Enables the operator to save a form set in WIP (Work-in-process)
- Enables the operator to assign form sets in WIP to other operators
- Enables the operator to complete and publish a final output document from the form set in multiple output formats and delivery methods
- Enables data to be exported from the form set to an external system
- Offers exits and hooks for integrating with an archive system
- Enables completed form sets to be archived into an archive system
- Enables the operator to browse the index of previously archived form sets
- Enables the operator to start new documents using data from previously archived form sets

The iPPS Core System is able to display the selected forms in the form set, and accept user data entry into the forms in the form set, using either of two ways:

- Using dynamic HTML forms presented in a frame in the browser within the application
- Using Oracle Insurance's **WIP Edit** component (an ActiveX control) hosted within a frame in the browser within the application

The modules of the iPPS Core System are part of the packaging of two products:

- iPPS for the MGA market
- iDocumaker Workstation

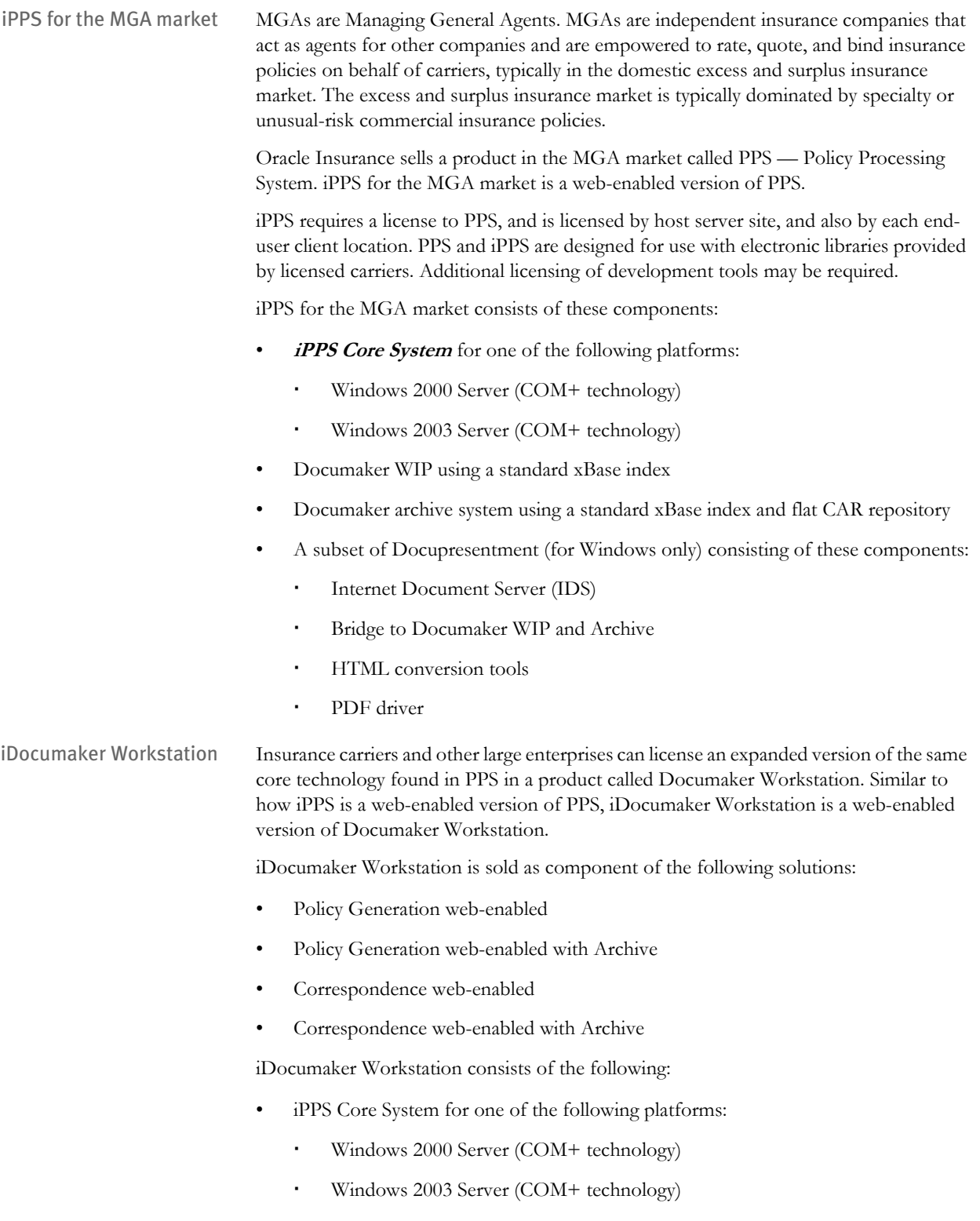

- AIX (J2EE technology)
- Solaris (J2EE technology)
- HP-UX (PA-RISC) (J2EE technology)
- Intel PC-based Linux (J2EE technology)
- Documaker WIP using one of these index methods:
	- Standard XBASE index
	- SQL database index
- Interface to archive system (Documanage sold separately)
- The full Docupresentment system (Docupresentment sold separately)

#### **USING WIP EDIT VS. HTML FORMS**

Once the mid-tier and back end servers are configured, you decide which client best suites your organizational requirements. You can choose between an HTML view of your forms and data or a WYSIWYG view. This topic provides guidelines to help you decide which approach better suits your needs.

Use HTML when:

- Pure thin-client is a requirement (other than Acrobat)
- Users that are not known to the enterprise may need to enter onto the forms
- Forms involve relatively standard forms-fill and not a lot of field-level editing
- A reasonably accurate rendition of the form is required, but not an exact WYSIWYG representation

Use WIP Edit when:

- You have an existing Documaker or PPS library that is rich with user edits and scripts already exists
- The only users are internal users known to the enterprise and fidelity is more important than being thin-client
- The forms are highly dynamic, word-processor type forms, or have barcodes, charts, or other features not available in HTML

### **HOW WIP EDIT, IDS, AND DOCUMAKER WORKSTATION INTERACT**

[Figure 1](#page-17-0) shows Oracle Insurance's Thin Client architecture from a logical view. This represents a fully configured system in terms of the thin client, mid-tier, and back-end servers in a physical implementation. It also references the Master Resource Library (MRL) you create to use with the system.

Prior to the 11.0 Documaker Bridge, if you created an iPPS application you had to create your MRL and then generate HTML files that corresponded to your forms, correspondence, and so on. If you changed the forms in the MRL, you also had to change the HTML files. For large applications, keeping these entities in sync could be a problem.

The 11.x and higher Documaker Bridge solves this problem by automating the process. It now queries the MRL through IDS, for a list of forms and then dynamically generates the HTML. Now you have a choice about whether you want to use HTML based forms or true WYSIWYG forms. WIP Edit provides the latter functionality by rendering the forms directly from the MRL. The previous topic provided some guidelines on when to choose HTML based forms versus WYSIWYG forms.

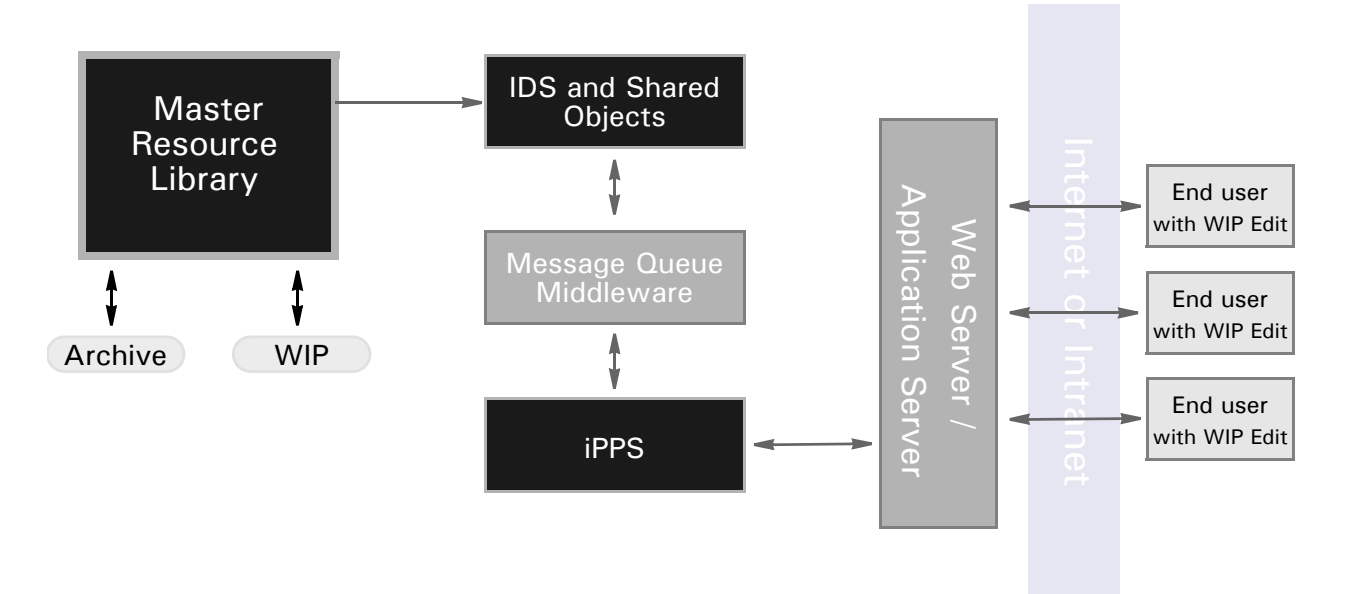

<span id="page-17-0"></span>Figure 1: Oracle Insurance's Thin Client Logical Architecture

Specific hardware and software platform requirements for the thin client architecture and the various software components are described elsewhere in this document.

In [Figure 1](#page-17-0), the client side consists of a workstation running Microsoft Windows, Internet Explorer and Oracle Insurance's WIP Edit ActiveX component. When a user logs into the system and makes a request, it is sent to iPPS.

iPPS acts as a front end to all of the back end server components IDS (Internet Document Server) and Shared Objects. iPPS looks at the request made by the client, encodes that into a message and places it on the message queue.

IDS checks the message queue for incoming requests. When it sees a new message, it pulls it off the queue. It determines the action the client wants to perform and initiates the action. The action could be retrieving documents from archive storage, printing documents, retrieving documents from WIP, and so on. All of these actions are performed against the MRL that is in use and rule sets that constitute the business logicof the application. When the request has completed, IDS sends a result (which depends on the request type) back to iPPS. iPPS forwards the result back to the client browser. If the request is to retrieve a form set and display a particular form, WIP Edit renders a form in the user's browser.

When configuring IDS and iPPS, you typically have to define things like web server settings, queue mangers, and any custom rule sets that required for specific request types. Later in this document you will see how to configure these items.

Central to the execution of the system is an item referred to as a request type. A request type is an action the user wants to perform. A request type triggers an action like saving a document or running a spell check on this document. On the back-end server (IDS), the request types are identified in identified by files accessible to the IDS. The request types for the web application or plugin could be put in the docserv.xml but request types are usually configured in the INI file that is defined in the docserv.xml.. The file contains all of the configuration information for the IDS server. iPPS has its own configuration file called GLOBAL.XML. As the file extension implies, this is an XML file, whereas the IDS configuration file is an INI file.

Here is an example of a request type.

```
< ReqType:i_PluginInit >
   ;Plugin initialization. Get DPW file
     function= atcw32->ATCLoadAttachment 
   function= atcw32->ATCUnloadAttachment
   function= atcw32->ATCSendFile, RF_POSTFILE, PRINTFILE, BINARY
   function= dprw32->DPRSetConfig
     function= dprw32->DPRInitLby 
   function= dprw32->DPRGetWipFormset
     function= dprw32->DPRPrintDpw
Listing 1: Listing 1: Typical Request Type
```
This listing shows a typical request type This is one of the request types supported by WIP Edit. The general format of a request type is the keyword ReqType: followed by the name (with no spaces). The type is placed in square brackets.

Under the request type, a series of entries that begin with function= is found. These are the specific rules that are run by the Rules Processor component of IDS. The order of the listing is the order in which the rules are run. For a complete list of the rules, see the SDK Reference. This book contains all of the information needed to write custom rules. The document explains the purpose of each function and identifies the required input and output variables (attachment variables) associated with each function

The specific modifications you must make to the configuration files for IDS and iPPS arecovered in separate topics. However, the request types listed in the configuration files will match each other. The IDS configuration files contain request types and rules that are run for each request. The GLOBAL.XML file contains request types and attachment variables. Attachment variables are input and output variables described in a name/value pair, such as USERID=JOHNSMITH.

When iPPS sends a message to IDS via the message queue middleware (such as WebSphere MQ or MSMQ) it typically packs the request type up with the attachment variables, and posts the message on the queue. When IDS is notified that a message is waiting, it retrieves the message from the queue, identifies the request type, and then begins to run the rule set identified in the the IDS configuration files.

In most cases, the first rule that is run is

atcw32->ATCLoadAttachment

This rule takes the attachment variables sent by iPPS and stores them in an internal data structure. Additional code is run on the back end that corresponds to the request type.

If IDS needs to send data back to the client, it transforms the data from the internal data structures to a message for the middleware. This rule set builds up the message and places

it in the message queue:

atcw32->ATCUnloadAttachment

When IDS needs to send a file to the client, this rule is run:

function = atcw32->ATCSendFile, RF\_POSTFILE, PRINTFILE, BINARY

This says IDS will post a file of type PRINTFILE that is a binary file, back to the client. The parameters for the ATCSendFile rule may vary dependent on the web page that makes the request.

This rule:

function = dprw32->DPRSetConfig" and "function= dprw32->DPRInitLby

Gets the configuration information for the print functionally and initializes a library, while this rule:

function = dprw32->DPRGetWipFormset

Retrieves the form set that was request (identified by one of the input attachment variables) by the client. IDS writes the information to a file (the extension is DPW).

Finally, this rule:

function= dprw32->DPRPrintDpw

Generates a DPW file from a WIP record and sends the file back to iPPS, which in turn forwards it on to the client. WIP Edit takes the DPW file, unpacks it, and displays information to the user. The information displayed depends on the request type.

The following chapter on [Setting Up IDS](#page-29-0) and [Setting Up iPPS](#page-45-0) goes into additional detail on the request types, attachment variables and typical patterns that are seen in most requests. Please refer to those topics for more information.

# Chapter 2

# <span id="page-20-0"></span>**Installation and Configuration**

This chapter discusses how you install and configure iDocumaker Workstation and iPPS and includes information on these topics:

- • [How to configure INI request types on page 12](#page-21-1)
- • [Setting Up the WIP Edit Client on page 14](#page-23-1)
- • [Setting Up IDS on page 20](#page-29-1)
- • [Setting Up iPPS on page 36](#page-45-1)
- • [Setting Global XML Options on page 37](#page-46-0)
- • [Using the WIP Edit ActiveX Control on page 59](#page-68-1)
- • [USING THE WIP EDIT PLUG-IN on page 71](#page-80-0)
- • [Customizing iDocumaker, iPPS, and WIP Edit on](#page-82-0)  [page 73](#page-82-0)

# <span id="page-21-1"></span><span id="page-21-0"></span>HOW TO CONFIGURE INI REQUEST TYPES

There should be an INI file defined in the docserv.xml. Request types for web application or plug-in could be put in the docserv.xml but it is usually INI file that is defined in the docserv.xml section.This is the section in the docserv.xml that defines the request types for plug-in/web app.

- <section name="INIFiles">

<entry name="File">[ INIFiles:~Platform ] File =</entry>

<entry name="File">idmk\_java\_requests.ini</entry>

</section>

Format of request type in docserv.xml

<section name="ReqType:GETRESOURCE">

<entry name="function">atcw32-&gt;ATCLogTransaction</entry>

<entry name="function">atcw32-&gt;ATCLoadAttachment</entry>

<entry name="function">atcw32-&gt;ATCUnloadAttachment</entry>

<entry name="function">dprw32-&gt;DPRSetConfig</entry>

<entry name="function">dprw32-&gt;DPRDecryptLogin</entry>

<entry name="function">dprw32-&gt;DPRDefaultLogin</entry>

<entry name="function">dprw32-&gt;DPRCheckLogin</entry>

<entry name="function">atcw32-

&gt;ATCSendFile,RETURNFILE,RETURNFILE,Binary</entry>

<entry name="function">dprw32-&gt;DPRGetResource,RETURNFILE</entry>

<!-- -->

</section>

INI file format

; Gets a resource for the Plugin

[ReqType:iDM\_PluginGetResource] function = atcw32-ATCLoadAttachment function = atcw32ATCUnloadAttachment function = dprw32->DPRSetConfig

function = atcw32->ATCSendFile,DOCUMENTSTREAM,RETURNFILE,Binary function = dprw32->DPRGetResource,RETURNFILE

function = java;com.docucorp.ids.rules.CopyDataRule;copyit;transaction;copyMes sageVariables;TAG\_AND\_FOLLOW,CONFIG

; Returns entries from standard RP table

- <span id="page-22-0"></span>OVERVIEW The installation and configuration steps are covered in detail throughout this chapter. Here is a brief overview of the steps you will perform to get your system running:
	- 1 Install IDS 1.8 Patch 42 or higher and Shared Objects 11.5 or higher. See [Setting Up](#page-29-1)  [IDS on page 20](#page-29-1) for more information.
	- 2 Install and configure MQSeries and modified the INI files to reflect the MQSeries settings.
	- 3 Install WIP Edit 11.5 or higher. See [Setting Up the WIP Edit Client on page 14](#page-23-1) for more information.
	- 4 If you are running iPPS Com+, make sure your Windows server has IIS installed.
	- 5 Install MDAC and MSXML. See [iPPS COM+ Software Prerequisites on page 36](#page-45-2) for more information.
	- 6 Install the iPPS 3.11 resources. See [Setting Up iPPS on page 36](#page-45-1) for more information.
	- 7 Install the iPPS 3.11 DLL files. See [Setting Up iPPS on page 36](#page-45-1) for more information.
	- 8 Install the AMERGEN resources. See [MRL section on page 42](#page-51-0) for more information.
	- 9 Configure the IDS INI files for your queue manager and verify the settings identified in this document. See [Setting Up IDS on page 20](#page-29-1) for more information.
	- 10 Make sure the Amergen and WIP Edit INI files are configured as shown throughout this document. See [MRL section on page 42](#page-51-0) and [Changing the WIPEDIT.INI File](#page-123-1)  [on page 131](#page-123-1) for more information.
	- 11 Modify the GLOBAL.XML file as shown in [Modifying the GLOBAL.XML File on](#page-114-1)  [page 122](#page-114-1)

# <span id="page-23-1"></span><span id="page-23-0"></span>SETTING UP THE WIP EDIT **CLIENT**

This topic discusses how to install and configure a WIP Edit client.

To use Oracle Insurance's iDocumaker Workstation or iPPS/MGA document management solution, you need several components on the client machine. The basic components are:

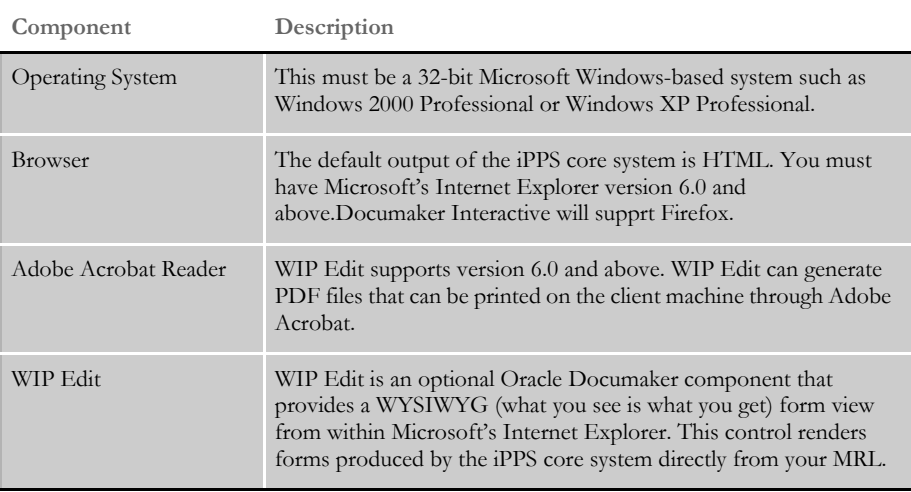

You can not have a mixed environment of WIP Edit and non-WIP Edit users. The server configuration is not dynamic depending on the client machine. All your users must either run in HTML mode or WIP Edit mode.

The WIP Edit plug-in must be at version 11.5 or higher. Oracle Insurance provides a setup program to install all of the necessary WIP Edit components, including the program files, fonts, INI files, and so on.

The installation of the third party client side basic components is documented by the vendors that supply the software. The WIP Edit component installation is described in [Setting Up WIP Edit on page 15](#page-24-0).

#### <span id="page-24-0"></span>**SETTING UP WIP EDIT**

The version of WIP Edit you install should be compatible with the version of Shared Objects used on the back-end IDS server. This means that if the IDS server Shared Objects is running at version 11.5, it would be a good idea to patch the corresponding WIP Edit installation to the same revision level.

The WIP Edit installation program is identified by revision level on the Oracle Insurance Support software download web site. For example, a version of the WIP Edit setup program may be identified as *WIPEdit11.5p01*, indicating version 11.5, and patch 01. So make sure you download the compatible version for your IDS Shared Objects installation.

The client side configuration for WIP Edit consists of these steps:

- Wipedit now uses install4j program for install.
- Configuring Internet Explorer for ActiveX controls.

NOTE:You must have Administrator rights to install WIP Edit. You can install and run the WIP Edit from either a local or network drive.

Installing WIP Edit The installation program automatically installs and sets up WIP Edit. To run the installation program:

- 1 Double click on the file you downloaded from the Oracle Insurance web site, such as WIPEDIT11.5P01.EXE.
- 2 Follow the instructions that appear on your screen.
- 3 At the end of the installation process on a Windows 7 -64bit environment, system may display the following:

Microsoft Visual C++ 2008 Redistributable Setup dialog for Maintenance mode.

Select one of the options below:

- Repair Microsoft Visual C++ 2008 Redistributable to its original state.
- Uninstall Uninstall Microsoft Visual C++2008 Redistributable from this computer.

Choose Repair to go ahead with the installation process.

In a scenario when the redistributable is still installed post Documaker Uninstallation, Maintenance: Repair/uninstall screen appears when you re-install Documaker.

NOTE:At the end of the installation, you do not have to reboot your computer.

#### **12.0 install and higher doesn't use TrueType fonts**

The installation program installs and registers several TrueType fonts which are then available to any Windows program. In addition, it sets a registry value to point to the WIP Edit installation path. You must have Administrator rights on the machine when you run the install program. The entire footprint of the install, including the TrueType fonts, is approximately 25MB.

The registry value is set as shown here:

HKEY\_LOCAL\_MACHINE\\SOFTWARE\\DocuCorp International\\Docucorp WIPEdit\\11.5\\InstallP\[install location]

Here are the True Type Fonts that are installed:

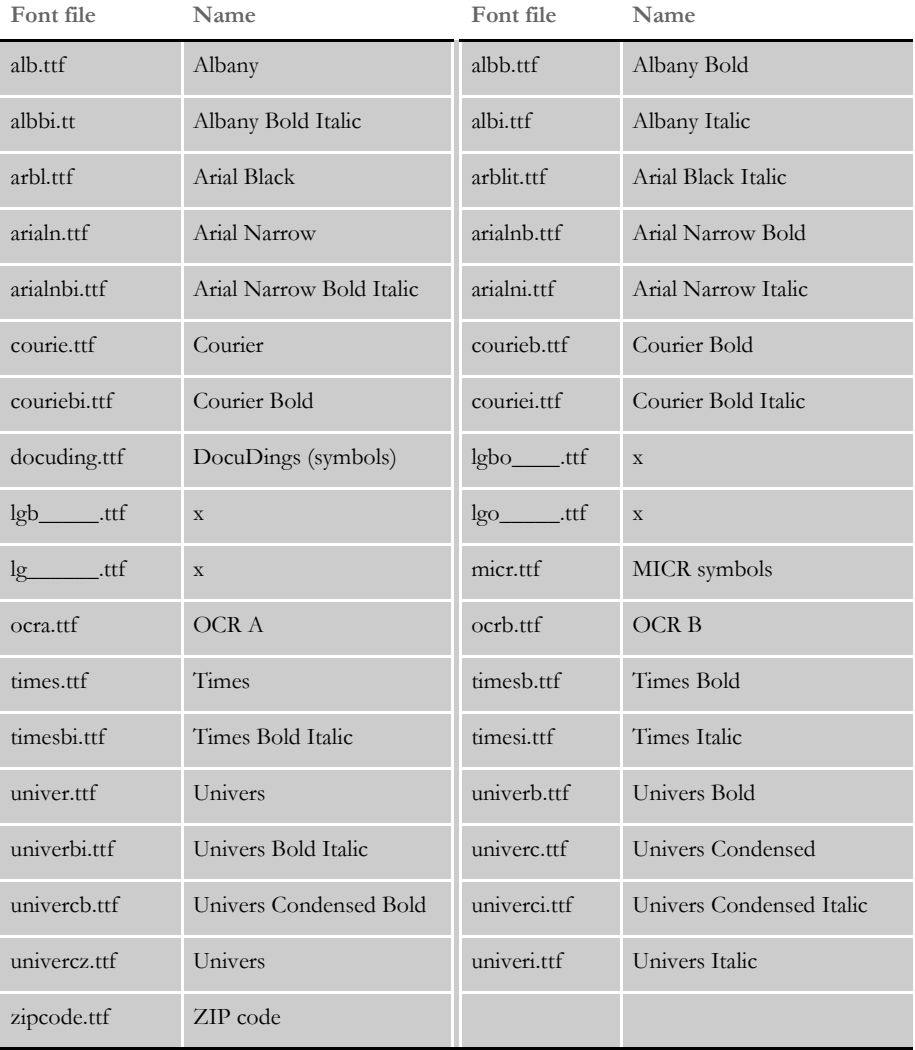

Controlling when a font file is created

You can use the DownloadDPWFonts INI option to control whether the system creates a font file when it creates the DPW file. The default is No, which means the font file is not created.

< WIP2DPW >

DownloadDPWFonts = Yes

If you set this option to Yes, the system includes any font used in the document in a temporary FXR file that is downloaded to WIP Edit. This may affect text edit mode if the user wants a font that is not used in the document.

If a font is needed but is not used in the document, use the File2DPW control group to download an existing FXR file to WIP Edit and then set the DownloadDPWFonts option to No, as shown here:

```
< File2DPW >
   XRFToken = yourfxrfile.fxr
< WIP2DPW >
   DownloadDPWFonts= No
```
Configuring Internet Explorer for ActiveX controls

Once the installation program completes, you need to configure Internet Explorer to set up the permission levels for ActiveX controls.

NOTE:No ActiveX controls are downloaded when you perform this task. In this task, you are only enabling your browser to run the ActiveX control that was installed when you ran the WIP Edit installation program.

- 1 Start Internet Explorer.
- 2 Select Tools, Internet Options from the main menu and click the Security tab. A window similar to the one shown here appears:

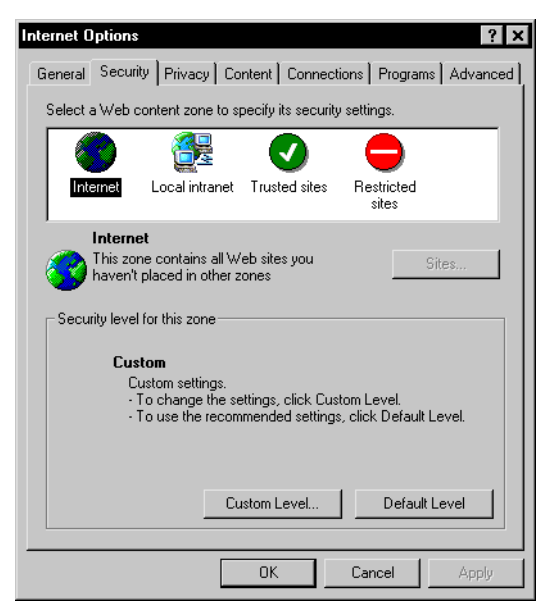

Figure 2: Internet Explorer's Internet Options window

If you are running only on an intranet, skip to step 5. Otherwise, make sure the Internet icon near the top of the window is selected and click on Custom Level to change the security levels for this zone. A window similar to the one shown here appears:

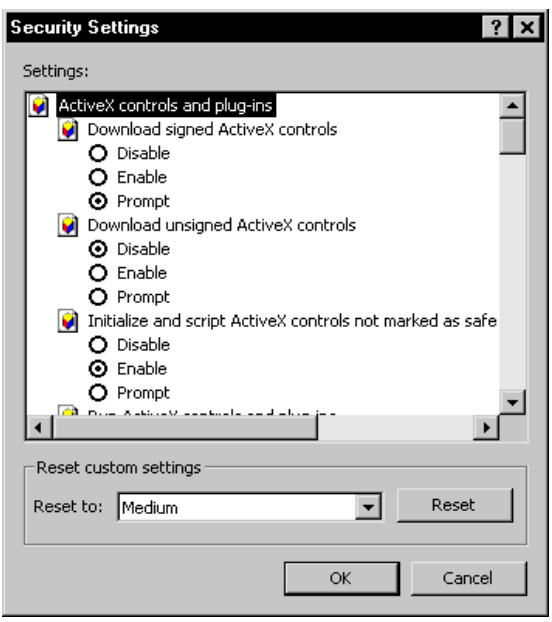

Figure 3: Internet Explorer's Security Settings window

- 3 Enable these ActiveX control settings in the list:
	- Run ActiveX controls and plug-ins
	- Script ActiveX controls marked safe for scripting
- 4 Skip this step if you are only running on the internet, not a local intranet. Otherwise, click on the Local Intranet icon near the top of the window to select it. Then repeat step 4. Once you've enabled the ActiveX control settings. Click Ok to close the Internet Options window.
- 5 Close your browser and restart it for the changes to take effect.

If you are using SSL for your server connections, there is one setting that can affect WIP Edit. In the Internet Explorer Options window, choose Advanced Tab, Security List and make sure the Do not save encrypted pages to disk option *is not* checked.

If you are using SSL/HTTPS and this item is checked, when you click on the link to download the DPW file the setting prohibits the file from being stored on disk. WIP Edit will try to open the file from the disk location. If it cannot locate the file, this message appears:

Transaction Error (transaction invalid)

If the web site where you access the WIP documents is secured using SSL, you must use *https://* as a prefix in the URL to the web server you use to save data, which is called the *PUTURL*. Here is an example:

<https://www.docucorp.com>

PUTURL is in the global.xml for iDocumaker and IPPS COM. DI 12.0 and 12.1 uses Documaker Administrator to setup PUTURL.12.2 it is no longer required.

Setting up a secure web server (SSL/HTTPS)

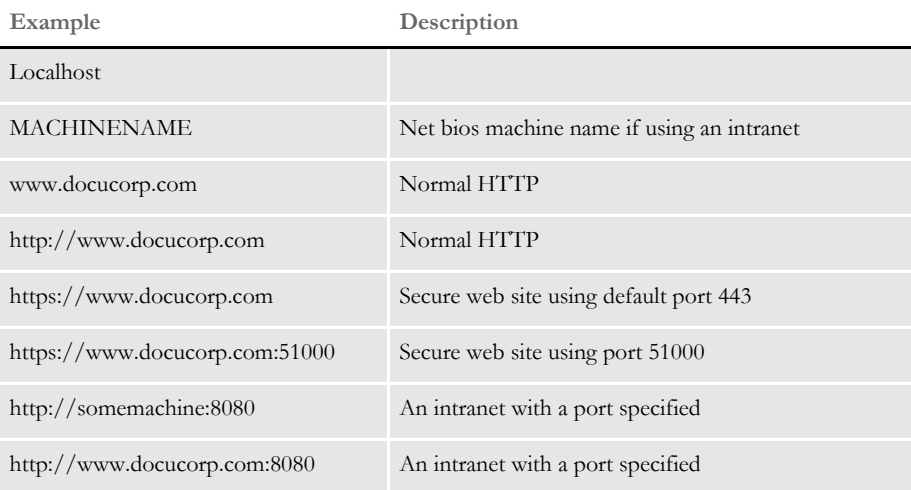

When formatting the PUTURL variable, specify the URL the same way you would using a web browser. Here are some examples:

# <span id="page-29-1"></span><span id="page-29-0"></span>**SETTING UP** IDS

You must make some modifications to the IDS configuration files request types files, and WIPEDIT.INI) for WIP Edit, iPPS, and IDS to work together.

If this is a new installation the configuration files are written to the appropriate directory. The new request types will be in the configuration files.

If you have an existing installation of IDS or iPPS COM+, then sample configuration files will be written to the installation directories. No existing configuration files will be overwritten. You will, however, see configuration files installed that have the word Sample in their name, such as Sample (\*REQUEST TYPE INI FILE) and so on. Using a merge tool or text editor, you can copy and paste the new configuration items into an existing installation.

NOTE:Make sure you have the latest version, including patches of IDS and Shared Objects installed before you begin to modify the configuration files.

Most of the changes to the request types are adding new request types that are supported by WIP Edit. Also, you must configure a queuing service such as MQ Series, MSMQ, or the HTTP queues. iPPS does not work without a queue system in place.

A small change to the WIPEDIT.INI file is also required. By making these changes, the back-end server is set to handle requests from WIP Edit.

The following table shows a list of the request types that are required for WIP Edit functionality. A high level description of the function each type performs is also provided.

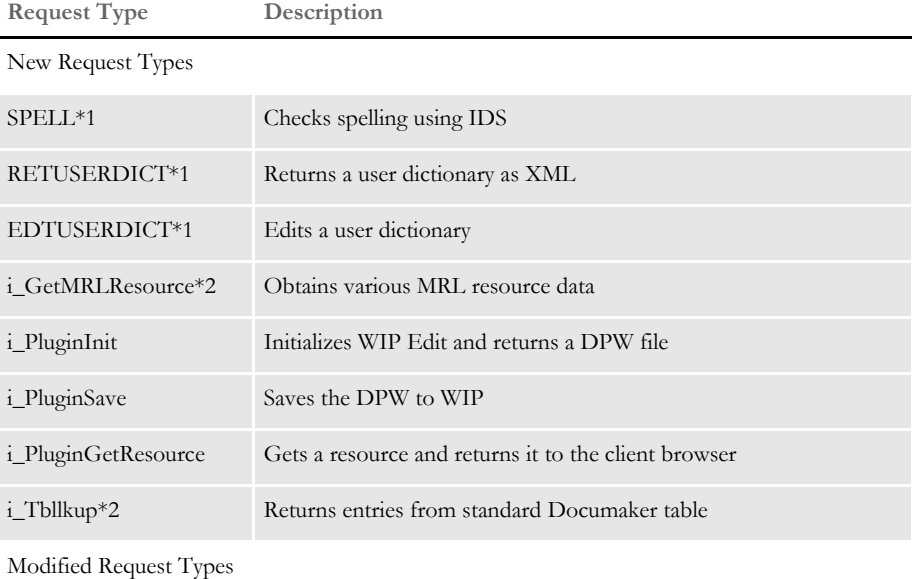

\*1- This request type is only used for the HTML version of iPPS

i\_DPRArcWIP Archives a WIP entry

\*2- The i\_GetMRLResource and iTbllkup request types are new to version 3.11 of iPPS. They are not required for WIP Edit. However, they are required to get resources real time from IDS.

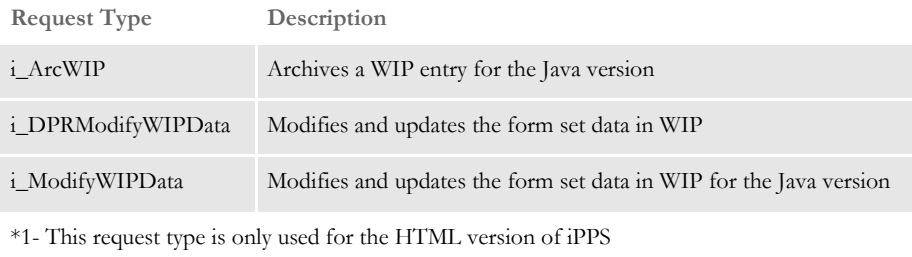

\*2- The i\_GetMRLResource and iTbllkup request types are new to version 3.11 of iPPS. They are not required for WIP Edit. However, they are required to get resources real time from IDS.

# **REQUEST TYPE**

If you are installing a new copy of IDS, you do not have to make the following changes. If, however, you have an existing copy of IDS and you are modifying it to supportWIP.Edit, you must add the following request types.

The following listing shows the request types you have to modify to work with WIP Edit. Some of the rules methods in the request types have been deleted and replaced with new entries to accommodate the WIP Edit functionality. The next topic explains what happens in IDS when these rules are executed

```
; Archive WIP Entry
< ReqType:i_DPRArcWIP >
   function = atcw32->ATCLogTransaction
   function = atcw32->ATCLoadAttachment
   function = atcw32->ATCUnloadAttachment
   function = dprw32->DPRSetConfig
   function = dprw32->DPRGetWipFormset
   function = dprw32->DPRArchiveFormset
; Archive WIP Entry for Java version
[ReqType:i_ArcWIP]
   function = atcw32->ATCLogTransaction
   function = atcw32->ATCLoadAttachment
   function = atcw32->ATCUnloadAttachment
   function = dprw32->DPRSetConfig
   function = dprw32->DPRGetWipFormset
   function = dprw32->DPRArchiveFormset
; Modify/Update the form set data in WIP
[ReqType:i_DPRModifyWIPData]
   function = atcw32->ATCLoadAttachment
   function = atcw32->ATCUnloadAttachment
   function = dprw32->DPRSetConfig
   function = dprw32->DPRInitLby
   function = dprw32->DPRGetWipFormset
   function = dprw32->DPRLoadXMLAttachment
   function = dprW32->DPRUpdateFormsetFromXML
   function = dprW32->DPRModifyWipData
; Modify/Update the form set data in WIP for Java Version
[ReqType:i_ModifyWIPData]
   function = atcw32->ATCLoadAttachment
   function = atcw32->ATCUnloadAttachment
   function = dprw32->DPRSetConfig
   function = dprw32->DPRInitLby
   function = dprw32->DPRGetWipFormset
   function = dprw32->DPRLoadXMLAttachment
   function = dprW32->DPRUpdateFormsetFromXML
   function = dprW32->DPRModifyWipData
```
Listing 2: Request Types modified for WIP Edit

The following request types file comparison shows the changes you need to make to an existing request types. This example shows the (\*REQUEST TYPES INI FILE) file that ships with Shared Objects version 11.0, patch 17 (on the left side) and Shared Objects version 11.0, patch 23 (on the right). The strike through on the left indicates that you delete that rule.

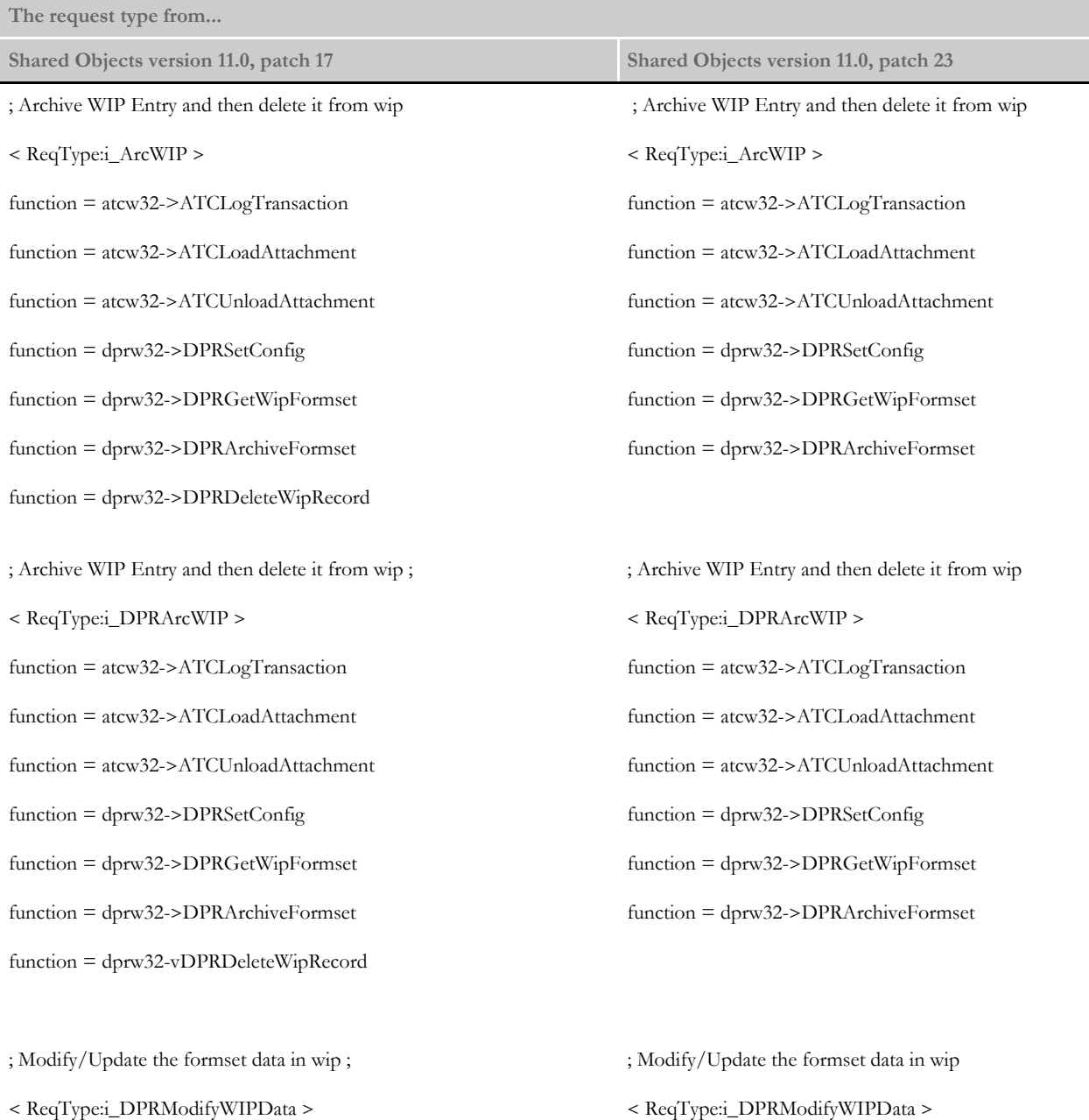

function = atcw32->ATCLogTransaction function = atcw32->ATCLoadAttachment function = atcw32->ATCLoadAttachment

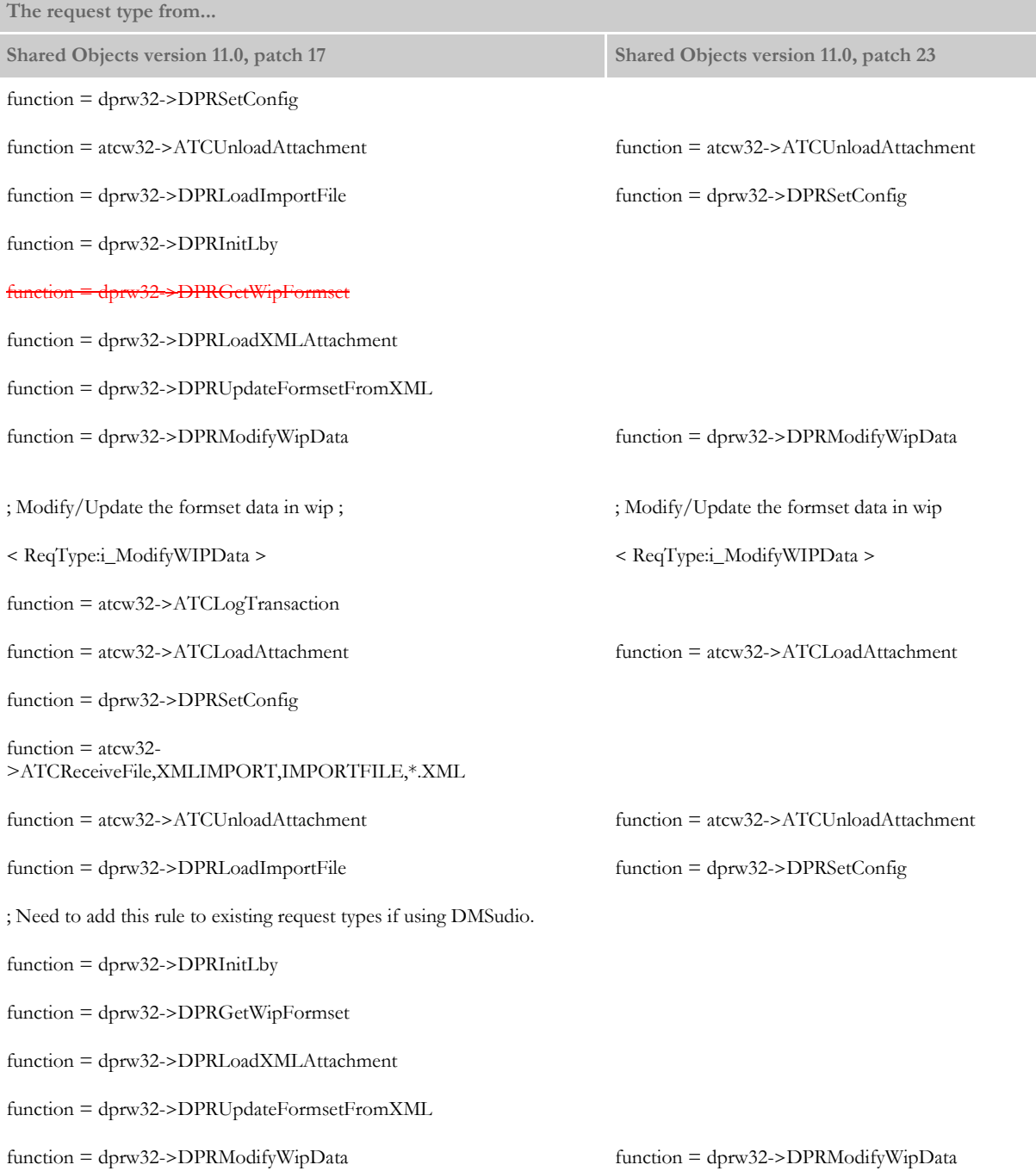

The following listing shows the new request types you have to add to the (\*REQUEST TYPE INI FILE) file to support the WIP Edit requests:

```
[ReqType:SPELL ]
; Spell check utilizing IDS
   function = atcw32->ATCLogTransaction
   function = atcw32->ATCLoadAttachment
```

```
function = atcw32->ATCUnloadAttachment
    function = dprw32->DPRSetConfig
    function = atcw32->ATCReceiveFile,XMLIMPORT,IMPORTFILE,*.XML
    function = atcw32->ATCSendFile, DOCUMENTSTREAM, EXPORT, BINARY
    function = dprW32->DPRSpellCheck
[ReqType:RETUSERDICT ]
; Returns a user dictionary as XML
   function = atcw32->ATCLogTransaction
    function = atcw32->ATCLoadAttachment
    function = atcw32->ATCUnloadAttachment
    function = dprw32->DPRSetConfig
    function = atcw32->ATCSendFile, DOCUMENTSTREAM, RETFILE, BINARY
    function = dprW32->DPRRetFromUserDict
[ReqType:EDTUSERDICT ]
; Edits a user dictionary
   function = atcw32->ATCLogTransaction
    function = atcw32->ATCLoadAttachment
    function = atcw32->ATCUnloadAttachment
    function = dprw32->DPRSetConfig
   function = atcw32->ATCReceiveFile,XMLIMPORT,EDITFILE,*.XML
    function = dprW32->DPREditUserDict
[ ReqType:i_GetMRLResource ]
; Obtains various MRL resource data
    function = atcw32->ATCLoadAttachment
    function = atcw32->ATCUnloadAttachment
   function = dprw32->DPRSetConfig
    function = dprw32->DPRInitLby
    function = dprw32->DPRGetFormList
[ReqType:i_PluginInit]
; Plugin initialization. Get a DPW file
    function = atcw32->ATCLoadAttachment
   function = atcw32->ATCUnloadAttachment
    function = atcw32->ATCSendFile, RF_POSTFILE, PRINTFILE, Binary
    function = dprw32->DPRSetConfig
    function = dprw32->DPRInitLby
    function = dprw32->DPRGetWipFormset
    function = dprw32->DPRPrintDpw
[ReqType:i_PluginSave]
; Saves the DPW to WIP
   function = atcw32->ATCLoadAttachment
   function = dprw32->DPRSetConfig
   function = dprw32->DPRInitLby
    function = Atcw32-
>ATCReceiveFile,RF_POSTFILE,RF_POSTFILE,carfile.*
   function = atcw32->ATCUnloadAttachment
    function = dprw32->DPRDpw2Wip
[ReqType:i_PluginGetResource]
; Gets a resource for the Plugin
    function = atcw32->ATCLoadAttachment
   function = atcw32->ATCUnloadAttachment
    function = dprw32->DPRSetConfig
    function = dprw32->DPRInitLby
    function = atcw32->ATCSendFile, RETURNFILE, RETURNFILE, Binary
    function = dprw32->DPRGetResource,RETURNFILE
[ReqType:i_Tbllkup]
; Returns entries from standard Documaker RP table
```
function = atcw32->ATCLoadAttachment function = atcw32->ATCUnloadAttachment function = dprw32->DPRSetConfig function = dprw32->DPRInitLby function = dprw32->DPRTblLookUp

Listing 3: Request types you must add
#### <span id="page-36-0"></span>**REQUESTING A DICTIONARY FROM IDS**

You can set up a separate dictionary under IDS for each user ID. WIP Edit determines whether it needs to get another copy of the dictionary. It also updates the spelling dictionary on the server if you make changes.

Follow these steps to configure separate dictionaries for each user:

Since IDS must know where the spell dictionaries are kept for each user, you need to define the location in the configuration-specific INI file located in the \Docserv directory (such as AMERGEN.INI). Open this INI file and use the UserDictPath option to establish a directory called *Spell* under \Docserv, as shown here:

```
< Spell >
   UserDictPath = Spell
```
2 Next, add the following to the configuration-specific INI file:

```
< INI2XML >
   CalcCRC = #USERID.tlx!TLX
```
This entry lets the WIP Edit get the CRC from IDS and determines whether it needs to download another copy. This example assumes each user's spell dictionary is kept in a separate file based on his or her login user ID. This is the default behavior. The software automatically substitutes the user's ID for *#USERID*.

**3** Next, make sure you have the following request types defined

```
< ReqType:PUTRESOURCE >
   function = atcw32->ATCLoadAttachment
   function = atcw32->ATCUnloadAttachment
   function = dprw32->DPRSetConfig
   function = dprw32->DPRDecryptLogin
   function = dprw32->DPRDefaultLogin
   function = dprw32->DPRCheckLogin
   function = dprw32->DPRPutResource
   function = atcw32->ATCReceiveFile,RF_POSTFILE,RF_POSTFILE 
,.\recv.txt
< ReqType:GETRESOURCE >
   function = atcw32->ATCLogTransaction
   function = atcw32->ATCLoadAttachment
   function = atcw32->ATCUnloadAttachment
   function = dprw32->DPRSetConfig
   function = dprw32->DPRDecryptLogin
   function = dprw32->DPRDefaultLogin
   function = dprw32->DPRCheckLogin
   function = atcw32->ATCSendFile, RETURNFILE, RETURNFILE, Binary
   function = dprw32->DPRGetResource,RETURNFILE
```
Listing 4: Get and Put Resource Request Types

# **CUSTOMIZING HOW USER DICTIONARIES ARE STORED**

You can create an INI file WIP Edit will use to override the default file name where user spell dictionaries are stored. This example uses an INI file called WIPEDIT.INI. The configuration-specific INI contains these options:

```
< File2DPW >
   INIToken = wipedit.ini
< INI2XML >
   CalcCRC = C:\docserv\Spell\#ORIGUSER.tlx!TLX
```
NOTE:The variable #ORIGUSER can be set to another variable in the WIP index (such as a custom field). See the Documaker Workstation Administration Guide for additional information.

The WIPEDIT.INI file contains this option:

```
< Spell >
   UserDict = ~WIPFIELD ORIGUSER
```
# **STORING DICTIONARIES ON THE CLIENT**

If you want to store the user spell dictionary on a user's local PC instead of the server, remove the CalcCRC option from the INI2XML control group. You may still need the WIPEDIT.INI file to identify the spell dictionary. In this case, however, the user's dictionary will not be available to that user if that user uses a different computer to access the web.

If the spell dictionary is at c:\spell\userspell.tlx, then in the configuration-specific INI file enter:

```
< File2DPW >
   INIToken = wipedit.ini
```
In the WIPEDIT.INI file enter:

```
< Spell >
   UserDict = c:\spell\userspell.tlx
```
#### **SENDING PASSWORDS TO WIP EDIT**

If you are using WIP Edit with a web site that requires basic authentication for browsers, you must provide a password and user ID to save a document. You can use the same user ID and password you entered when you logged onto the browser.

To do this, set the following INI options in the configuration-specific INI file.

< INI2XML > HTTPUserID = userID HTTPPassword = password

The DPRIni2Xml rule must be in the request type that contains the DPRWip2Dpw rule.

```
;Edit record
< ReqType:WEDIT >
   function = atcw32->ATCLogTransaction
   function = atcw32->ATCLoadAttachment
   function = atcw32->ATCUnloadAttachment
   function = dprw32->DPRSetConfig
   function = dprw32->DPRGetWipFormset
   function = dprw32->DPRLockWip
   function = atcw32->ATCSendFile,RF_POSTFILE,RF_POSTFILE,Binary
   function = dprw32->DPRWipIndex2XML
   function = dprw32->DPRFile2Dpw,RF_POSTFILE
   function = dprw32->DPRWip2Dpw,RF_POSTFILE
   function = dprw32->DPRIni2XML
```
Encrypting IDs and passwords If you do not want the user ID or password viewed in the INI file, use the cryruw32.exe program to encrypt them. The encrypted value can be put into the INI file.

To encrypt both the user ID and password, follow these steps:

To encrypt the user ID, from the command line enter:

cyruw32 myuserid

You will get the following output:

Encrypted string (2W9M-z\_QGlBZd-5XS4nmB2000)

The parentheses are not part of the encrypted string.

2 To encrypt the password, enter:

cryruw32 password

The program will output:

Encrypted string (2XAUnkxUYlx7i5AnQ4m4E1m00)

3 Make these changes in the configuration-specific INI file:

```
< INI2XML >
   HTTPUserID = 2W9M-z_QG1BZd-5XS4nmB2000HTTPPassword = 2XAUnkxUYlx7i5AnQ4m4E1m00
```
# **UNDERSTANDING RULE SETS**

The topic, [Architecture Overview on page 5,](#page-14-0) explains how a client request is processed through iPPS and IDS. The key to understanding what is happening in the system is to understand request types and their associated rules.

This topic describes each WIP Edit request type and provides a walk through of what happens on the IDS side when the request and rule sets are processed. For an explanation of the attachment variables and return values for each request type, refer to [Setting Global](#page-46-0)  [XML Options on page 37](#page-46-0).

One thing that will become apparent when looking at the request types/rule sets is that there are patterns to the execution of the requests. Oracle Insurance lets you write your own rule sets that can be folded into the requests. This provides a high degree of flexibility and customization of the server side software to meet changing business needs.

NOTE:Writing custom rules is beyond the scope of this document.

The rest of this topic presents each request type and describes the rules executed when IDS is presented with a client request. Because you can customize IDS by adding your own rules, this topic describes the rule sets defined for the software as it is originally installed.

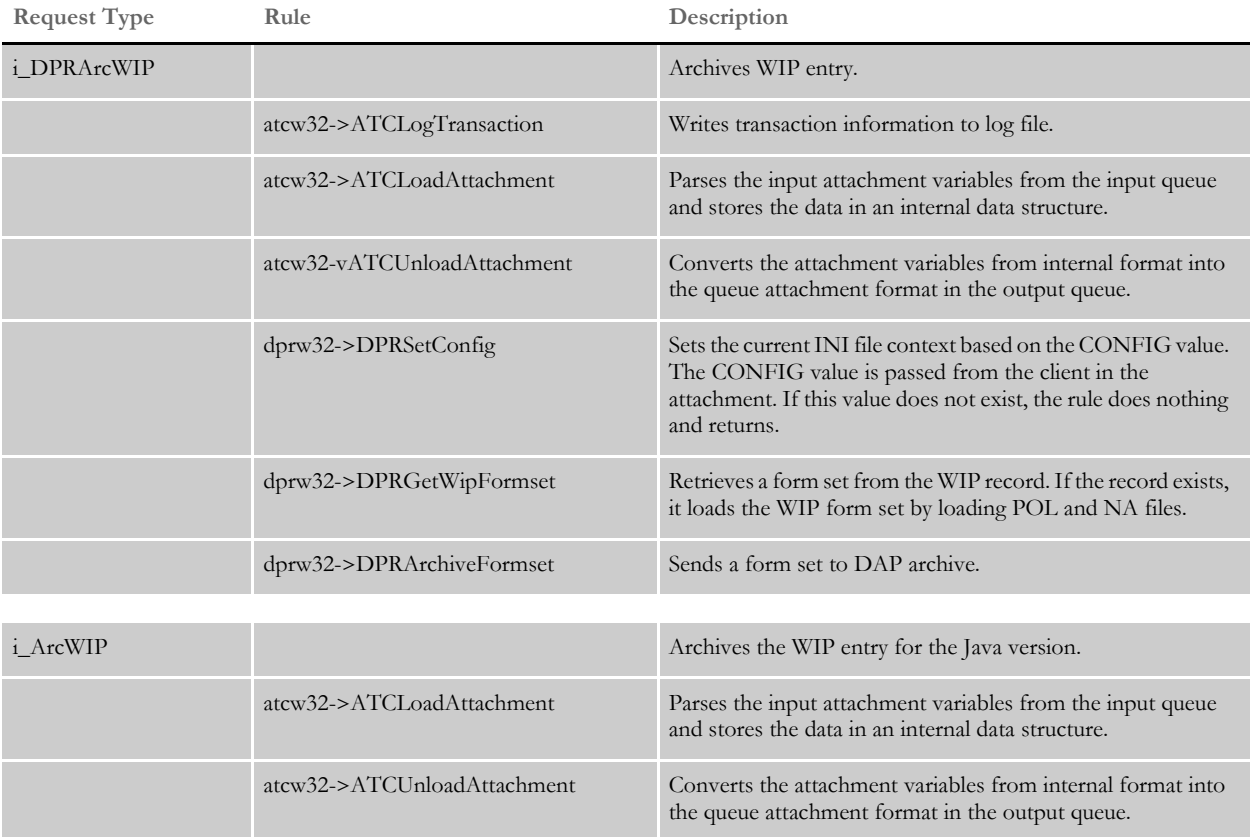

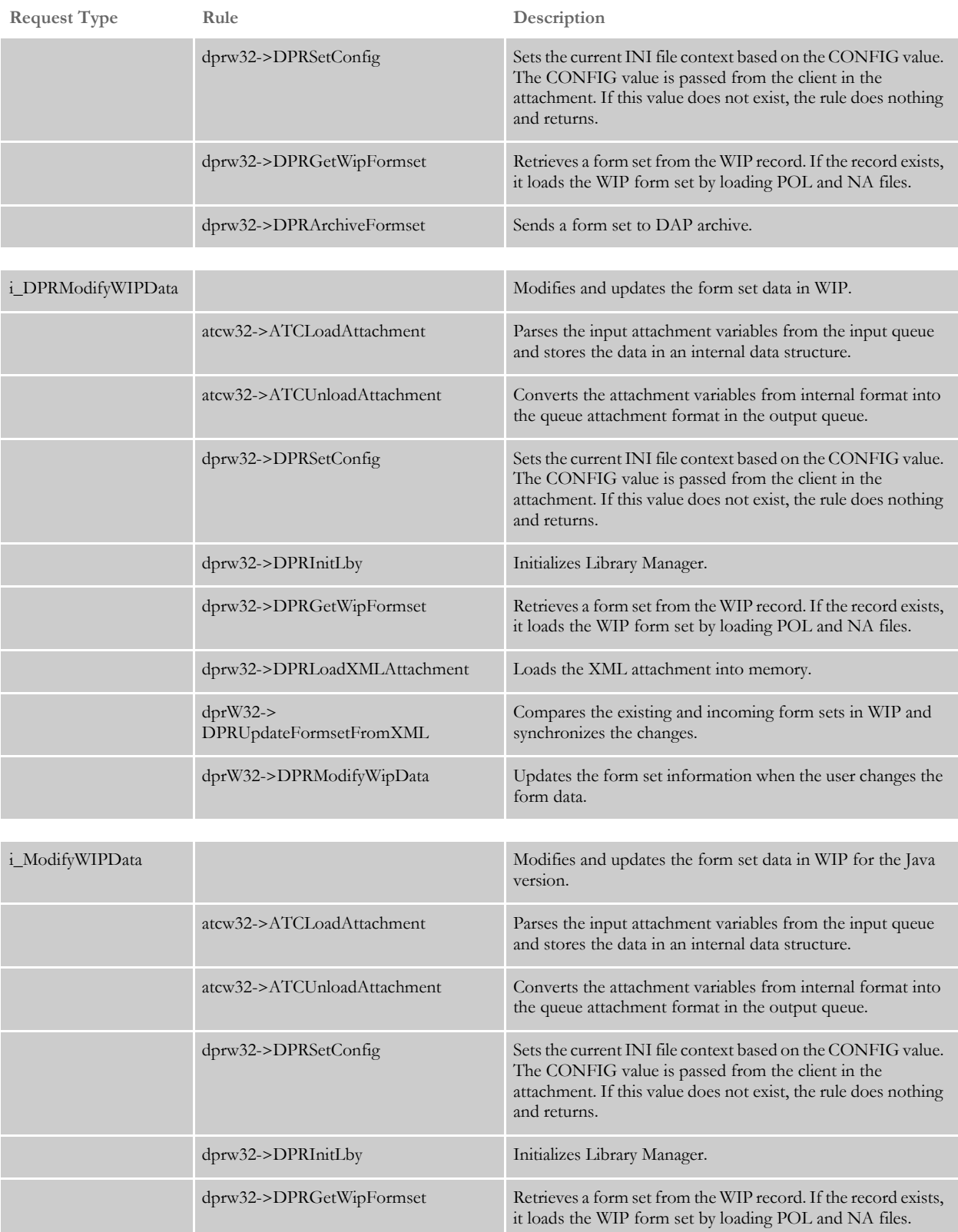

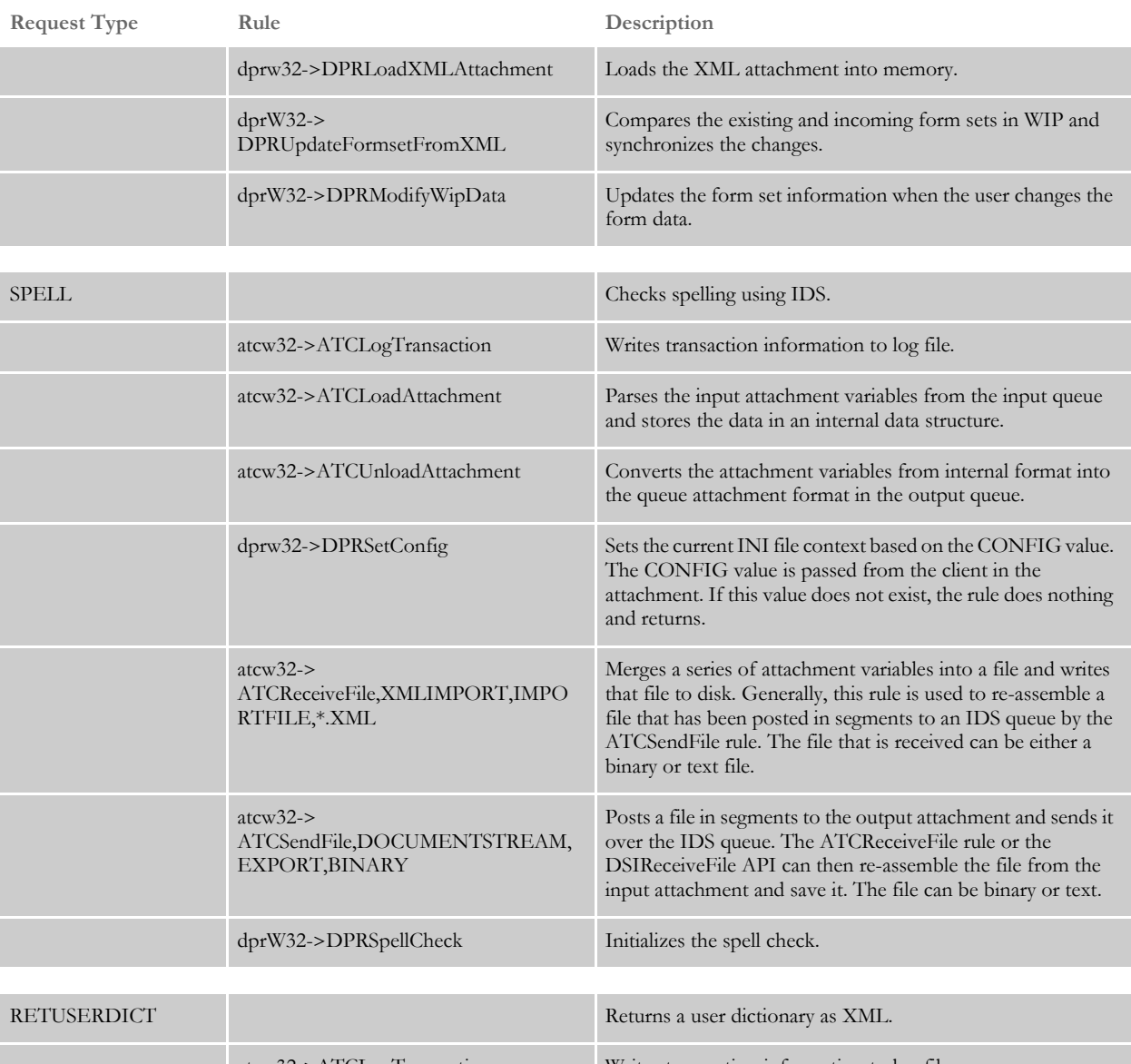

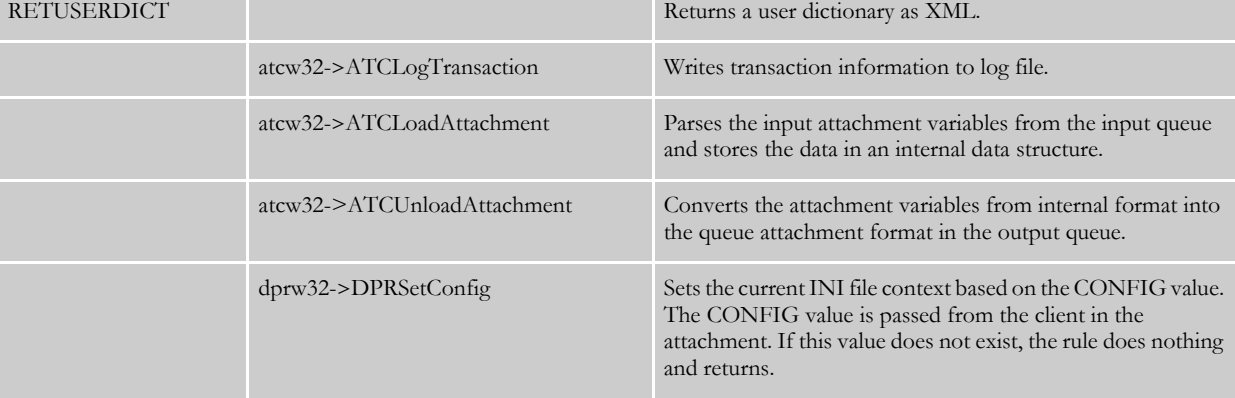

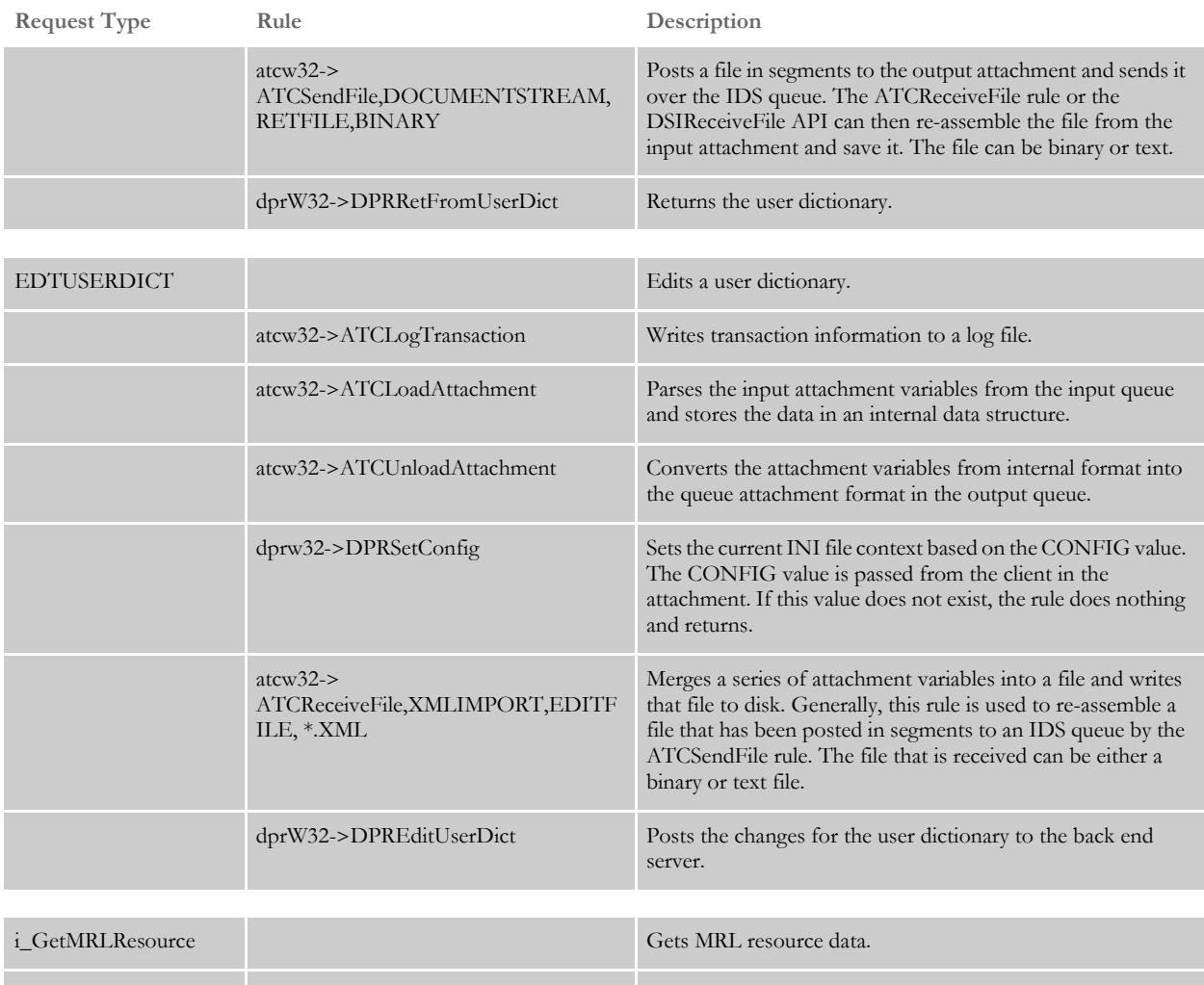

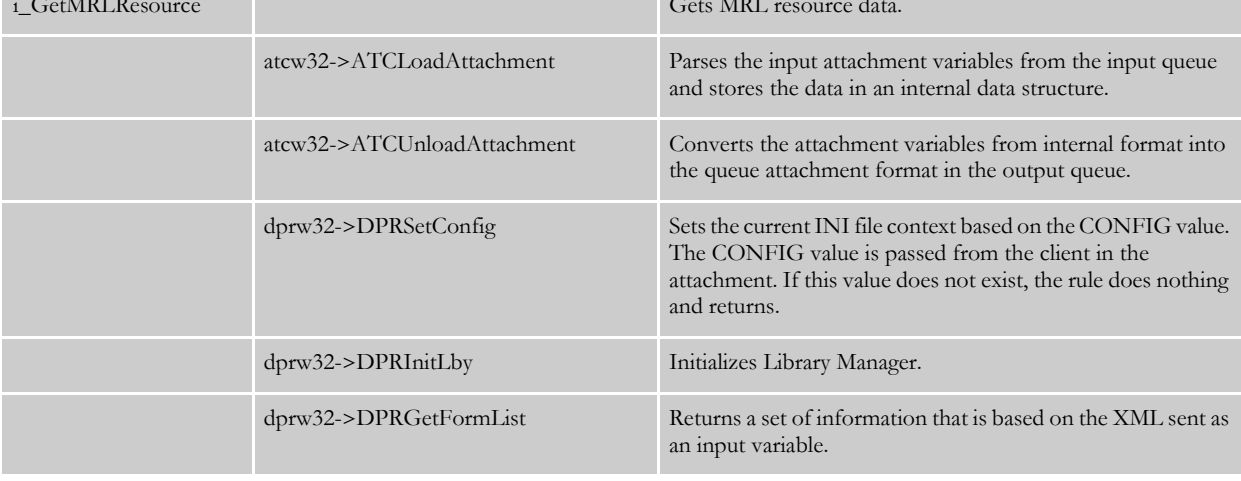

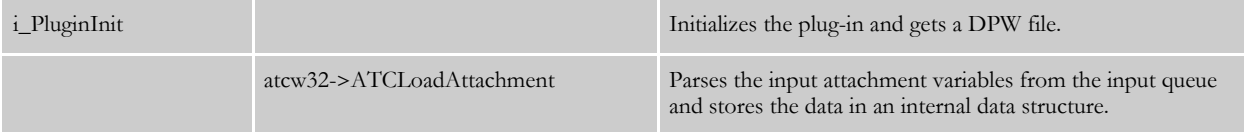

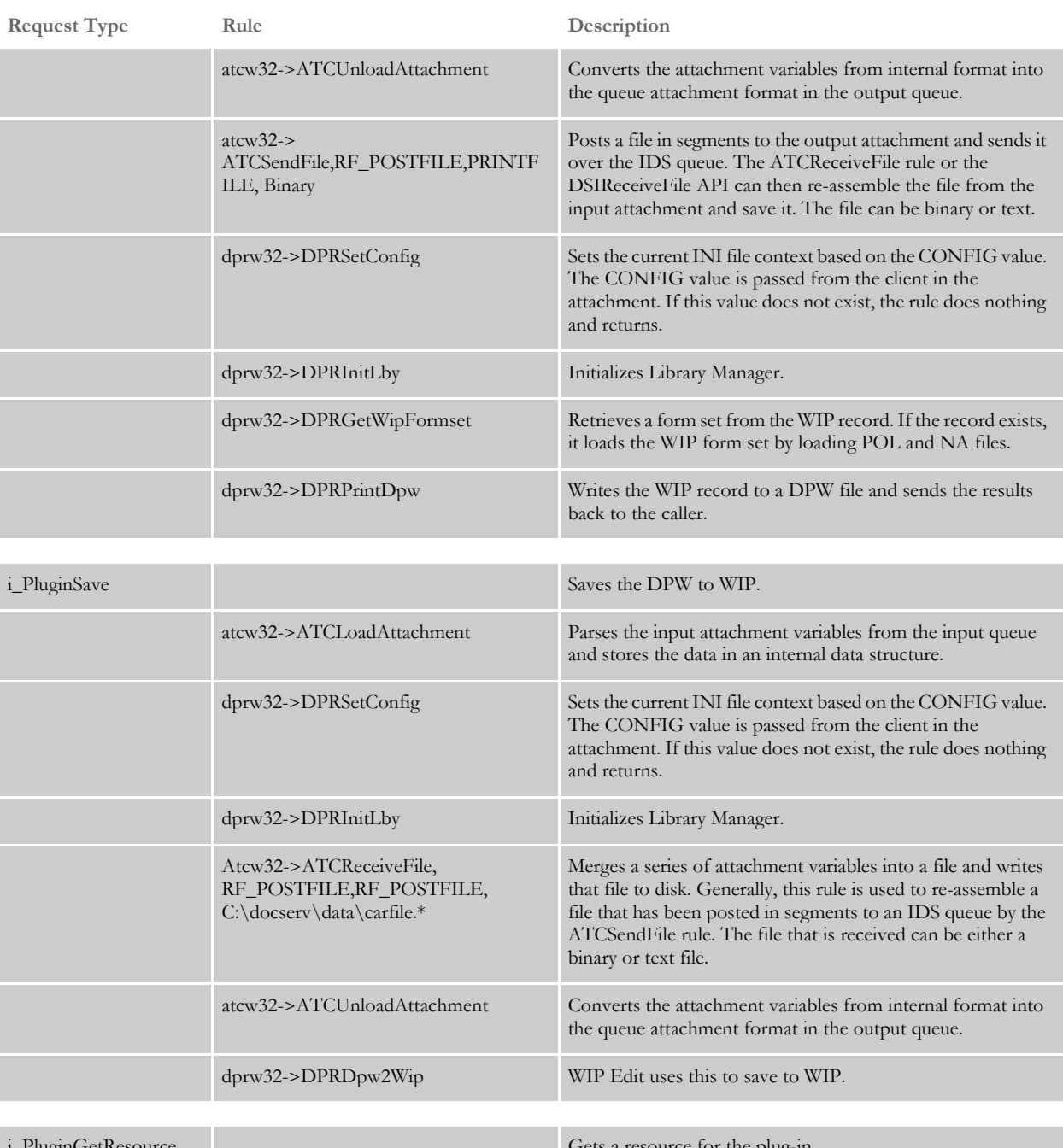

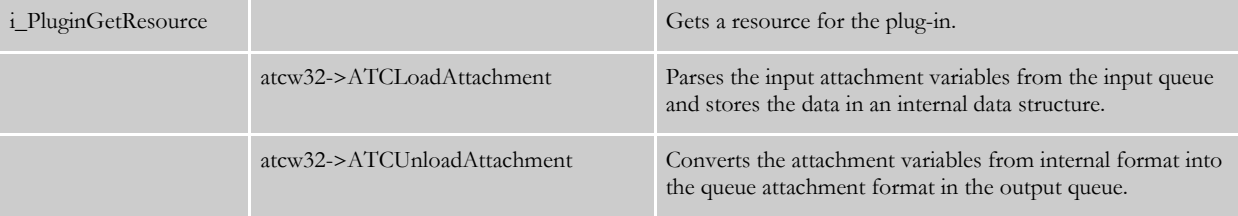

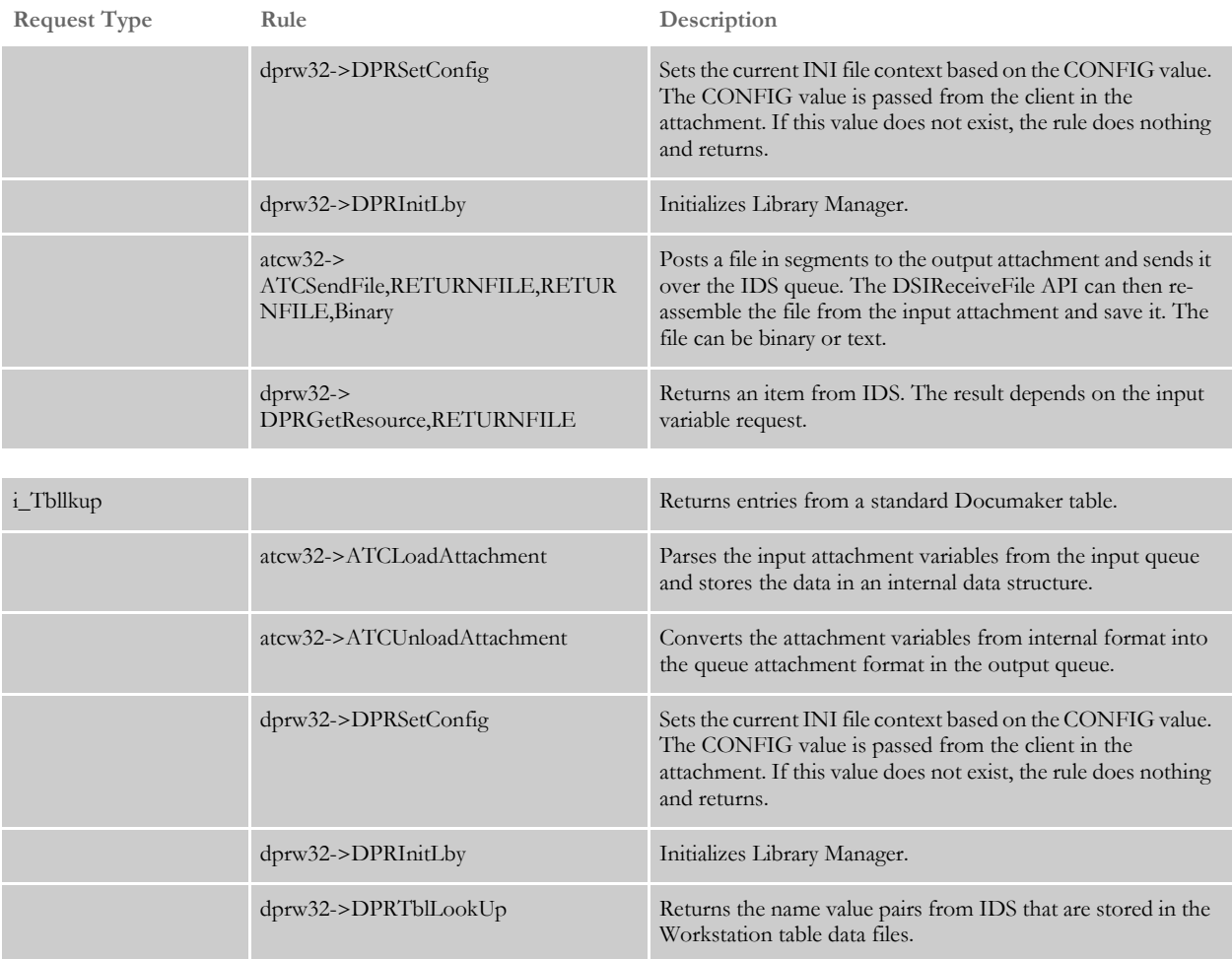

# **SETTING UP** IPPS

Follow these instructions to set up iPPS COM+.

# **IPPS COM+ SOFTWARE PREREQUISITES**

The COM+ version of iPPS operates on the Microsoft Windows Server platform. As such, there are certain software components available from Microsoft you must install before you install the Oracle Insurance product. You can get the following software at...

[www.microsoft.com](http://www.microsoft.com)

- Windows Installer 2.0 or higher
- Data Access Components 2.6 or higher
- MSXML Parser 4 or 6 (see note below)

NOTE:iPPS versions 3.1 and 3.11 work with MSXML Parser 4 Service Pack 2 or higher.

iPPS versions 3.12 and higher require MSXML Parser 6.0 Service Pack 1 or higher.

Be aware that Microsoft has announced plans to end support for MSXML Parser 4 on 12/31/2008. Oracle Insurance recommends that you move to version 3.12 at your convenience. Moving to version 3.12 consists of upgrading to iPPS COM version 3.12 base objects and modifying your custom ASP pages to start using MSXML Parser 6.

For more information on Microsoft XML Parser (MSXML) versions, see Microsoft's Help and Support web site ([http://support.microsoft.com/\)](http://support.microsoft.com/).

Once the prerequisite software has been installed, you can install iPPS. There is a specific installation order that must be followed:

- 1 Make sure Docupresentment (IDS) version 1.8 and the Documaker Bridge are installed first on your back-end server (or on this server if you want IDS and iPPS to reside on the same computer).
- 2 iPPS 3.1x Web Resources COM+
- 3 iPPS 3.1x COM+
- 4 (Optional) The Amergen sample MRL. This can be used to test the system.

# **IPPS COM+ ON MICROSOFT WINDOWS SERVER 2003**

Microsoft made changes to the default settings on IIS between Windows 2000 Server and Windows 2003 Server. With Windows 2000 Server, almost everything was turned on. They went in the opposite direction for Windows 2003 Server.

If you install iPPS COM+ on Windows 2003 Server, there are three things that you must do to get the system to work:

- 1 In Control Panel, Administrative Tools, Component Services, Computers, My Computer, COM+ Applications, Docucorp – iPPS311, right click the Docucorp item and select Properties from the menu. Then select the Security tab and uncheck the Enforce access checks for this application field. Click Ok to save the change.
- 2 In the Control Panel, Administrative Tools, IIS Manager select the Default Web Site (or the one you selected during your installation). Right click on this and open the properties menu. Go to the Home Directory tab and click Configuration.

Select the Options tab and check the Enable Parent Paths field. Click Ok. Then click Ok again to save the changes.

- 3 While still in the IIS Manager window, select the Web Service Extensions field. On the right side, select Active Server Pages and click Allow. Then select Server Side Includes and click Allow again.
- 4 Restart the web server to make sure the changes take effect.

#### <span id="page-46-0"></span>**SETTING GLOBAL XML OPTIONS**

Both the COM+ and Java versions of iPPS ship with a GLOBAL.XML file that controls the configuration of the iPPS application. The system administrator modifies this file to establish settings for the server environment. This topic describes the structure of this file to clarify some aspects of what is required to properly configure the iPPS software.

Keep in mind that all entries in the GLOBAL.XML file are case sensitive. While discussing various settings in the text portion of this document, an entry may be referred to in mixed case for easier reading. However, the examples shown in the listings will have the correct case utilization for the GLOBAL.XML file.

#### **Global XML File Structure**

As shipped from Oracle Insurance, the Global XML has two main sections as shown here:

<?xml version="1.0" ?> <XMLINI TYPE="IPPS" VERSION="1.0"> <CONFIG NAME="SYSTEM"> <CONFIG NAME="AMERGEN" LIBRARY="Amergen Insurance"> </XMLINI>

Listing 5: GLOBAL.XML Basic Structure

The root element name is *XMLINI*. Within that structure there are configuration elements, called *CONFIG*. The first configuration is labeled *System*. This configuration is a global type of setting that all other configurations are derived from. All of the elements that appear under the System configuration are available to any other configuration. However, each configuration (excluding the System configuration) is independent of any other configuration. So your individual configuration can access the System configuration, but not the Amergen configuration.

When you create an MRL for your application, you will add an element to the GLOBAL.XML file for that configuration. In general, you can copy the Amergen configuration and edit it to reflect the settings for your MRL.

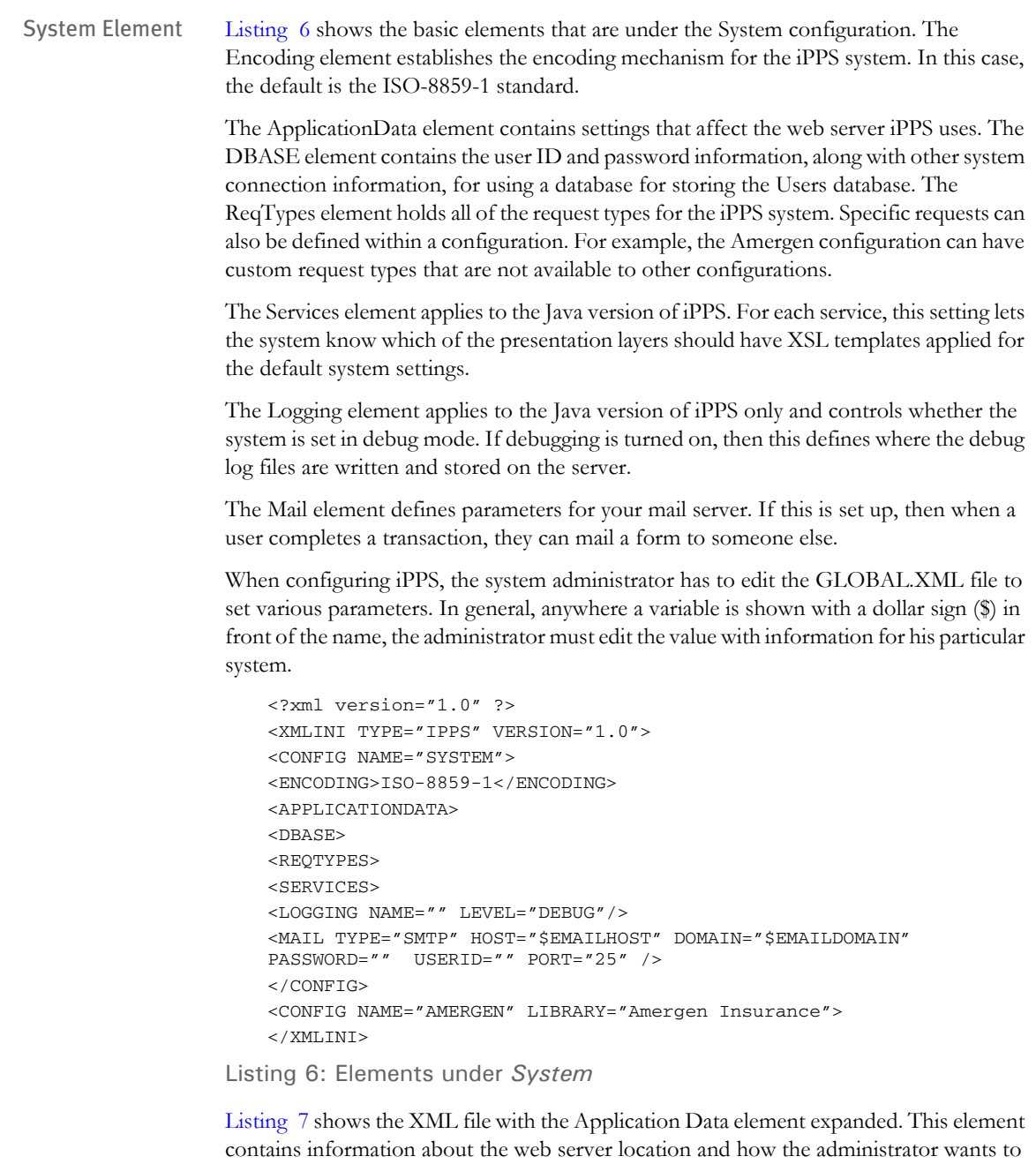

<span id="page-47-0"></span>do session management.

```
<?xml version="1.0" ?>
<XMLINI TYPE="IPPS" VERSION="1.0">
<CONFIG NAME="SYSTEM">
<ENCODING>ISO-8859-1</ENCODING>
<APPLICATIONDATA>
<ACTIVESERVER PORT="80" HOST="$HOST" DOMAIN="$DOMAIN" 
ROOT="$IPPSROOT" TRANSLATED_PATH="$WWWPATH">
<STATEMGT DOMAIN="$DOMAIN" HOST="$HOST" ROOT="$ROOT" PORT="21" 
PASSWORD="guest" USERID="anonymous">$STATEMGT</STATEMGT>
</APPLICATIONDATA>
```

```
<DBASE>
<REQTYPES>
< SERVICES ><LOGGING NAME="" LEVEL="DEBUG"/>
<MAIL TYPE="SMTP" HOST="$EMAILHOST" DOMAIN="$EMAILDOMAIN" 
PASSWORD="" USERID="" PORT="25" />
\,<\!/\! CONFIG>
<CONFIG NAME="AMERGEN" LIBRARY="Amergen Insurance">
\,<\!/\,\rm{XMLINI}\,
```
<span id="page-48-0"></span>Listing 7: Application Data section information

[Listing 8](#page-49-0) shows an Application Data element section configured for an iPPS COM+ server. It illustrates the values that an administrator puts into the GLOBAL.XML file.

One key setting is the Translated\_Path. On a Microsoft Windows server running iPPS COM+, this points to the location of the ASP directory under this directory:

C:\InetPub\wwwroot\\_iPPS311 *(Adjusted for your installation)*

For iPPSj (the Java implementation), Translated\_Path always points to the location of your web application's WEB-INF directory.

```
<APPLICATIONDATA>
<ACTIVESERVER PORT="80" HOST="www" DOMAIN="http://localhost" 
ROOT="iPPS31" TRANSLATED_PATH="c:\inetpub\wwwroot\_iPPS311\asp">
<STATEMGT DOMAIN="http://localhost" HOST="www" ROOT="iPPS31" 
PORT="21" PASSWORD="guest" 
USERID="anonymous">c:\inetpub\wwwroot\_iPPS311\import</STATEMGT>
<!--DESTINATION = MEMORY | FILESYSTEM
    TYPES OF CACHE:
       0. DATABASE QUERIES (NA)
       1. DBF2XML 
       2. XSLT_TRANSFORMS (NA)
       3. ENTRY_FORMS
       4. IMAGES (JPG, GIF) (NA)
       5. NOT USED
       6. NOT USED
       7. TOOLBAR (NA)
       8. TEMPLATES (NA)
       9. GROUPS
       10. FORMS LIST
       11. NOT USED
       12. FORMSET SHELL
           CACHE BIT SETTING
       =================================
          0001000000000 = ENTRY_FORMS CACHE ACTIVE
--&><OBJECTCACHE ACTIVE="YES" EXPIRETIME="" MAXSIZE="" 
TYPE="0001000000000" DESTINATION="" SERIALIZE=""/>
</ACTIVESERVER>
</APPLICATIONDATA>
```
<span id="page-49-0"></span>Listing 8: Sample Application Data section

[Listing 9](#page-50-0) shows a DBASE section for a COM+ installation. In this instance, the server is using a Microsoft Access database file for the Users database. The driver and file location are identified in the settings. On UNIX, you must use some other database since Access is not available.

```
<?xml version="1.0" ?>
<XMLINI TYPE="IPPS" VERSION="1.0">
<CONFIG NAME="SYSTEM">
<APPLICATIONDATA>
<DBASE>
<TABLENAME="iUserDB">
<DSN USERID="" PASSWORD="" CLASS="">driver={Microsoft Access Driver 
(*.mdb)};dbq=c:\inetpub\wwwroot\_iPPS311\user\USER.mdb;uid=Admin</
DSN>
</TABLE>
</DBASE>
<REQTYPES>
<SERVICES>
</CONFIG>
<CONFIG NAME="AMERGEN" LIBRARY="Amergen Insurance">
</XMLINI>
```
<span id="page-50-0"></span>Listing 9: A sample DBASE section from a COM + installation

[Listing 10](#page-50-1) shows a typical request type from the GLOBAL.XML file. All request types follow a general structure of elements. The first element is a ReqType Description. This identifies the name of the request type and associates an internal number to it (Low.Level.Service). For each request type in the GLOBAL.XML file, there will be a corresponding request type on the IDS side. The names will match (even in capitalization).

```
<REQTYPE DESCRIPTION="" NAME="i_Print" LOW.LEVEL.SERVICE="5180">
<TNPIIT>
   <VAR NAME="USERID" SOURCE="" XPATHSOURCE="1" DATAXPATH="DOCUMENT/
SESSION/USERID" /> 
   <VAR NAME="CONFIG" SOURCE="" XPATHSOURCE="1" DATAXPATH="DOCUMENT/
DOCSET/LIBRARY/@CONFIG" /> 
   <VAR NAME="IMPORTFILE" SOURCE="" SENDVIAQUEUE="NO" /> 
   <VAR NAME="FILETYPE" SOURCE="" XPATHSOURCE="2" 
DATAXPATH="PUBLISHEXPORT" /> 
   <VAR NAME="PRINTFILE" SOURCE="" RETURNVIAQUEUE="NO" /> 
   <VAR NAME="PRTTYPE" SOURCE="" /> 
   <VAR NAME="RECIPIENT" SOURCE="" /> 
   <VAR NAME="DSITIMEOUT" SOURCE="">30000</VAR> 
  </INPUT>
- <OUTPUT>
   <VAR NAME="RESULTS" /> 
   <VAR NAME="PRINTFILE" /> 
   </OUTPUT>
   </REQTYPE>
```
<span id="page-50-1"></span>Listing 10: Sample Request Type Element

Following the request type description is the input parameter section. This consists of one or more elements that begin with *VAR*. These are input values for the request type. When the rule set is run against the request type, each rule has access to these input values.

The Output element defines what is sent back in the COM+ version of iPPS. In comparison, the Java version of iPPS returns all output, not just the specific output listed in these elements.

For each request type, the ReqType Description element is repeated. All of the individual MRLs defined in the GLOBAL.XML file have access to the request types listed in the System section. Custom request types are written for specific MRLs and are contained in their own section as we'll see in the next topic.

MRL section Oracle Insurance ships a sample MRL for use with iPPS called *Amergen*. You can use the Amergen sections of the GLOBAL.XML file as a template when you set up your own MRLs. The elements in the Amergen section of the GLOBAL.XML file are customized for that specific application. None of these settings are visible to the other MRLs you define in the GLOBAL.XML file.

> [Listing 11](#page-51-0) shows the high level view of the Amergen section. The items in this portion of the GLOBAL.XML file are specific to the MRL.

> Allcaps tells the system to convert data entry text values to upper case. MaxSelectList establishes the maximum number of items that will be displayed in a list. For example, in the WIP list or Archive list, the setting shown below would only show up to 10 items in the list. You can adjust this value if you want a different number of items to appear. PublishExport deals with the format of exported items. By default, it is in XML format.

```
<CONFIG NAME= "AMERGEN" LIBRARY="Amergen Insurance">
<ALLCAPS>true</ALLCAPS>
<MAXSELECTLIST>10</MAXSELECTLIST>
<PUBLISHEXPORT>XML</PUBLISHEXPORT>
<PPS><APPLICATIONDATA>
<DBASE>
<MESSAGEQUEUE>
<REQTYPES>
<SERVICES>
<LOOkUP>
</CONFIG>
```
#### <span id="page-51-0"></span>Listing 11: Amergen configuration settings

The PPS element establishes values for the iPPS system. These options are not covered here but are documented in the PPS documentation. Essentially, they let you customize some of the PPS system level behavior.

[Listing 12](#page-52-0) shows the Amergen ApplicationData section of the GLOBAL.XML file. The ActiveServer settings re-state the web server settings. This information has to be the same as the ActiveServer information in the System section of the GLOBAL.XML file.

```
- <APPLICATIONDATA>
- <ACTIVESERVER PORT="80" HOST="$HOST" DOMAIN="$DOMAIN" 
ROOT="$IPPSROOT">
   <IDSIMPORT>$IDSIMP</IDSIMPORT> 
   <IDSSPOOL>$IDSSPL</IDSSPOOL> 
   <IIMPORT DOMAIN="$DOMAIN" HOST="$HOST" ROOT="$ROOT" PORT="21" 
PASSWORD="guest" USERID="anonymous">$IPPSIMPPATH</IIMPORT> 
   <ISPOOL DOMAIN="$DOMAIN" HOST="$HOST" ROOT="$ROOT" PORT="21" 
PASSWORD="guest" USERID="anonymous">$IPPSSPLPATH</ISPOOL> 
   <CACHE ROOT="$CACHEPATH" CLEARONSTARTUP="TRUE" ACTIVE="TRUE" /> 
- < ! --Use this node if define HTML location if not using MRL database
           PROTOCOL Attribute valid values:
           DBMS, IDS, URL, URLMULTIPART, PLUGIN
  --&- <!-- <IFORMS PROTOCOL="URL" DOMAIN="$DOMAIN" HOST="$HOST" 
ROOT="$ROOT" PORT="21" PASSWORD="guest" 
USERID="anonymous">$FORMSLOC</IFORMS>
  --&> </ACTIVESERVER>
</ APPLICATIONDATA>
```
<span id="page-52-0"></span>Listing 12: Amergen Application Data section of the GLOBAL.XML file

The IDSImport and IDSSpool elements identify directories where the system gets and puts files for the IDS system. For HTML-based PPS systems, the Cache Root establishes the directory where the HTML files are cached. For this to work, set the Active setting to True. The ClearOnStartup setting flushes the cache when the system starts.

The IFORMS PROTOCOL setting is commented out in [Listing 12](#page-52-0). However, that section will be added to support the WIP Edit ActiveX control. Specific changes to support WIP Edit are discussed in [Modifying the GLOBAL.XML File on page 122](#page-114-0). [Listing 13](#page-53-0) shows the Amergen DBASE section of the GLOBAL.XML file. The section tells where the MRL database is stored. It also specifies the location of any lookup tables used for the MRL. This tells you who the provider is for your MRL information. You can choose either a database or IDS. If the value is set to...

```
MRLSOURCE = IDS
```
resources are pulled form IDS in real time.

```
<DBASE>
<TABLE NAME="iMRLDB">
\lt! --
 MRLSOURCE attribute defines the location for MRL resources
           MRLSOURCE Attribute valid values:
           DBMS, IDS
  --> 
  <DSN USERID="" PASSWORD="" CLASS="" MRLSOURCE="DBMS">$MRLDB</DSN> 
 </TABLE>
 <!-- Example of table lookup entry. Only used if applicable 
  --> 
  <TABLE NAME="LOOkUP">
  <DSN USERID="" PASSWORD="" CLASS="">$LOOkUPDB</DSN> 
 </TABLE>
 </TABLE>
  </DBASE>
```
<span id="page-53-0"></span>Listing 13: Amergen DBASE section of the GLOBAL.XML file

[Listing 14](#page-54-0) shows a typical queuing service configuration for an MRL. These settings are only used by the Java version of iPPS. The COM+ version uses the disco.dll, which is solely dependent on the configuration specified in the DSI.INI file on the back end server.

```
<MESSAGEQUEUE>
  <QUEUEMANAGER NAME="QM">
   <REQUESTQ WAITSECONDS="30">REQUESTQ</REQUESTQ> 
   <REPLYQ>RESULTQ</REPLYQ> 
   <MODELQUEUE>SYSTEM.DEFAULT.MODEL.QUEUE</MODELQUEUE> 
   <CHANNEL>SYSTEM.DEF.SVRCONN</CHANNEL> 
  <PORT>1414</PORT>
   <HOST>127.0.0.1</HOST> 
   <TRANSPORT>MQSeries Client</TRANSPORT> 
   <EXPIRYTIME>1800</EXPIRYTIME> 
   <CHARACTERSET>819</CHARACTERSET> 
<QUEUEFACTORY> DSIMQMessageQueueFactory</QUEUEFACTORY> 
   </QUEUEMANAGER>
   </MESSAGEQUEUE>
```
<span id="page-54-0"></span>Listing 14: Queue Configuration for Amergen

In [Listing 14](#page-54-0), the Amergen MRL is using MQ Series for the queue service. The system administrator configures items to identify things like the queue manager, the IP address of the machine running MQ Series, the port used, the default channel, and so on.

To use WIP Edit, you must have a queue configured. You have a choice between MQ Series (or WebSphere MQ), Microsoft Queue Manager (MSMQ) or HTTP queues.

The GLOBAL.XML file also has a ReqType section in the MRL section of the file. This is where you any custom request types that you have created. Custom request types is discussed in the IPPS manual.

[Modifying the GLOBAL.XML File on page 122](#page-114-0) provides detailed instructions on modifying the GLOBAL.XML file for use with WIP Edit.

## **Request Types and Attachment Variables**

The iPPS server is responsible for getting the client input via HTTP Gets/Puts and Submits and translating that to a message that can trigger an action on IDS. To process requests, iPPS must know how to assemble and disassemble messages used by IDS. The iPPS server deals with request types and attachment variables. The attachment variables consist of input variables and results.

This table shows you the request types and the attachment variables associated with the request types. This information is stored in the GLOBAL.XML file.

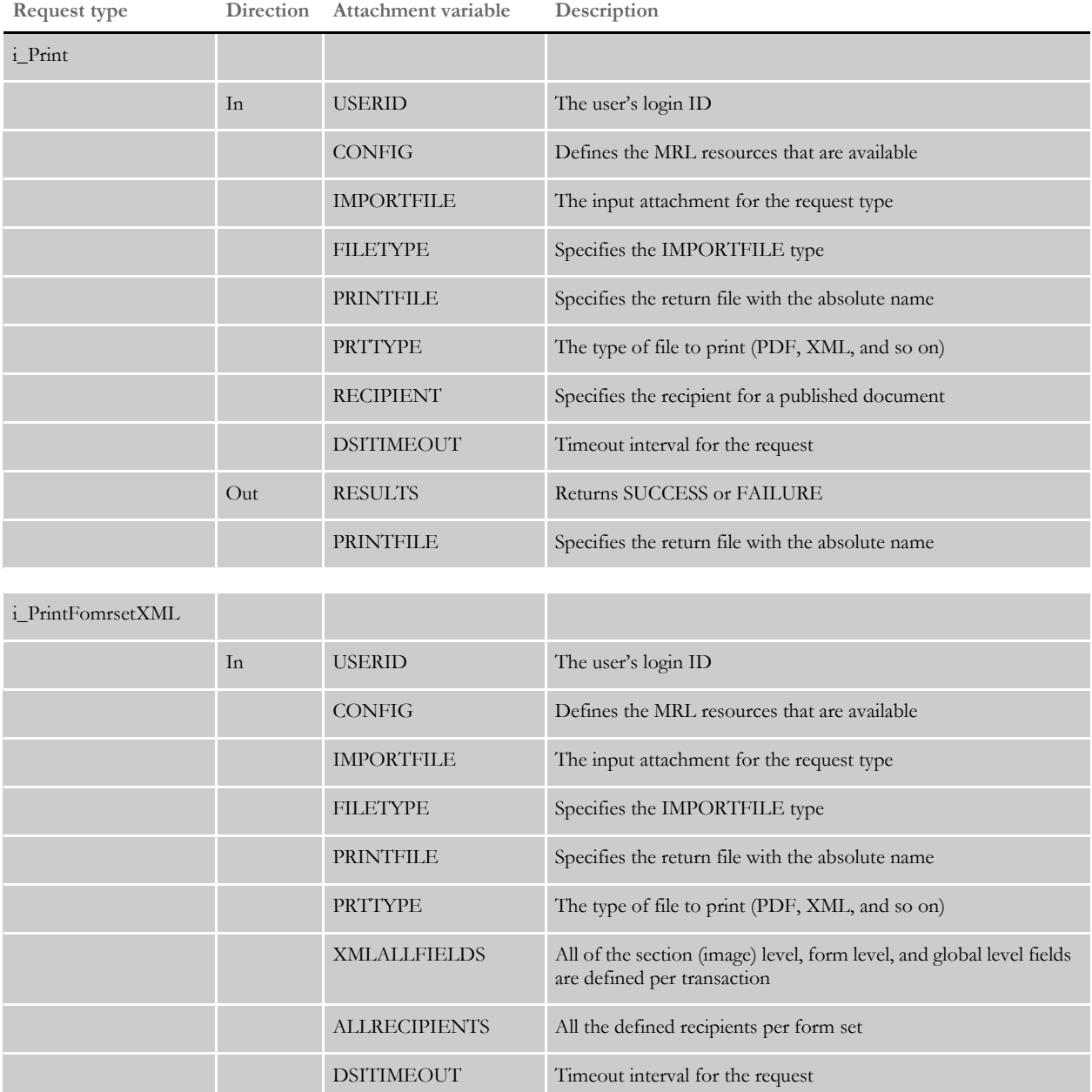

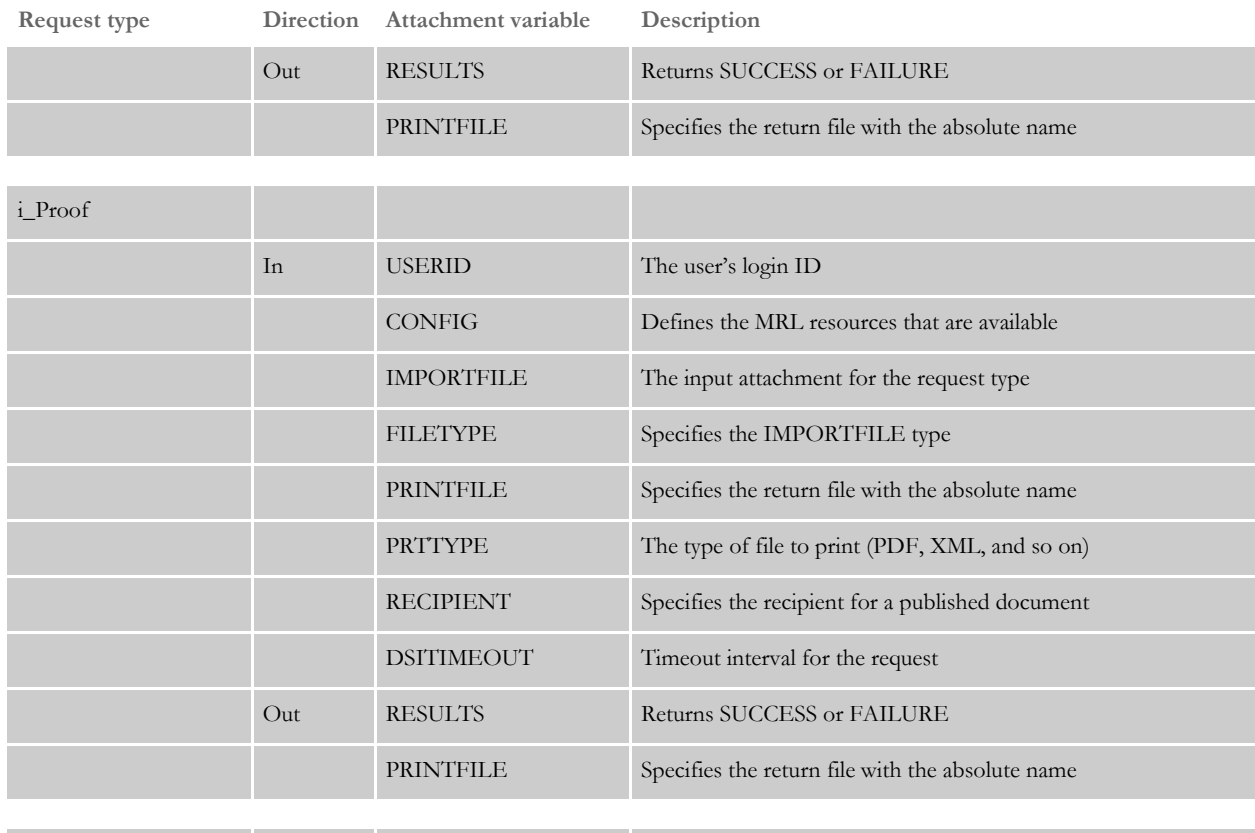

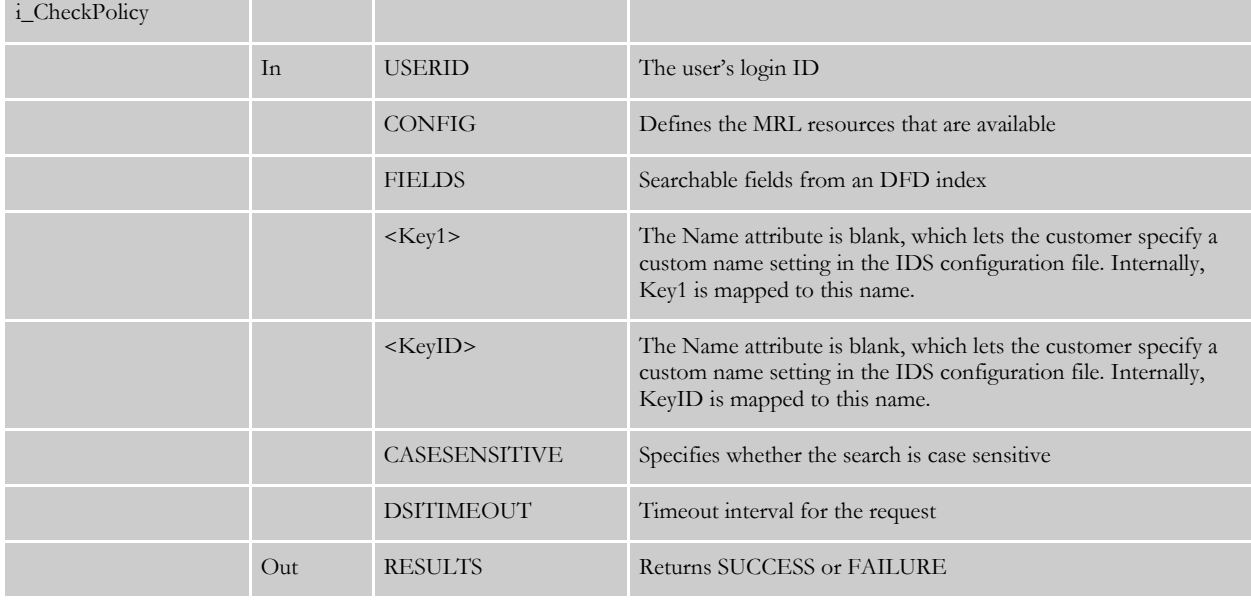

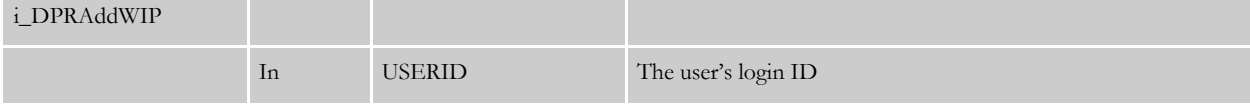

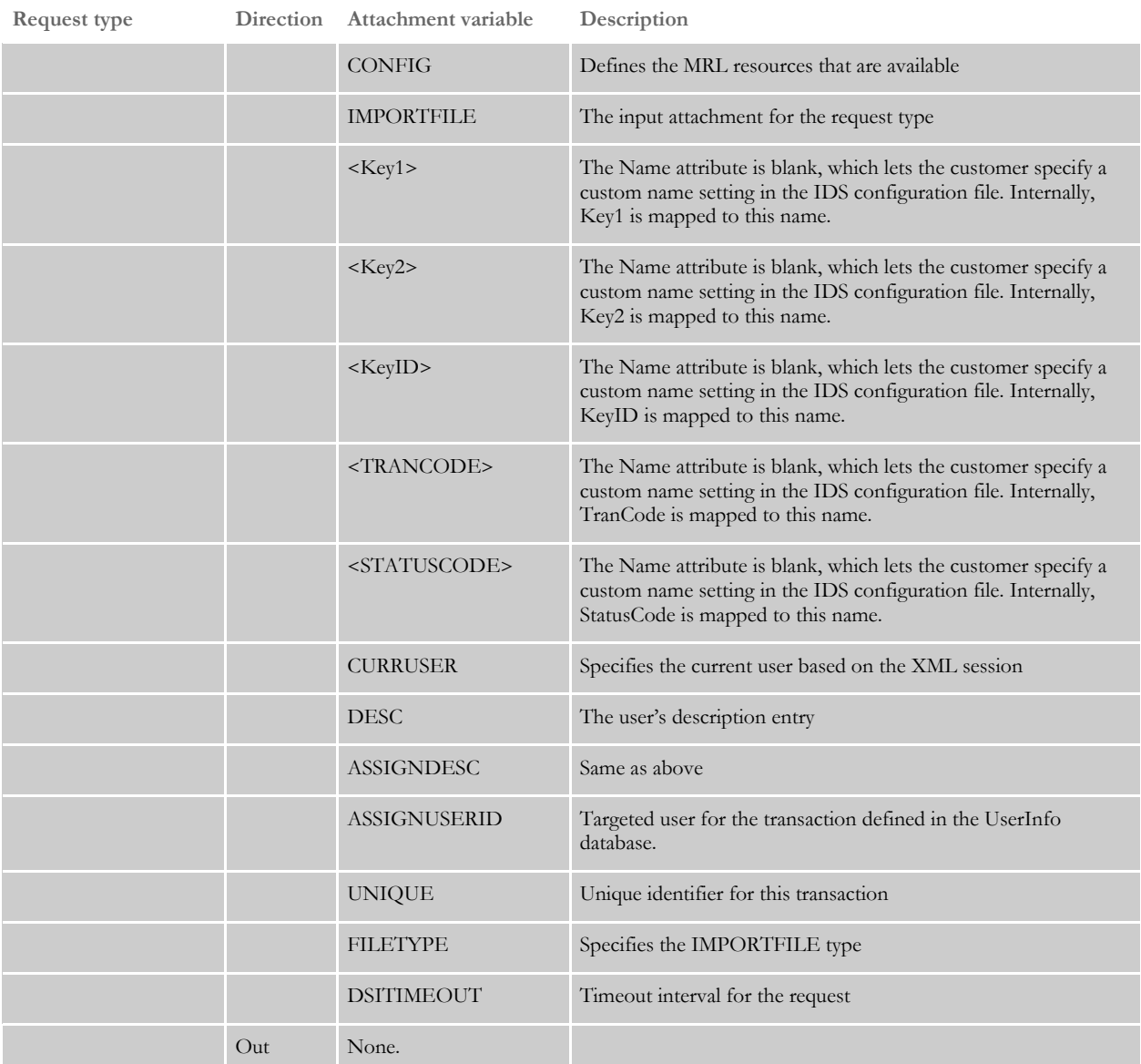

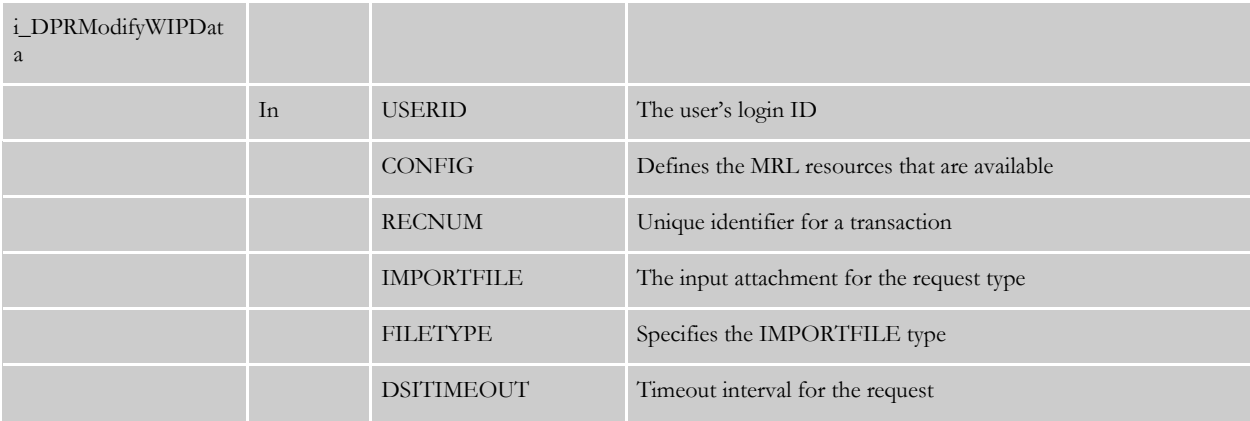

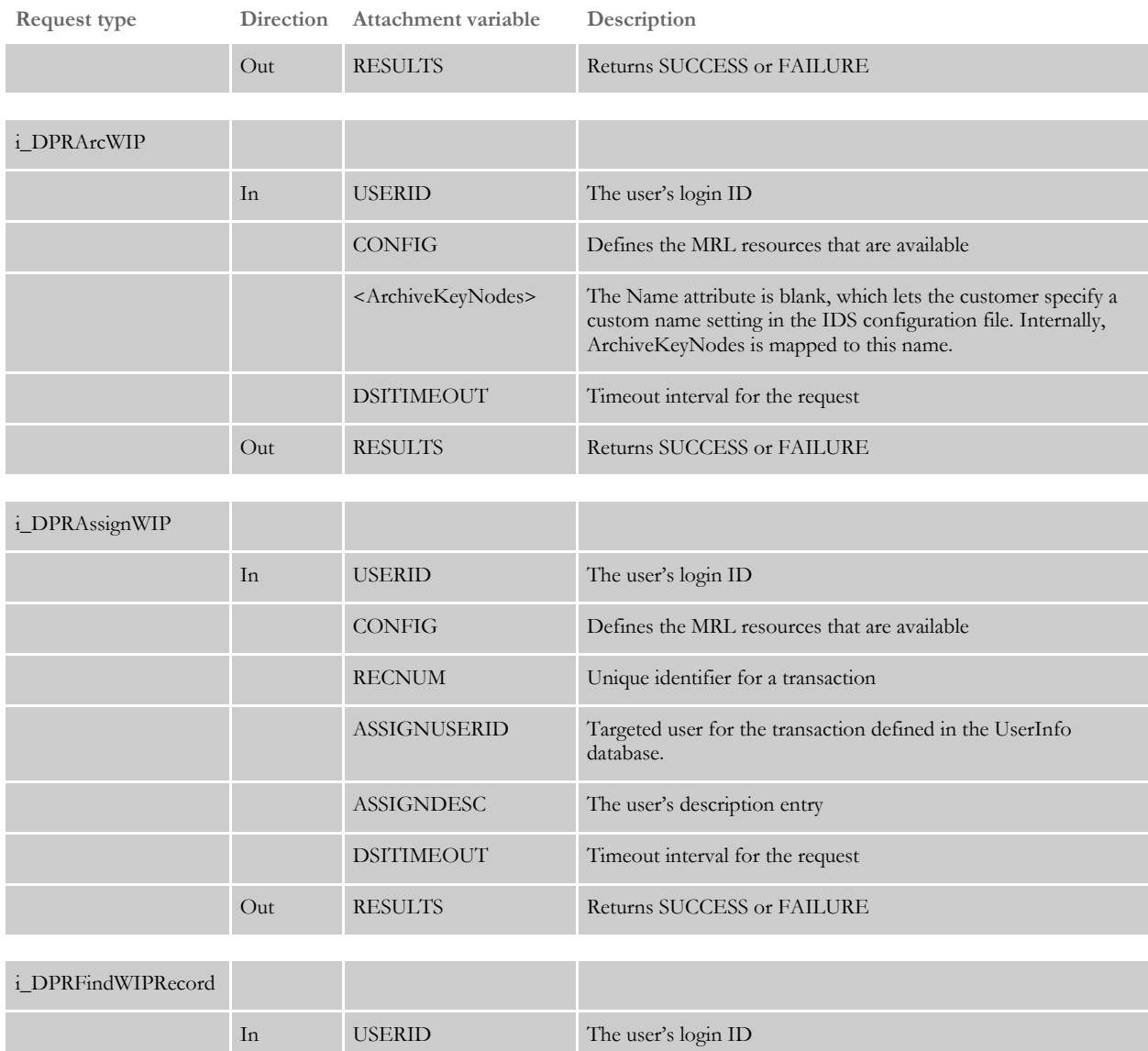

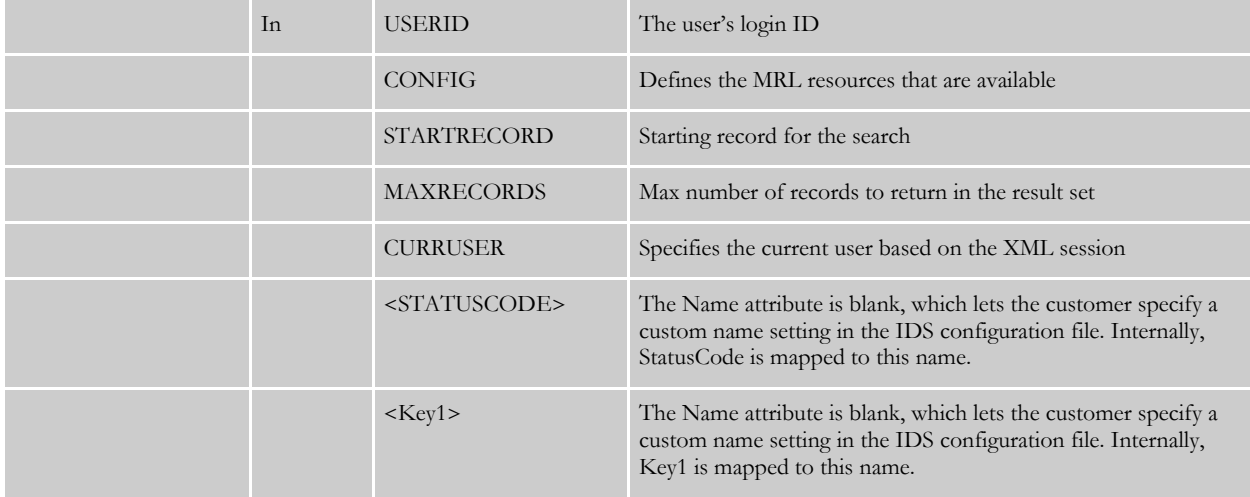

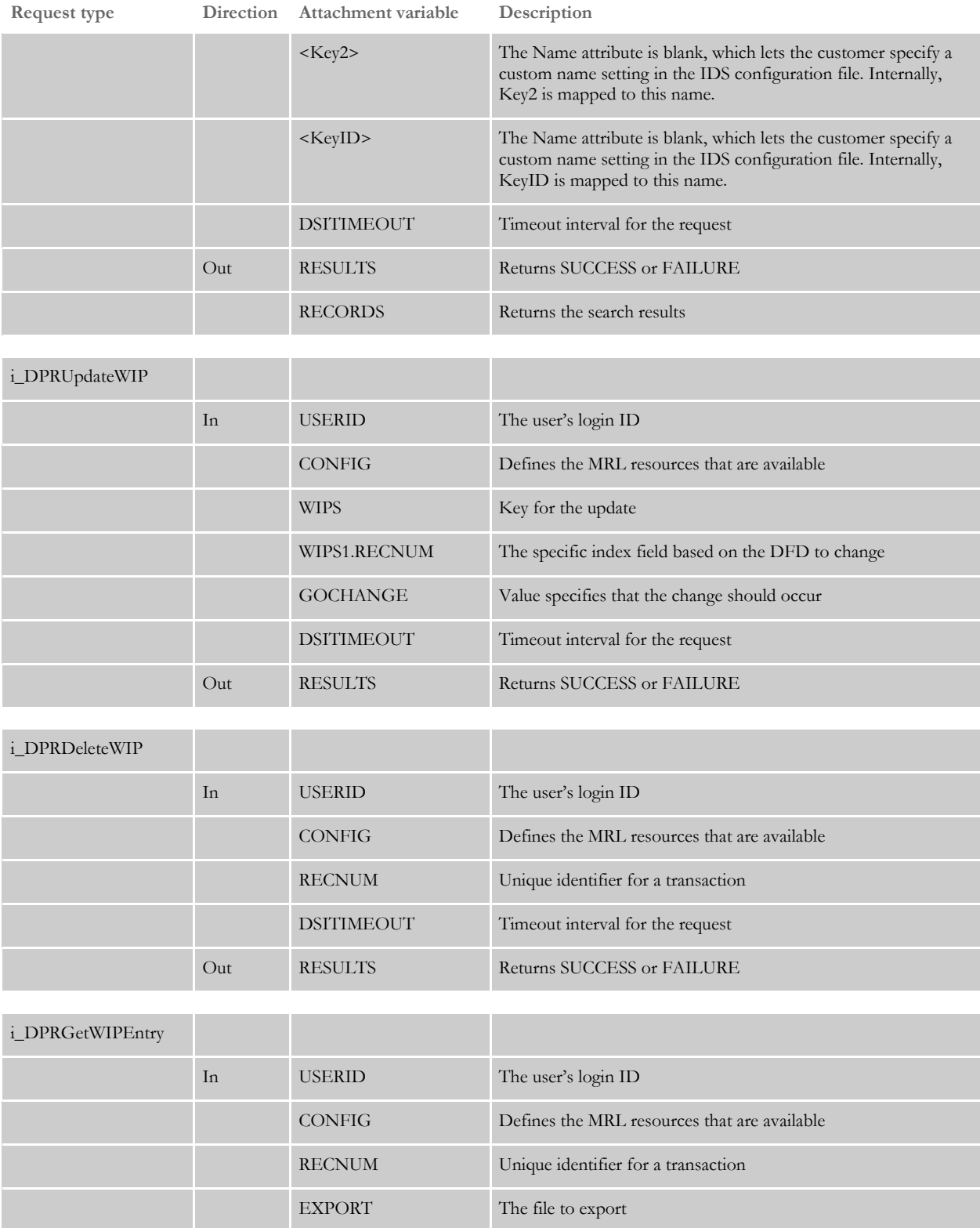

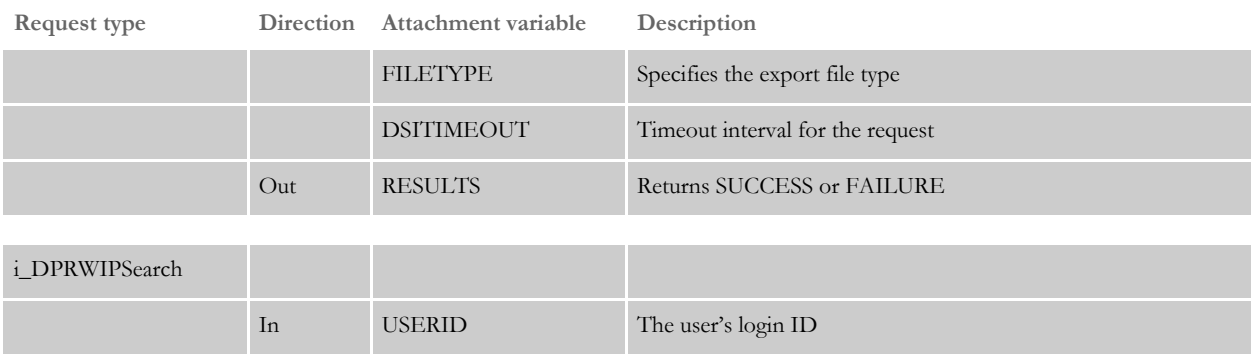

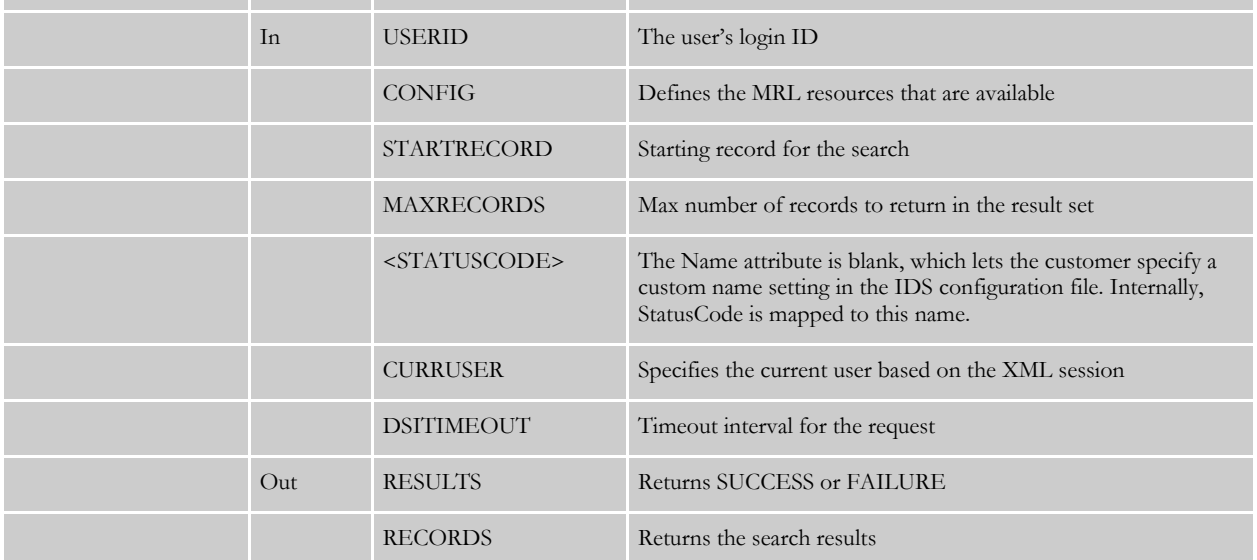

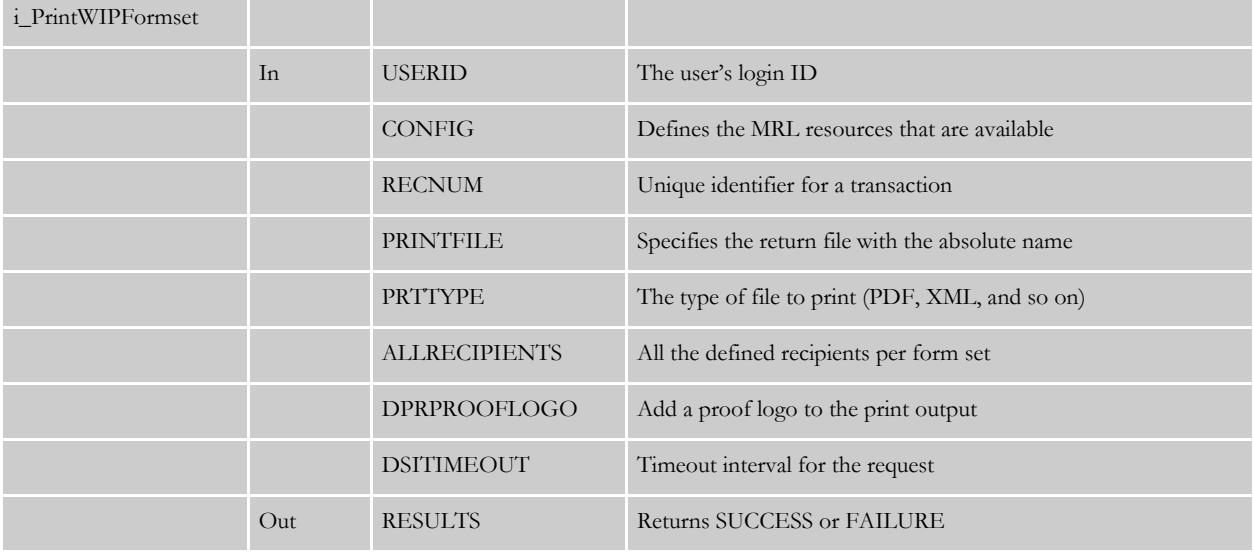

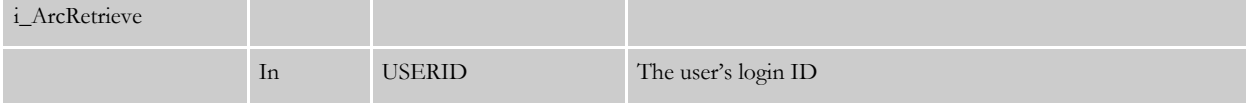

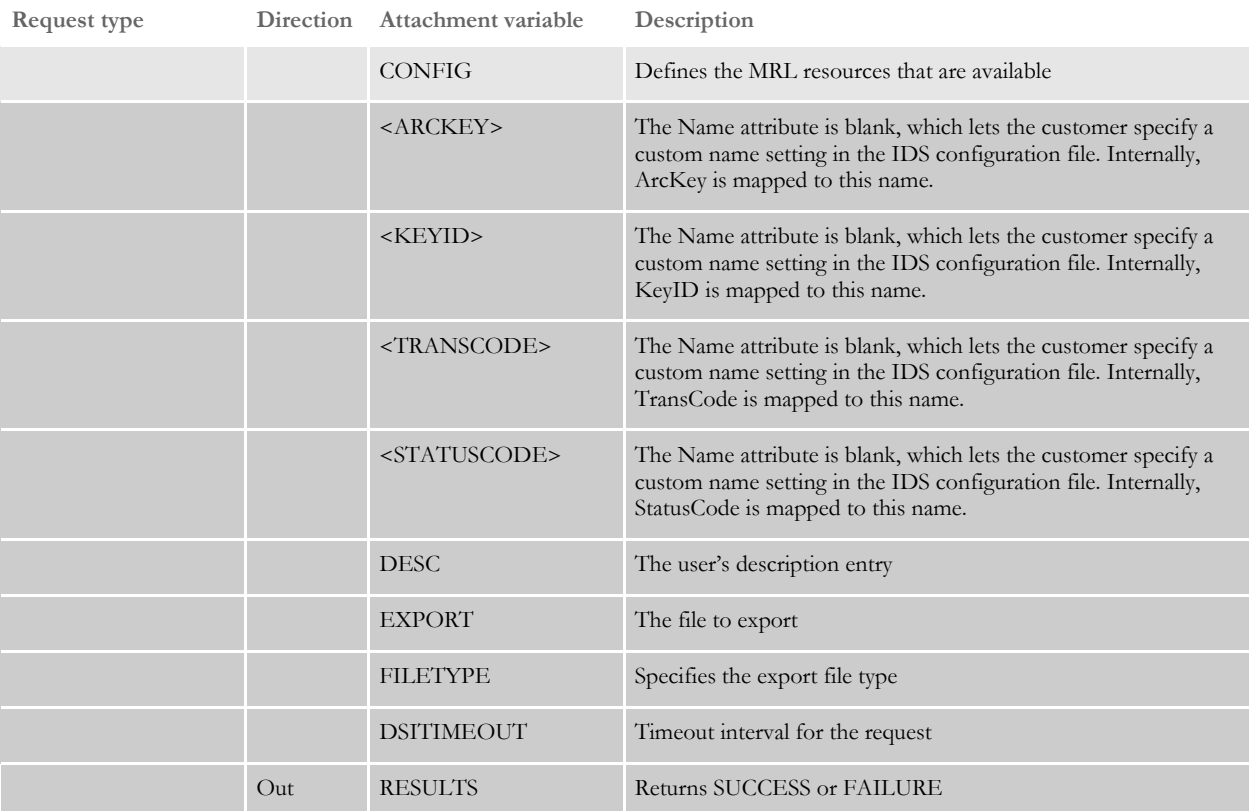

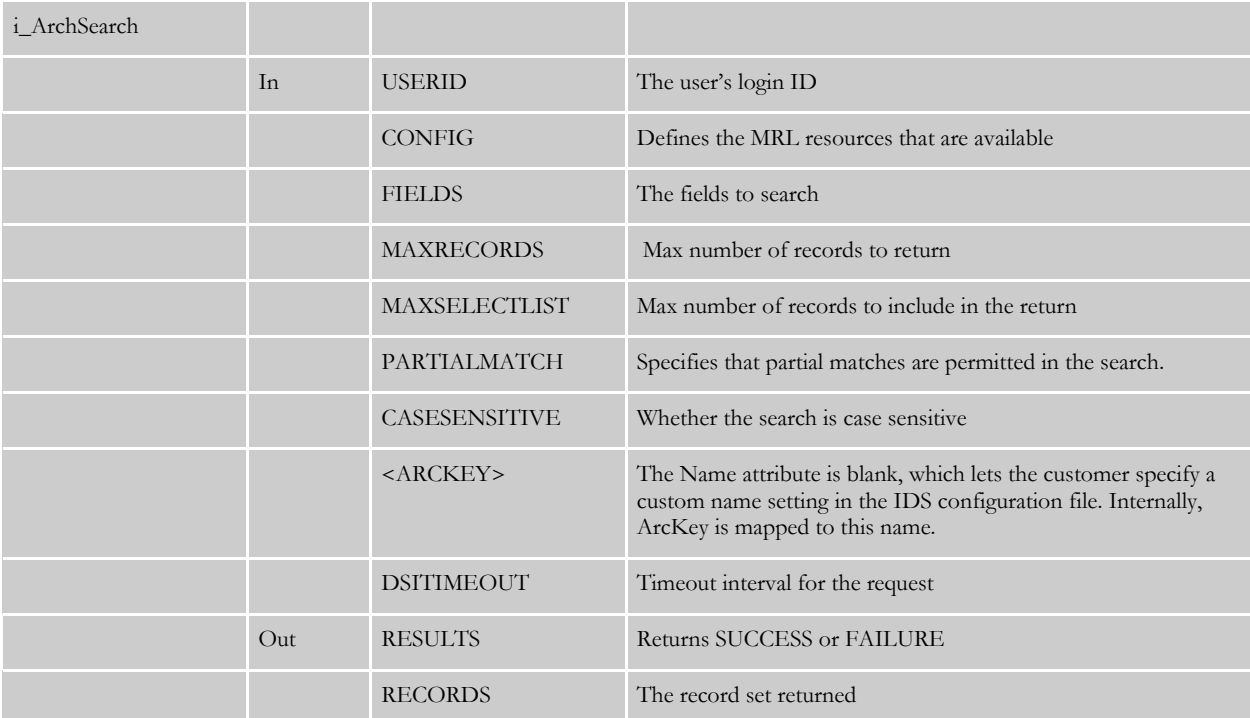

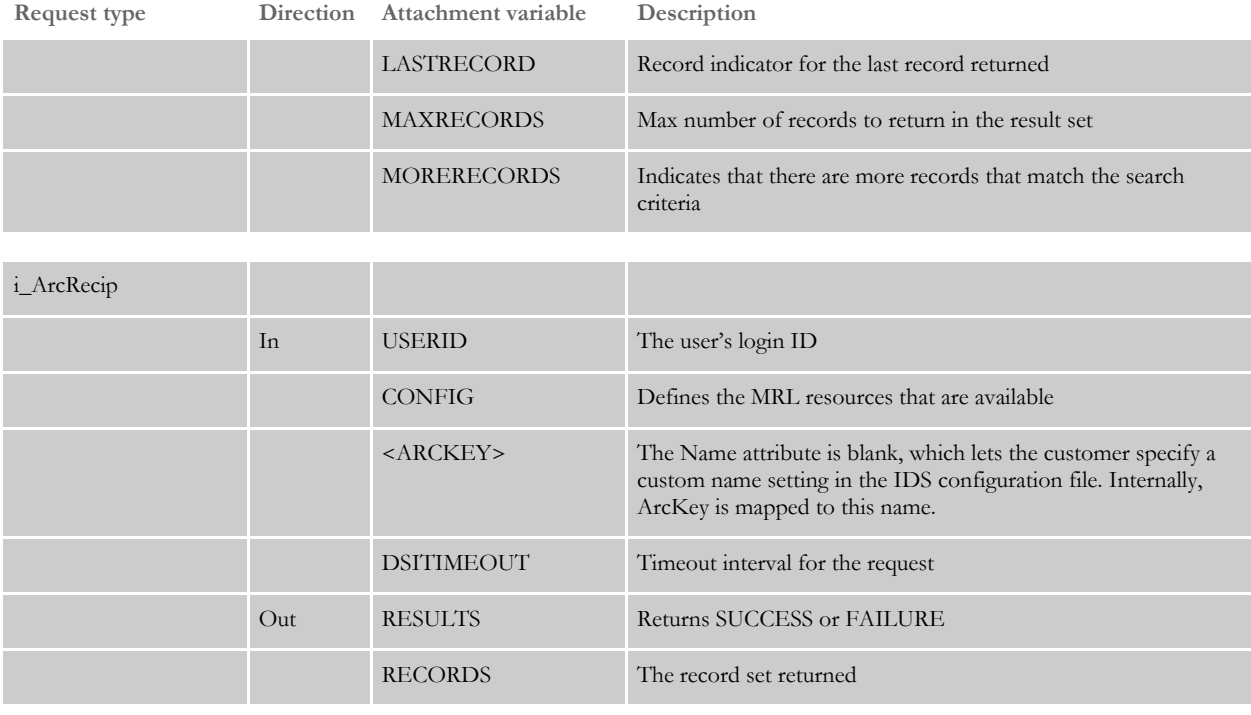

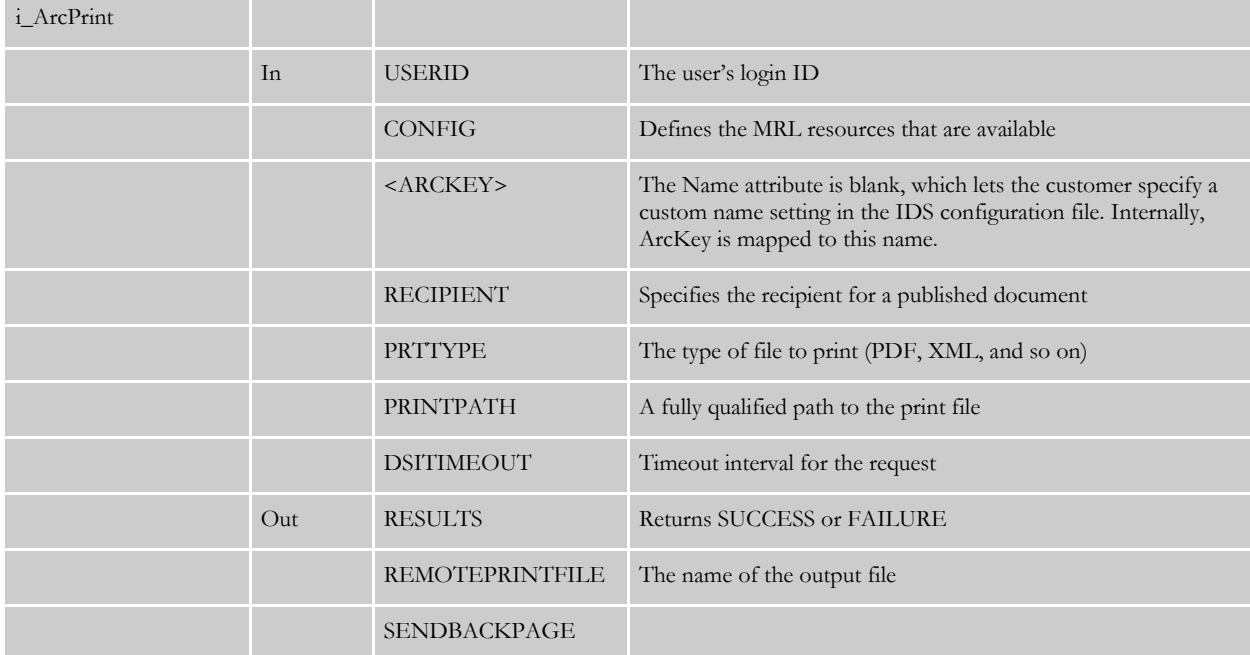

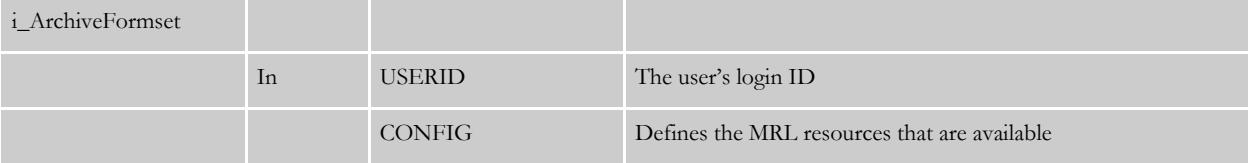

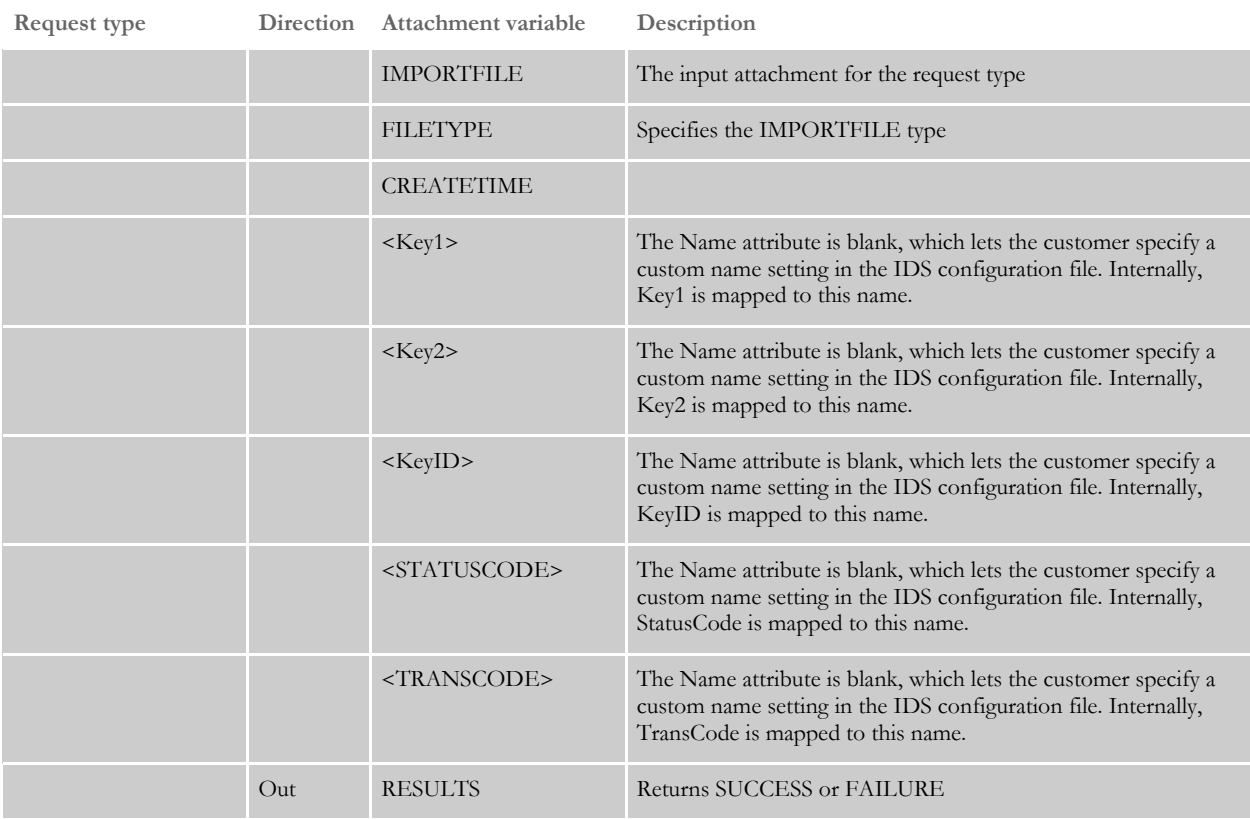

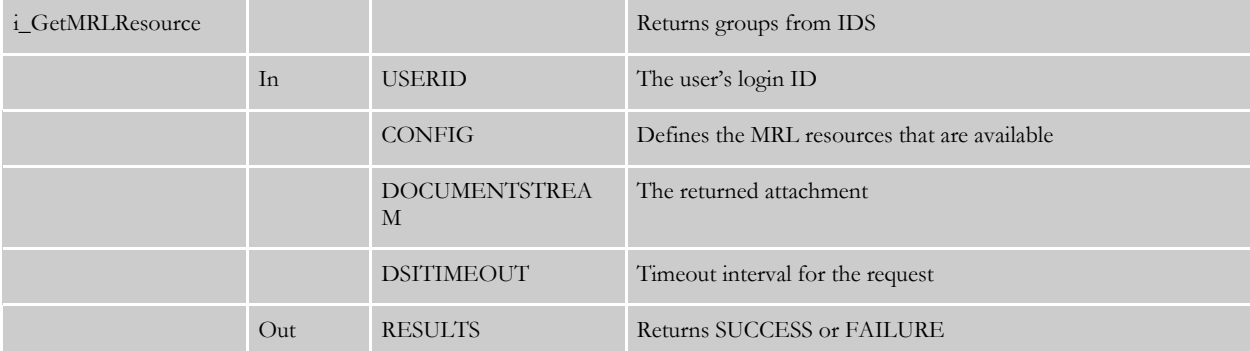

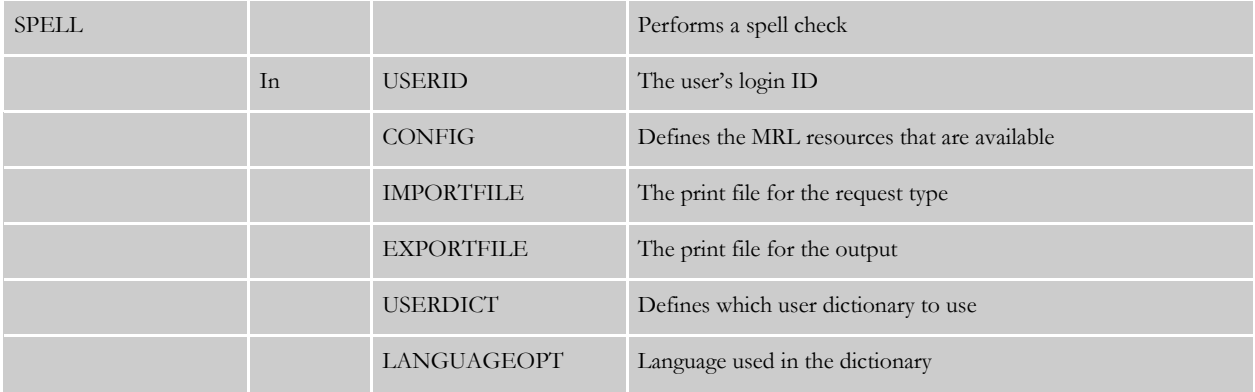

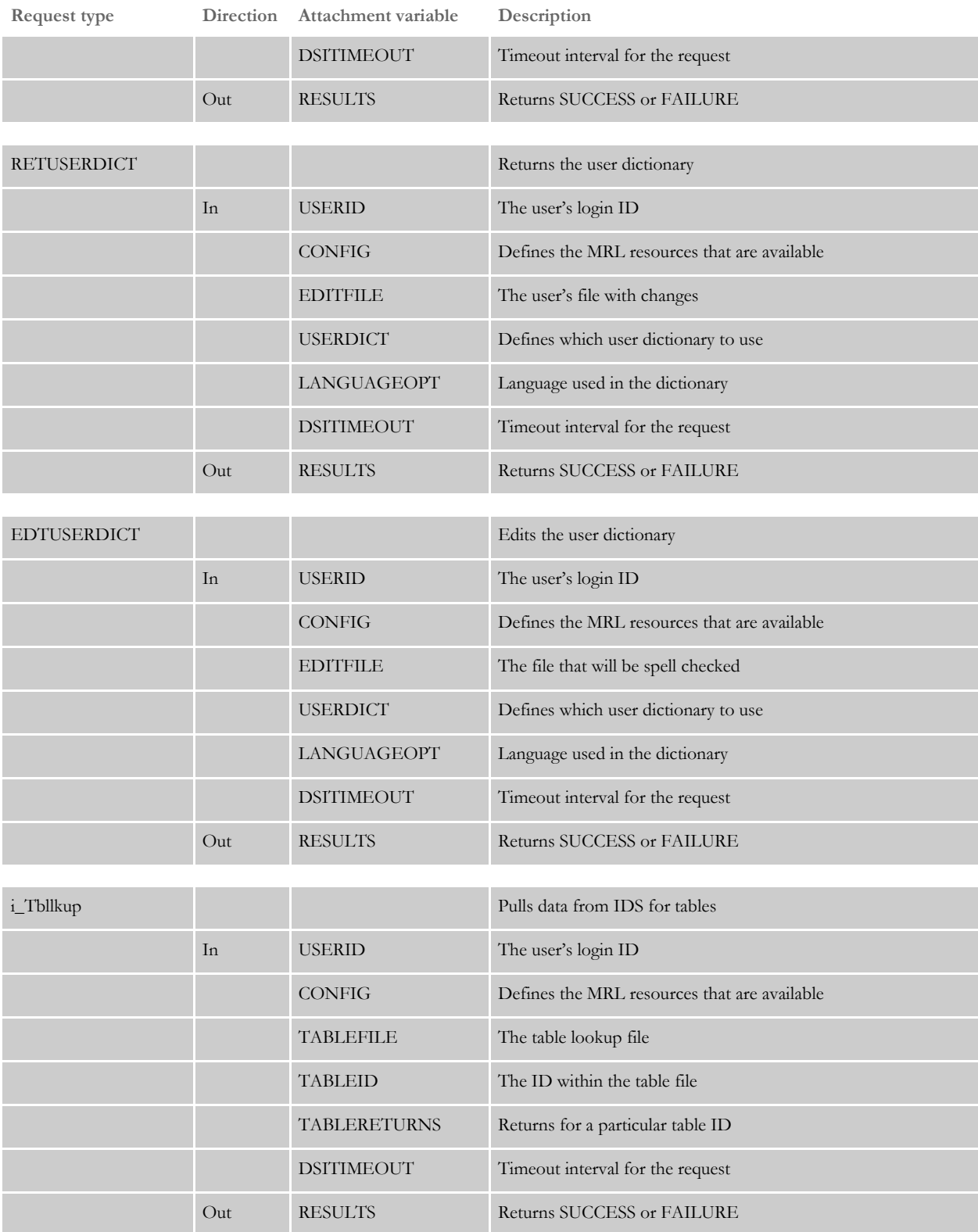

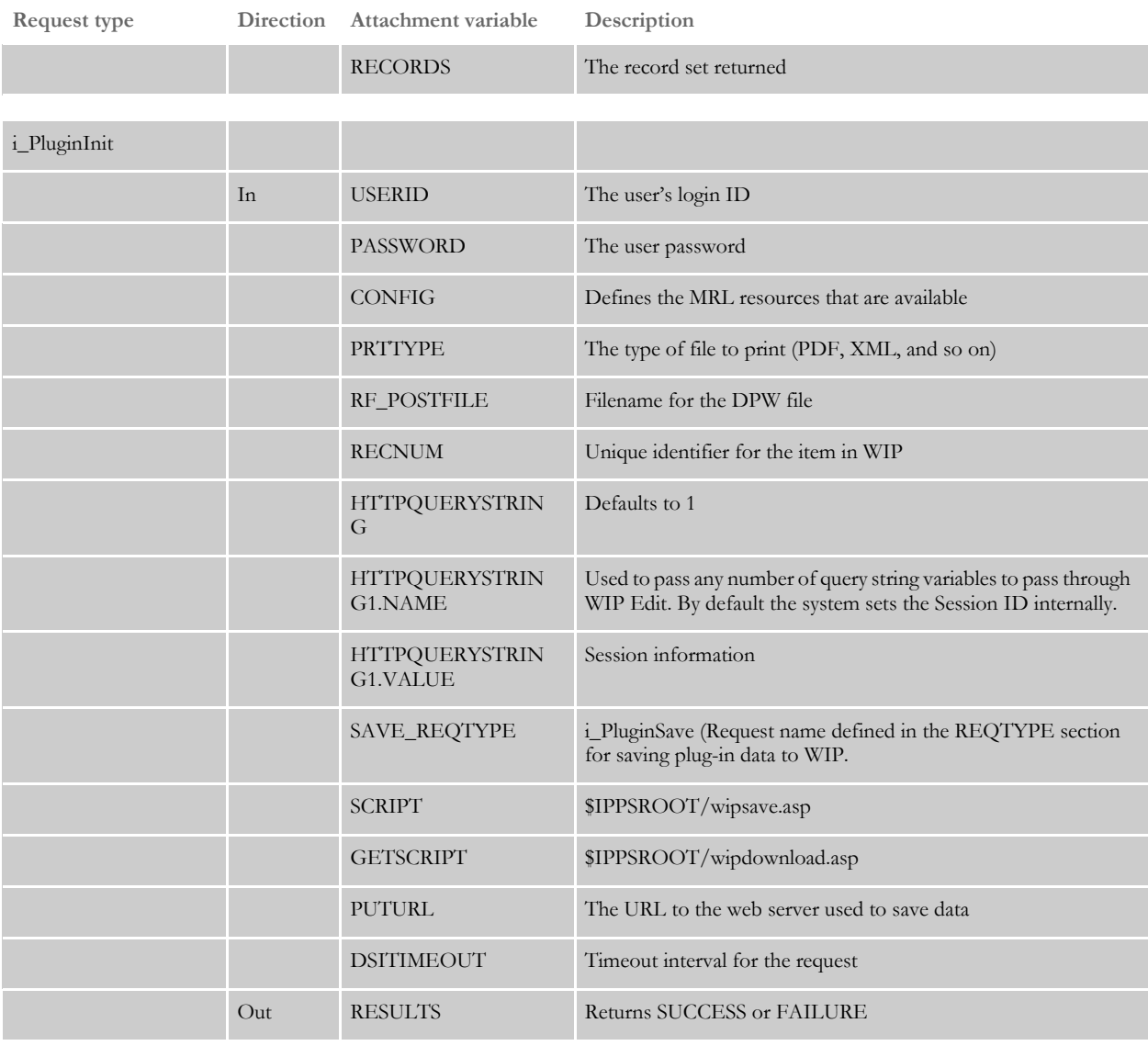

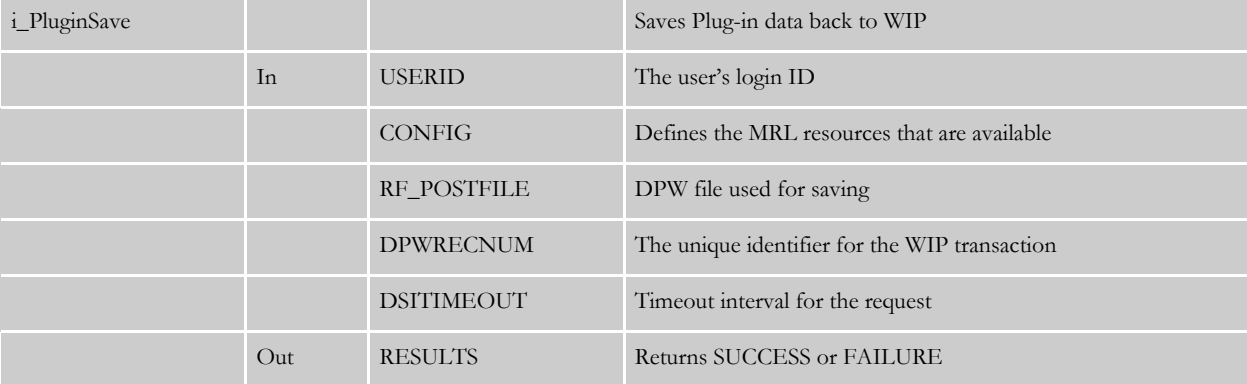

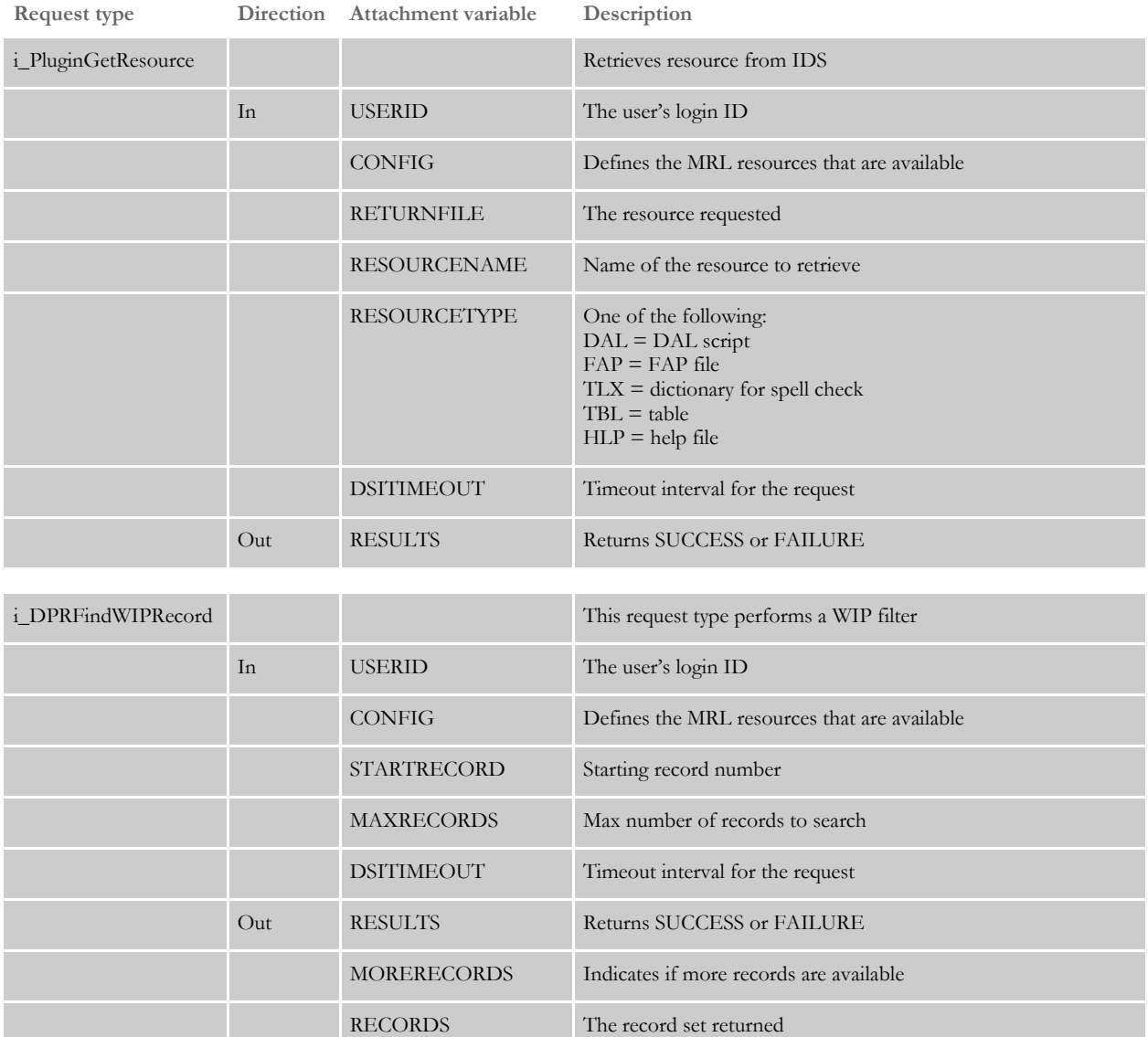

# STARTING THE **SYSTEM**

You have now completed the installation and initial configuration necessary to have iPPS work with WIP Edit. The next step is to start your system and test it. Follow these instructions:

NOTE:For Windows, you can install the WIP Edit plug-in on the iPPS server for testing purposes.

1 Go to the docserv directory and start IDS. On Windows, you enter this command:

docserver.bat

Current version of IDS, is started with docserver.bat on windows or docserver.sh on unix. This is applicable for IDS 2.0 and greater.

2 If you have installed iPPS on Windows along with WIP Edit, start your browser and enter

http://localhost/ipps311

If you are using the Amergen MRL, you will see the login window. You can use this ID and password to log in:

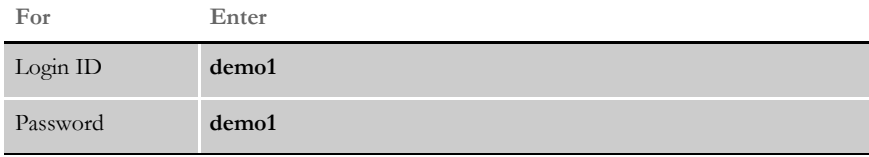

You are now finished with the initial installation and configuration. The next step is to customize your system and the resources to meet your business needs.

USING THE WIP EDIT ACTIVEX **CONTROL** 

# **ADDITIONAL CLIENT SIDE INFORMATION**

#### **DPW Files**

When the user requests a form, the information necessary to construct that form such as sections, graphics, tables, and so on, is placed into a file with a *DPW* file extension and sent to the client browser.

NOTE:*DPW* is a proprietary Oracle Insurance file format.

The system prompts the user to open or save the DPW file. If the user has WIP Edit installed and opens the file, a WYSIWYG image of the form appears, as shown below. The objects that make up the DPW file are unpacked on the user's hard drive in the location pointed to by the TEMP environment variable. By default, TEMP points to a directory similar to the one shown here:

C:\Documents and Settings\user name\local settings\temp

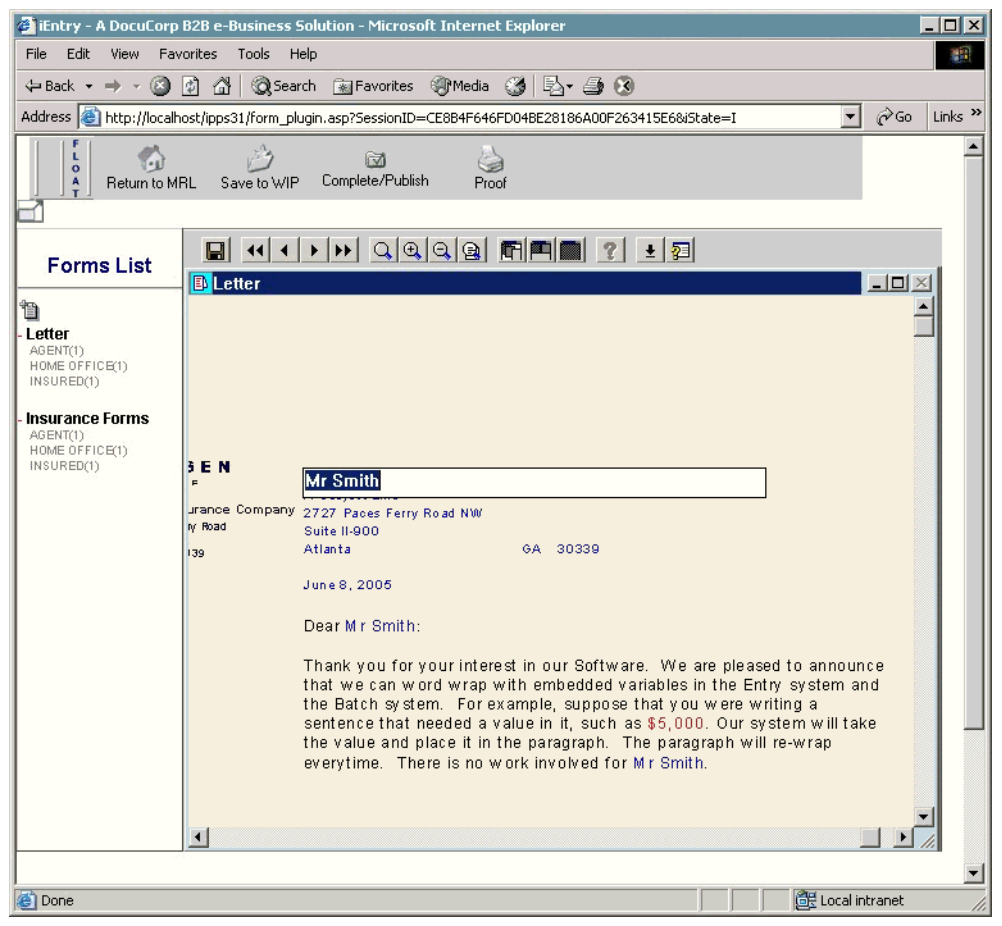

Figure 4: Requested Form Displayed in Browser

| <b>EX C:\Documents and Settings\Administrator\Local Settings\Temp\tmpform552</b><br>$-$ Dix<br>稲<br>Edit<br>Favorites Tools Help<br>File<br>View                                                                                                    |                                                                                                    |                                                                                                    |                                                                                                    |
|----------------------------------------------------------------------------------------------------|----------------------------------------------------------------------------------------------------|----------------------------------------------------------------------------------------------------|----------------------------------------------------------------------------------------------------|
| ↓Back ▼ → ・ 白   @Search   B Folders ③   �� �� × m   囲▼                                                                                                    |                                                                                                    |                                                                                                    |                                                                                                    |
| Address                                                                                                    | C:\Documents and Settings\Administrator\Local Settings\Temp\tmpform552                                                 |                                                                                                    | $\alpha$ <sub>Go</sub><br>$\blacktriangledown$                                                                                                    |
| Folders<br>$\pmb{\times}$<br>$\blacktriangle$<br><b>Documents and Settings</b><br><b>EL Administrator</b><br>E Application Data<br>Cookies<br>Desktop<br>田 * Favorites<br>Local Settings<br>E Application Data<br>白 3 History<br>E- <b>Ca</b> Temp<br>$\overline{\phantom{0}}$ is 40<br>Cookies<br><b>History</b><br>中<br><b>E</b> Temporary Inte<br>tmpform552<br>WwareDnD<br><b>E</b> Temporary Internet<br>My Documents<br>中<br>NetHood<br>PrintHood<br><b>3</b> Recent | tmpform552<br>Select an item to view its description.<br>See also:<br>My Documents<br>My Network Places<br>My Computer | Name A<br>an].dbf<br>ana]…mdx<br>an 09EF80F5142B44BEBECBF5D4B0824344.dat<br>an] 09EF80F5142B44BEBECBF5D4B0824344.pol<br>and CGDEC~1.fap<br>an CLF00.fap<br>al CLF00~2.fap<br>al form.DAT<br>Type: FAP File<br>i Fsiuser.ini<br>Size: 12.1 KB<br>al men.res<br>■ S2logo.log<br>an std80.fap<br><sup>2</sup> tmp.xml<br>an userinfo.dbf<br>an userinfo.mdx<br>an wipedit.fxr | Size<br>Type<br>1 KB<br>DBE File<br>10 KB<br>MDX File<br>$2$ KB<br>DAT File<br>POL File<br>1 KB<br>FAP File<br>26 KB<br>FAP File<br>13 KB<br>FAP File<br>10 KB<br>DAT File<br>6 KB<br>Configuration Setti.<br>2 KB<br>RES File<br>5 KB<br><b>Text Document</b><br>8KB<br>FAP File<br>7 KB<br>$2$ KB<br>XML Document<br>DBF File<br>2 KB<br>8 KB<br>MDX File<br>131 KB FXR File |
| SendTo<br>$\blacktriangleleft$                                                                                                    |                                                                                                    | $\blacktriangleleft$                                                                                                    | $\overline{ }$                                                                                                    |
| 16 object(s) (Disk free space: 2.59 GB)                                                                                                    |                                                                                                    | 224 KB                                                                                                    | My Computer                                                                                                    |

<span id="page-69-0"></span>Figure 5: DPW File Expanded into a Temp Directory

The DPW file is extracted under the temp directory into a folder named *tmpformPID*, where *PID* is the process ID. As seen in [Figure 5](#page-69-0), the tmpform directory contains the files necessary to build the form image. The directory contains the DAT and POL files, several FAP files, graphics files (\*.log), and the MEN.RES file. It also has a local copy of the FSIUSER.INI file and the USERINFO.DBF and USERINFO.MDX database files.

NOTE: If you are having trouble receiving files, check for a temp directory like this and see if the files are being downloaded to the client machine. If you cannot locate this directory on the client, check the settings in Internet Explorer's Tools, Folder Options window and make sure the Show Hidden files and directories option is selected.

When the user exits the form currently displayed in the browser, the tmpform directory is erased from the client side hard drive.

#### **Checking Spelling**

Once a document is displayed on the client side, the user can run a spell check against it. Oracle Insurance supplies a common dictionary that resides on the server side (IDS). In addition, each user can have a custom dictionary. This dictionary can be stored on the user's local machine or it can reside on the server. The storage location is define using an INI option on the server side. The dictionary files have an extension of \*.TLX (an index file) and \*.CLX (the data file). Refer to [Requesting a Dictionary from IDS on page 27](#page-36-0) for specific information on how to set up local and server side dictionary storage.

Locally stored dictionary A user can have a local copy of the dictionary. For local storage, however, it is implementation specific on how a dictionary is obtained. Locally stored dictionaries are not automatically synchronized with server side dictionaries. Any change the user makes to that dictionary only affects the local copy.

Server side dictionary Alternatively, each iPPS user can have a dictionary stored on the server. In this case, when the user logs onto the system, his user ID is captured as part of the session information. When a spell check is run, the spell checker acquires an existing dictionary with that user's ID or creates one if no dictionary with that user ID exists. A copy of this dictionary is downloaded to the client machine. For the duration of the session, spell checks will use this local copy. If the user changes the dictionary, the changes are confined to the local copy until the session ends. At the end of the session, the local dictionary copy is sent back to the server.

> If there are 100 users, each with a unique ID, there will be 100 user dictionaries stored in the default or specified path. If many users login using the same user ID (such as Clerk or Underwriter), then a single shared dictionary is created or used for that group of users.

> Regardless of local or server storage, the dictionary gets put in the same directory as the plug-in binaries on the client machine. On the default install, this is...

C:\Program Files\Docucorp International\Docucorp WipEdit\

When the user with a server side dictionary terminates his session, a copy of his local working dictionary is uploaded to the server and saved. The next time the user logs in, a copy of this dictionary is downloaded to the user's local machine.

#### **Fonts**

The WIP Edit installation program installs and registers a set of True Type fonts. It stores them in the directory where the main WIP Edit program files are located. The default location for the files is:

C:\Program Files\Docucorp International\Docucorp WIP Edit

If your MRL requires additional fonts, you must install them on the client side and register them with the Windows Font Manager. Refer to the Help files on your client machine for information on how to register a font in Windows.

#### **Printing**

There is a glyph button bar at the top. Those should be used. Tell the user not to print locally. Instead they should click on the Proof button. This generates a PDF file and launches it in Adobe Reader. Users should print using Acrobat Reader's File, Print option.

#### **Saving**

Use the Save to WIP button. This lets you specify a description and other options. When you click Submit, the system sends the WIP to the server where it is saved.

#### **Zoom in and Zoom out**

You can update the zoom by clicking on the Zoom in/out button on the toolbar. The default zoom can be set in the wipedit.ini based on the Control group option:

<Control> Zoom = value

The following are the values:

- ToWidth: ToWidth indicates to fit to width.
- ToWindow: ToWindow indicates to fit the display to the current window size.
- 25, 50, 75, Normal, 100, 125, 150, 200, 300, and 400: The numeric values are actual zoom values. Normal and 100 are equivalent.

**Note:** Any other values other than the above listed will be ignored.

There is an additional Control group option for Zoom settings, that is The SaveZoom option, when set to Yes, indicates that the user's last zoom setting is retained. If SaveZoom is Yes, the Zoom option default value is not used.

#### **WIP Edit APIs**

This listing shows the WIP Edit IDL. Since WIP Edit is an ActiveX control, it is derived from IDispatch. The methods listed in that section of the interface are callable by external programs or scripts. You can write custom scripts or code and call the interfaces in WIP Edit to customize how you want the control to display your forms or sections.

```
WIP Edit IDL // Generated .IDL file (by the OLE/COM Object Viewer)
                  // 
                  // typelib filename: wipctl.dll
                   \lceil uuid(39B7F35B-067C-488A-8D01-717DA4D9E1DF),
                     version(1.0),
                     helpstring("wipctl 1.0 Type Library"),
                     custom(DE77BA64-517C-11D1-A2DA-0000F8773CE9, 100663657),
                     custom(DE77BA63-517C-11D1-A2DA-0000F8773CE9, 1116428288),
                     custom(DE77BA65-517C-11D1-A2DA-0000F8773CE9, Created by MIDL 
                  version 6.00.0361 at Wed May 18 10:58:07 2005
                   )
                   ]
                  library WIPCTLLib
                   {
                        // TLib : // TLib : OLE Automation : {00020430-0000-0000-
                  C000-000000000046}
                        importlib("stdole2.tlb");
                        // Forward declare all types defined in this typelib
                        interface IWipEd;
                       \Gamma uuid(76469354-4683-4ECE-B0A0-52A56A590275),
                         helpstring("WipEd Class")
                        ]
                        coclass WipEd {
                           [default] interface IWipEd;
                        };
```
```
\overline{[} odl,
  uuid(24654DF4-8E2B-42D3-A323-AABDD41F23B9),
  helpstring("IWipEd Interface"),
  dual,
  oleautomation
 ]
 interface IWipEd : IDispatch {
    [id(0x00000001), helpstring("method cmd")]
    HRESULT cmd(int cmd);
    [id(0x00000002), helpstring("method GotoForm")]
     HRESULT GotoForm(
                     BSTR formname, 
                     int formno, 
                     int pageno);
    [id(0x00000003), helpstring("method Save")]
     HRESULT Save();
    [id(0x00000004), helpstring("method FitToWidth")]
     HRESULT FitToWidth();
    [id(0x00000005), helpstring("method FitToWindow")]
    HRESULT FitToWindow();
    [id(0x00000006), helpstring("method ZoomIn")]
     HRESULT ZoomIn();
    [id(0x00000007), helpstring("method ZoomOut")]
     HRESULT ZoomOut();
    [id(0x00000008), helpstring("method ZoomNormal")]
    HRESULT ZoomNormal();
    [id(0x00000009), helpstring("method FormPrevious")]
     HRESULT FormPrevious();
    [id(0x0000000a), helpstring("method FormNext")]
    HRESULT FormNext();
    [id(0x0000000b), helpstring("method FormSelect")]
    HRESULT FormSelect();
    [id(0x0000000c), helpstring("method Refresh")]
     HRESULT Refresh();
    [id(0x0000000d), helpstring("method FieldTemplate")]
     HRESULT FieldTemplate();
    [id(0x0000000e), helpstring("method AutoFocus")]
    HRESULT AutoFocus();
     [id(0x0000000f), helpstring("method Information")]
     HRESULT Information();
    [id(0x00000010), helpstring("method FixedEdit")]
     HRESULT FixedEdit();
    [id(0x00000011), helpstring("method FixedPrompt")]
    HRESULT FixedPrompt();
    [id(0x00000012), helpstring("method Cascade")]
     HRESULT Cascade();
    [id(0x00000013), helpstring("method Tile")]
     HRESULT Tile();
    [id(0x00000014), helpstring("method Stack")]
    HRESULT Stack();
    [id(0x00000015), helpstring("method StackOnly")]
     HRESULT StackOnly();
    [id(0x00000016), helpstring("method HelpContents")]
```

```
 HRESULT HelpContents();
     [id(0x00000017), helpstring("method HelpHowTo")]
      HRESULT HelpHowTo();
     [id(0x00000018), helpstring("method HelpGlossary")]
      HRESULT HelpGlossary();
     [id(0x00000019), helpstring("method UsingHelp")]
      HRESULT UsingHelp();
     [id(0x0000001a), helpstring("method PagePrevious")]
      HRESULT PagePrevious();
     [id(0x0000001b), helpstring("method PageNext")]
      HRESULT PageNext();
     [id(0x0000001c), helpstring("method SelectSection")]
      HRESULT SelectSection();
     [id(0x0000001d), helpstring("method ProductionInformation")]
      HRESULT ProductionInformation();
     [id(0x0000001e), helpstring("method HelpShortcuts")]
      HRESULT HelpShortcuts();
     [id(0x0000001f), helpstring("method CmdWithMessage")]
      HRESULT cmdWithMessage(
                      int cmd, 
                      VARIANT* v);
     [id(0x00000020), helpstring("method Terminate")]
      HRESULT Terminate();
      [id(0x00000021), helpstring("method ReservePort")]
      HRESULT ReservePort(VARIANT* port);
     [id(0x00000022), helpstring("method SetBasePort")]
      HRESULT SetBasePort(int basePort);
     [id(0x00000023), helpstring("method FreePort")]
      HRESULT FreePort(int FreePort);
      [id(0x00000024), helpstring("method GetWipField")]
      HRESULT GetWipField(
                      VARIANT name, 
                      VARIANT* value);
      [id(0x00000025), helpstring("method SetWipField")]
      HRESULT SetWipField(
                      VARIANT name, 
                      VARIANT value);
     [id(0x00000026), helpstring("method SetCurrentPort")]
      HRESULT SetCurrentPort(int basePort);
[id(0x00000024), helpstring("method GetWipField")]
```

```
};
```
};

Listing 15: ActiveX IDL File for the WIP Edit Control

### WIP Edit ActiveX control methods

This table shows a list of methods exposed in the WIP Edit ActiveX control. If you write custom scripts, you can call these methods to make the control display your forms and sections in customized ways.

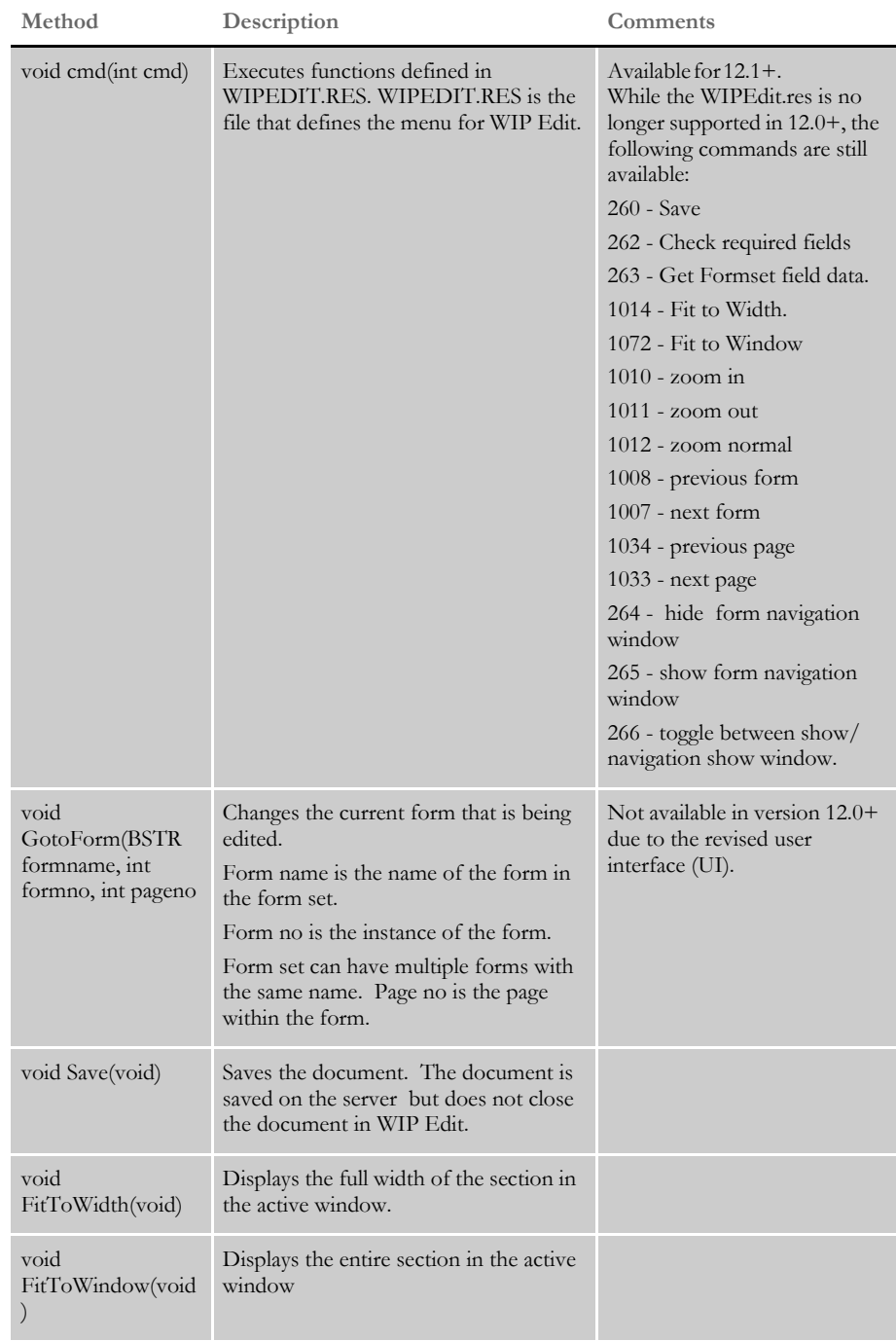

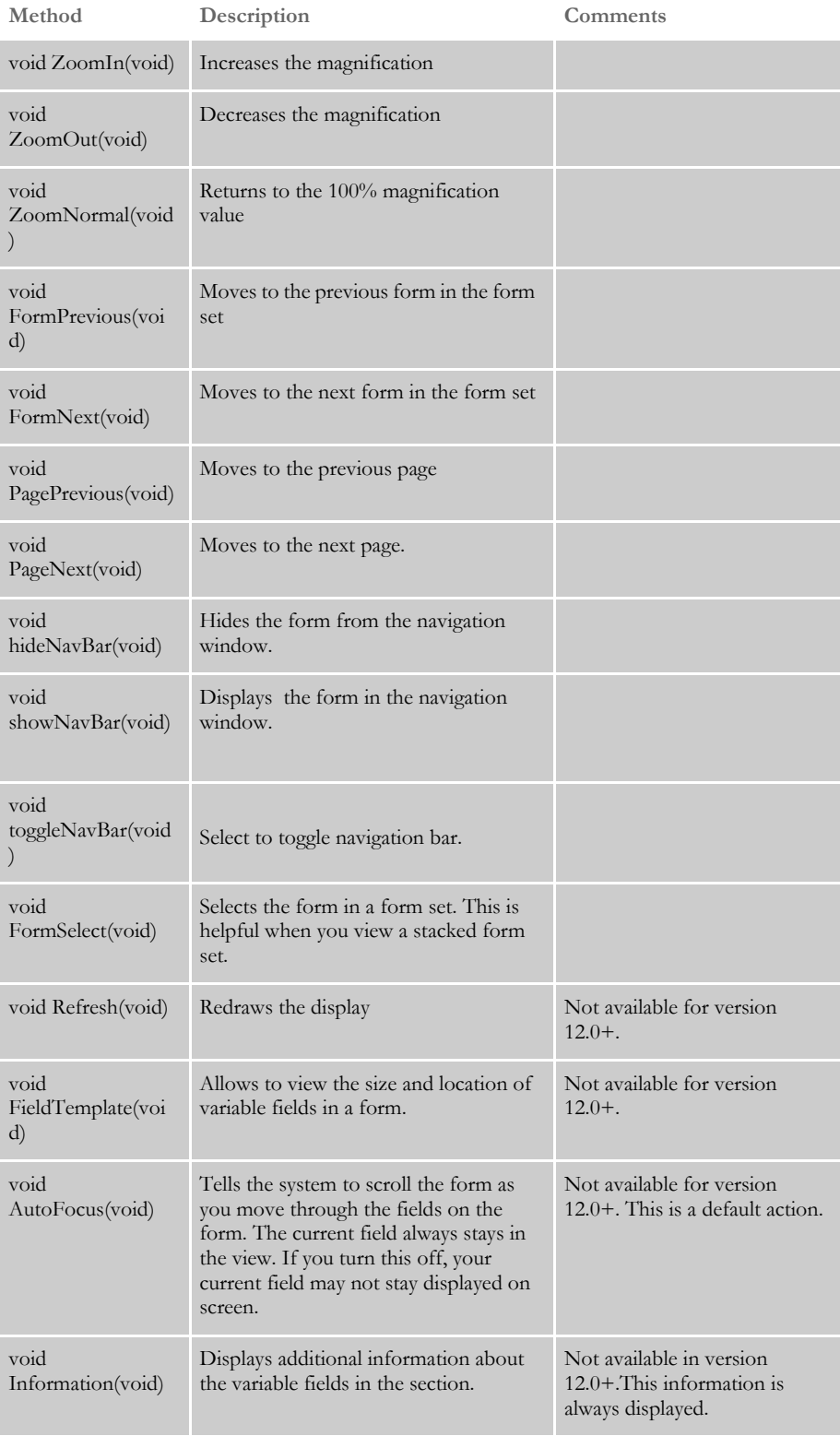

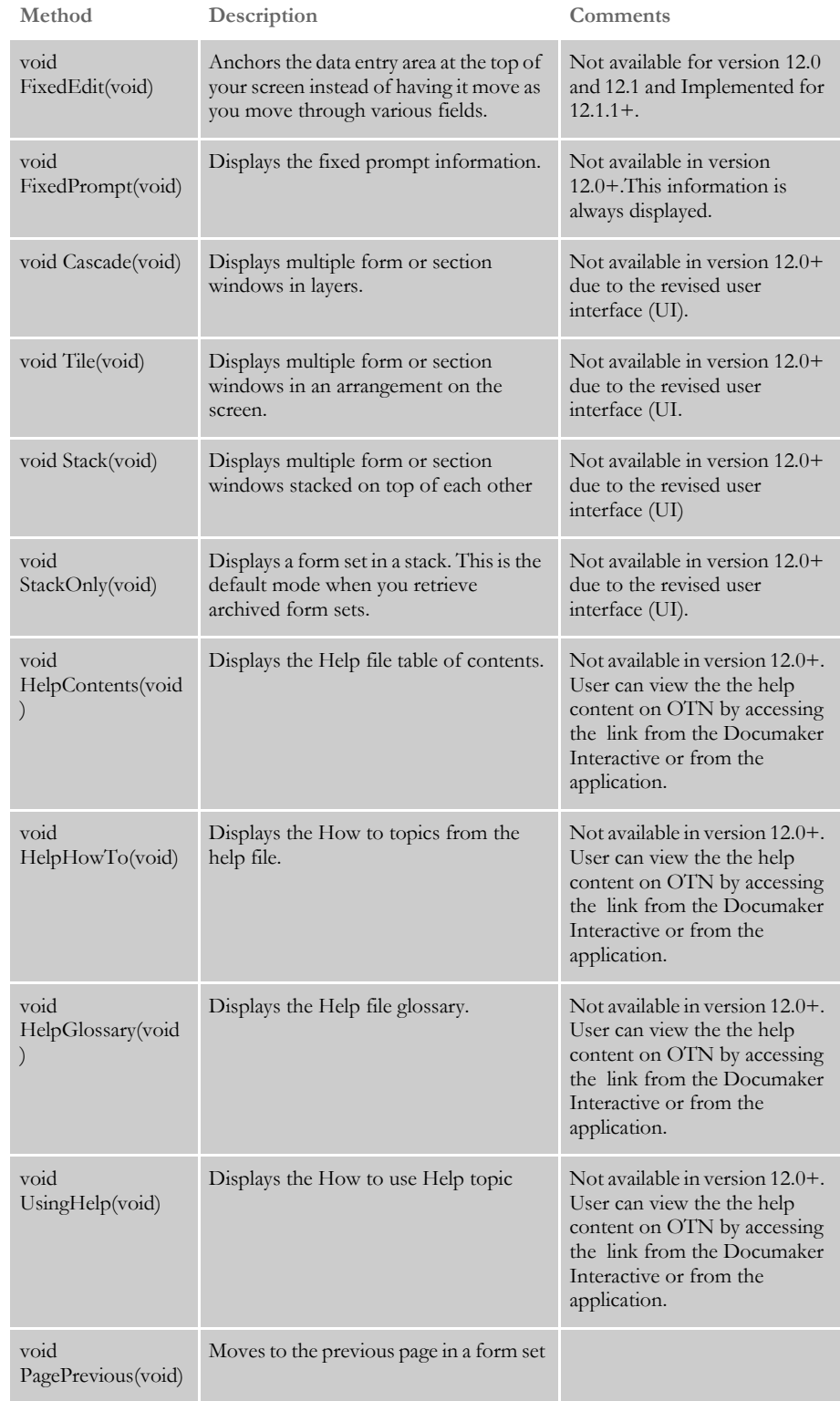

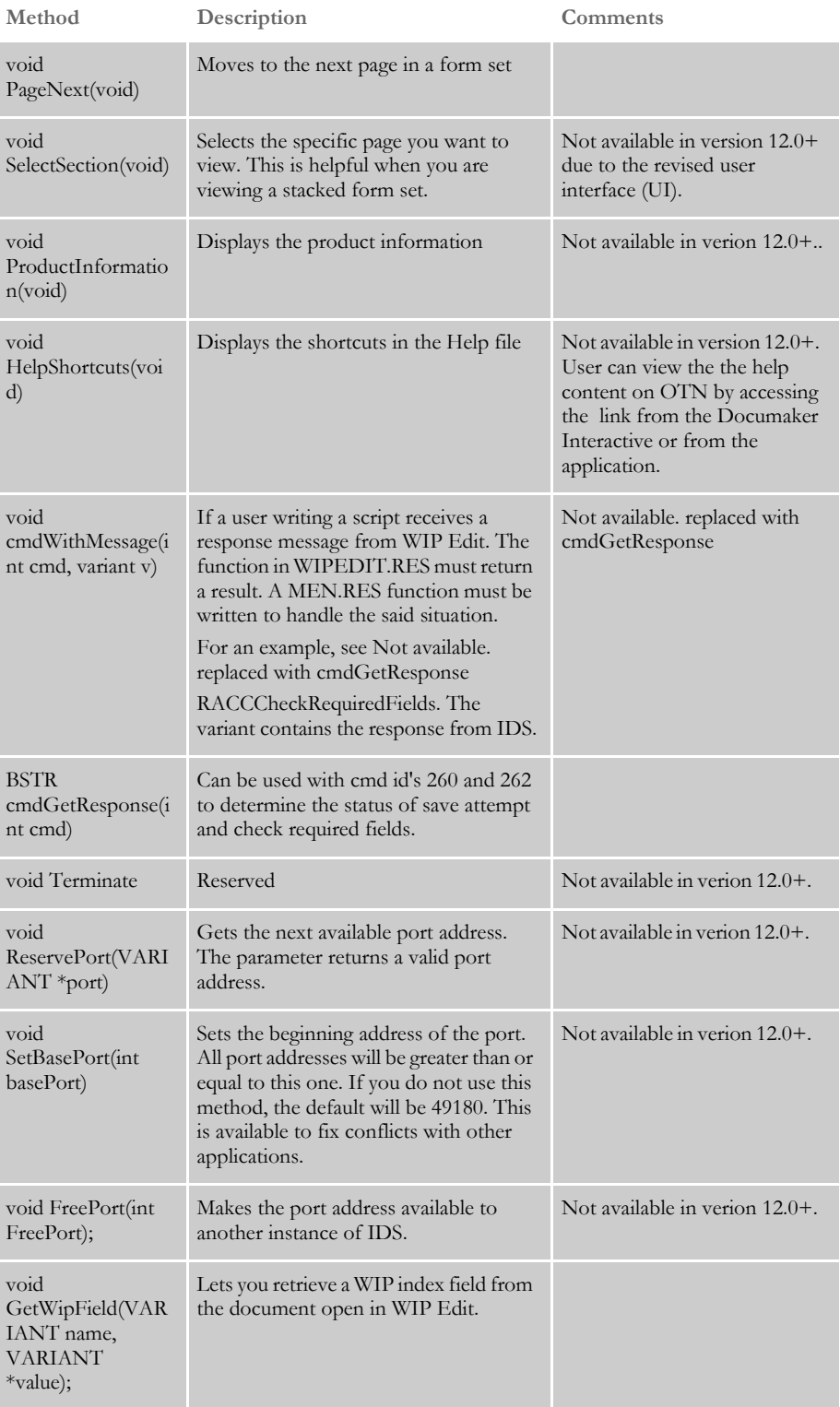

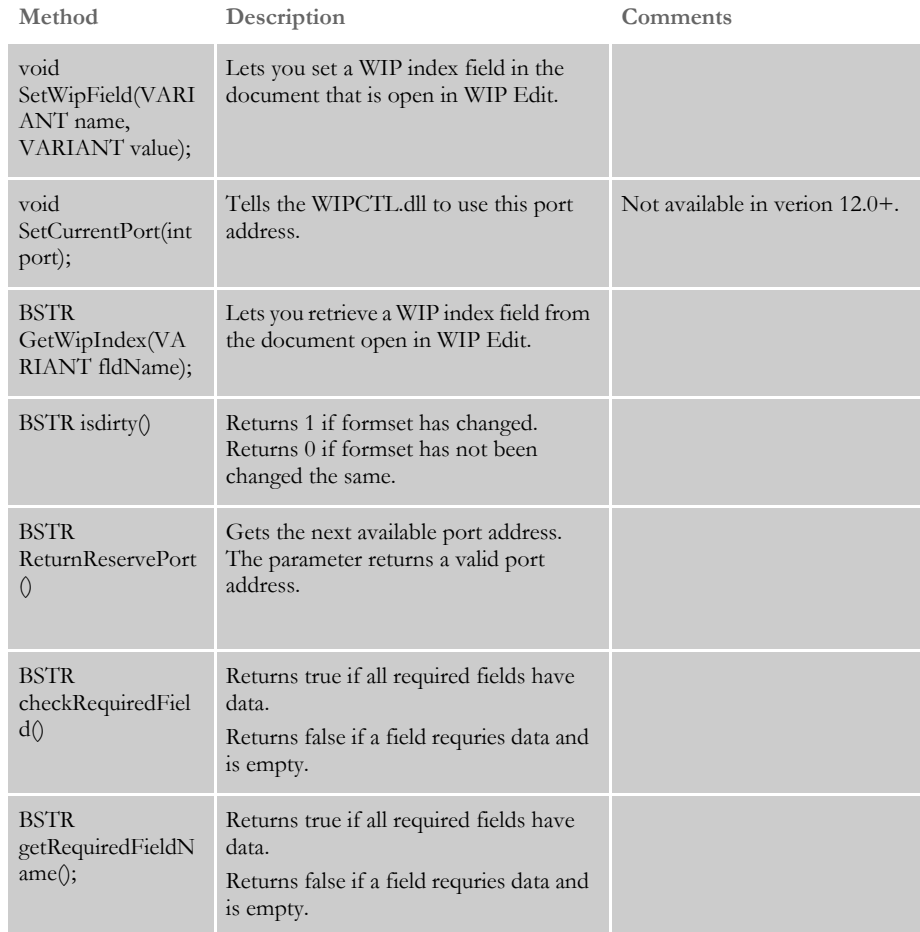

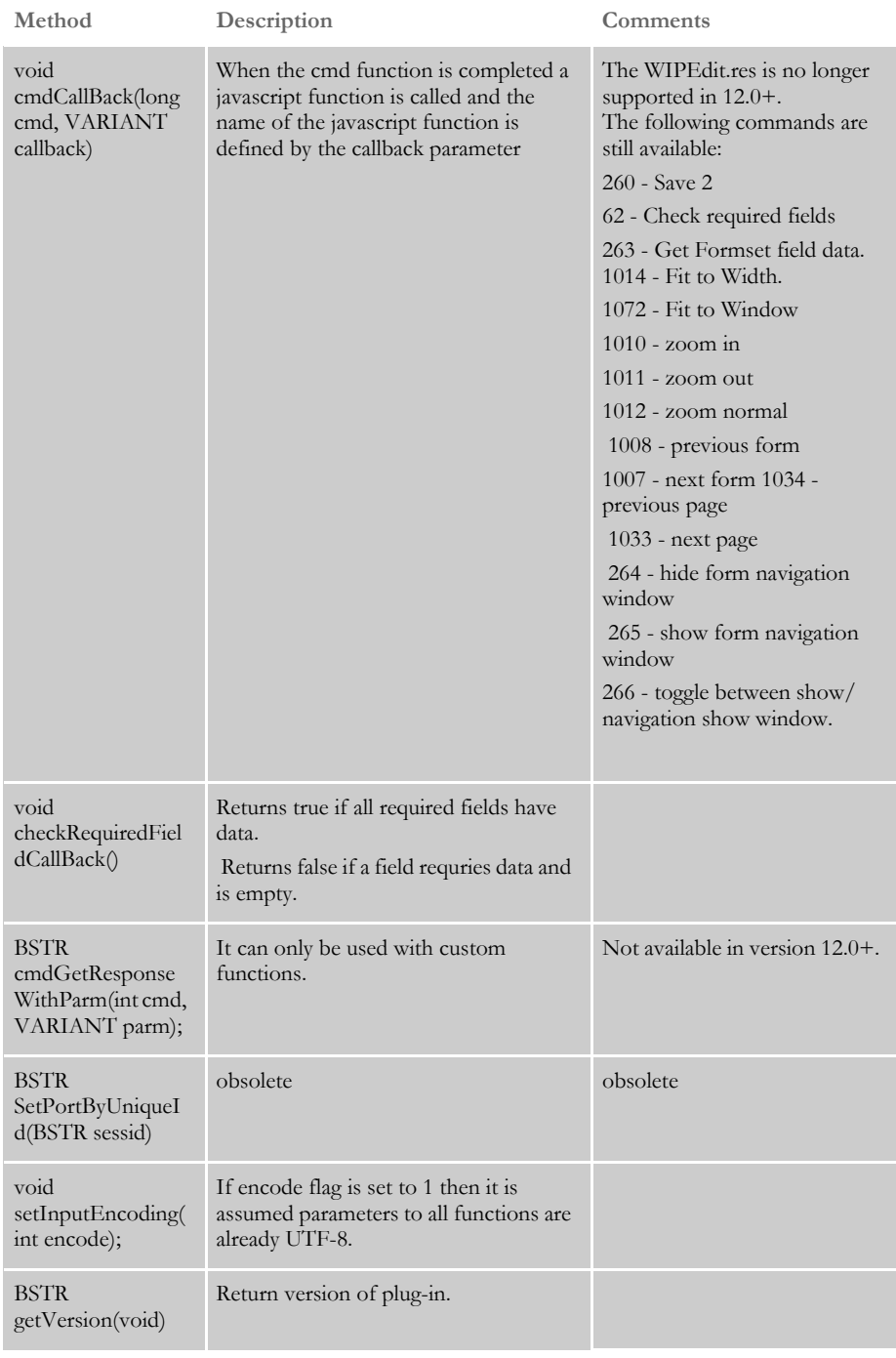

## **USING THE WIP EDIT PLUG-IN**

The Documaker wipedit plug-in allows you to present WIP documents in the browser.The Internet Explorer version of the plug-in uses an Active Document Server for Documaker 12.0 and lower.Version 12.1 uses ActiveX control. Firefox version of the plug-in uses the NPAPI plug-in.

The plug-in is utilized by Documaker web applications to enable document editing. Alternatively, you may use the plug-in within your own web application to enable editing. The following examples show how to implement the plug-in within your own web application.

Internet Explorer Markup below. **<object classid="clsid:F894A210-B1E8-44D2-A3DB-5C2E86C7408D" id='plugin' height='1000' width='1000'/> <!--param id='cookie' name='cookie' value=<%out.write(UUID.randomUUID().toString());%>--> <param id='cookie' name='cookie' value="<% String cookieName = "username"; Cookie cookies [] = request.getCookies (); if (cookies != null) {** for (int  $i = 0$ ;  $i <$  cookies.length;  $i + +$ ) **{ out.write(cookies[i].getName() + "=" + cookies[i].getValue() +"; "); } } %>"> <param name = 'docsavescript' value='save\_script'> <param name = 'getscript' value='get\_script'> <!-- The puturl will need to be customized for your system --> <param name = 'puturl' value='url'> <!-- The src parameter will need to be customized for your system --> <param name = 'src' value='url for dpw file'> </object>**

**Firefox plug-in mark-up:**

**<object id='plugin' data=path to generate a DPW file height='1000' width='1000' type='application/x-dpwfile'/>**

**<param id='cookie' name='cookie' value=list of cookies name value pairs>**

```
<param name = 'docsavescript' value='save_script'>
```
**<param name = 'getscript' value='get\_script'>**

**<param name = 'puturl' value=url to save DPW file>**

The WIP Edit plug-in dynamically requests the downloading of the following resourcesfrom IDS. The DPRGetResource rule looks in your INI options to locate any resources requested. Once obtained, the resources are packaged into a DPW file and downloaded to the client machine.

- FAP files
- DAL scripts
- Tables
- Help files

We use the docserv.xml or the include file specified in the docserv.xml to provide the rules and functions needed to perform the GetResource activity.

**<section name="INIFiles"> </section> [ReqType:GETRESOURCE] function = atcw32->ATCLogTransaction function = atcw32->ATCLoadAttachment function = atcw32->ATCUnloadAttachment function = dprw32->DPRSetConfig function = dprw32->DPRDecryptLogin function = dprw32->DPRDefaultLogin function = dprw32->DPRCheckLogin function = atcw32->ATCSendFile,RETURNFILE,RETURNFILE,Binary**

**function = dprw32->DPRGetResource,RETURNFILE**

**You can add entries to WIP by including these request types. This request type creates a DPW file that triggers the Form Selection window.**

**[ReqType:GETEMPTYWIP] function = atcw32->ATCLogTransaction function = atcw32->ATCLoadAttachment function = atcw32->ATCUnloadAttachment function = dprw32->DPRSetConfig function = dprw32->DPRDecryptLogin function = dprw32->DPRDefaultLogin function = dprw32->DPRCheckLogin**

**function = atcw32->ATCSendFile,RETURNFILE,RETURNFILE,Binary function = dprw32->DPRCreateEmptyWipXML,RETURNFILE function = dprw32->DPRFile2Dpw,RETURNFILE function = dprw32->DPRIni2XML**

**Set this request type to determine if a policy number is already being used.**

**[ReqType:WFIND] function = atcw32->ATCLogTransaction function = atcw32->ATCLoadAttachment function = atcw32->ATCUnloadAttachment function = dprw32->DPRSetConfig function = dprw32->DPRDecryptLogin function = dprw32->DPRDefaultLogin function = dprw32->DPRCheckLogin function = dprw32->DPRFindWipRecords**

**Here are examples of entries in the INI2XML control group: < INI2XML > PolicyScript = doc-prog/iwip/sampco/wipfound.asp GetScript = doc-prog/iwip/sampco/wipdownload.asp Key1 = FORMMAKER PACKAGE Key2 = PROPERTY;INLAND MARINE**

### **CUSTOMIZING IDOCUMAKER, IPPS, AND WIP EDIT**

Here are some things to keep in mind as you use the WIP Edit plug-in:

Turning on debugging You can use the Debug option to turn on debugging. This lets you turn on debugging without having to individually set the environment variable on client machines running the WIP Edit plug-in.

To turn on debugging using the Debug option, include this option in the wipedit.ini file:

### **< WIPEdit >**

### **Debug = Yes**

Automatically sending the WIPEDIT.FXR file

The IDS rules that create the DPW file can automatically send the WIPEDIT.FXR file to the WIP Edit plug-in when these conditions are met in the INI file:

- The DownloadDPWFonts option in the WIP2DPW control group is set to No.
- The XRFToken option is not set in the File2DPW control group.

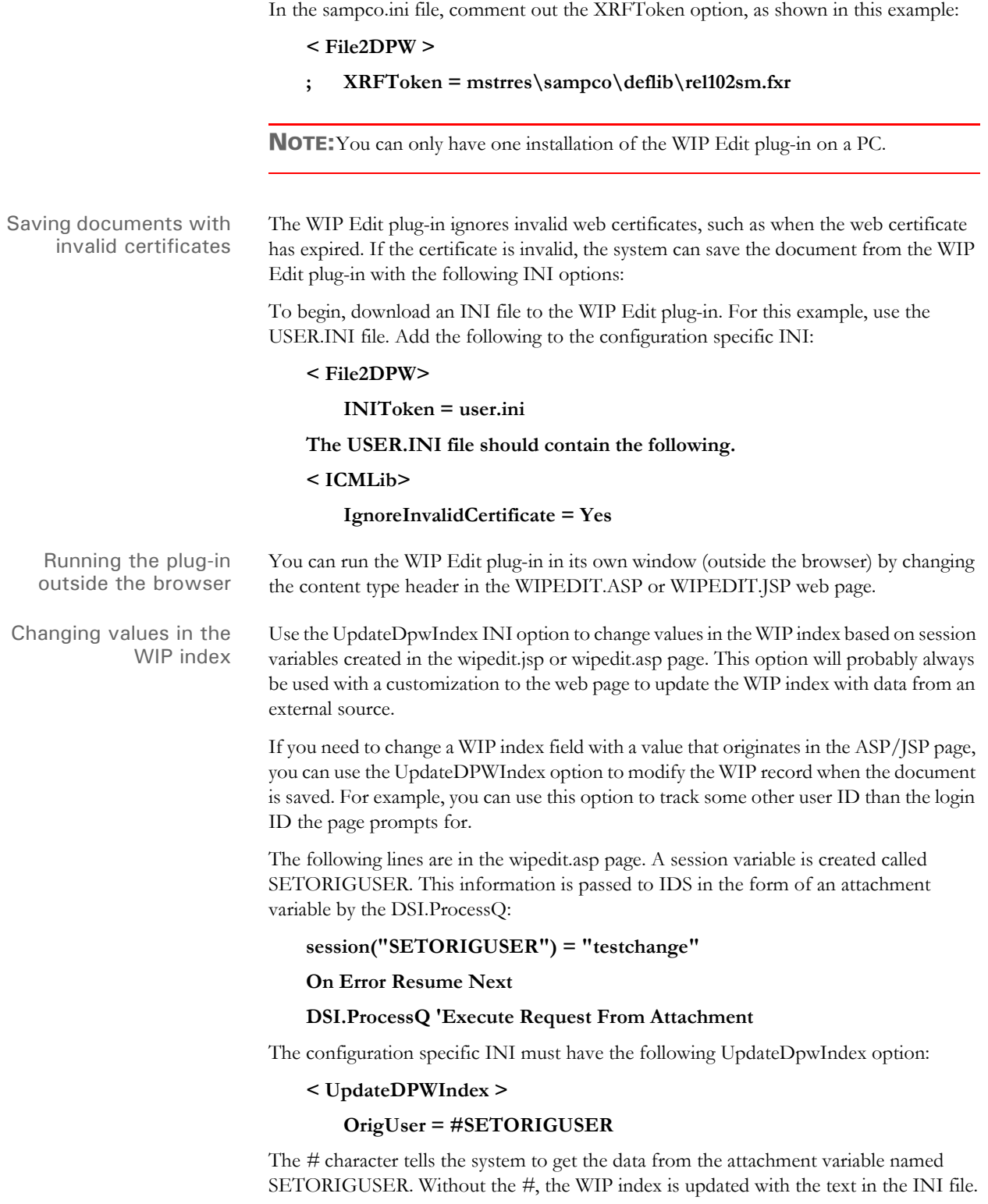

The DPRIndex2Xml rule reads the UpdateDpwIndex control group and makes changes in the index portion of the DPW file. When the DPW file is saved, the DPRDpw2Wip rule updates the WIP index with the change.

Using WIP Edit with SiteMinder® You can use the WIP Edit plug-in with web sites protected by SiteMinder® and with web sites that use clustered web servers. SiteMinder stores security information in a cookie. The WIP Edit plug-in looks for this cookie and attaches the cookie information to requests for resources and the saving of documents.

### **SENDING PASSWORDS**

IDS can use the DPRIni2Xml rule to pass an encrypted password to the WIP Edit plugin to provide authentication when saving data back to IDS.

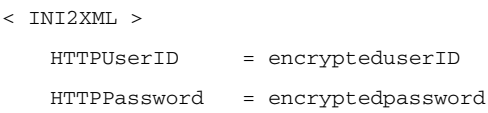

You can also use the cryruw32 program to create an encrypted value that can be understood by the WIP Edit plug-in. This lets you avoid putting passwords in the INI file where they can easily be read. For instance, if you enter this from the command line:

```
cryruw32.exe password
you will see the output similar to the following:
Encrypted string (2XAUnkxUYlx7i5AnQ4m4E1m00)
```
### **REQUESTING A DICTIONARY**

The WIP Edit plug-in can request a user spelling dictionary from IDS when running a spell check.

Use the DPRINI2XML rule to calculate a CRC (Cyclic Redundancy Check) that will be stored in the DPW file. This line will calculate the CRC of a spelling dictionary specified by the user ID:

```
< INI2XML >
```
CalcCRC = d:\docserv1\spell\#USERID.tlx!TLX

To update the spelling dictionary if the WIP Edit plug-in has changed it, use the DPRPutResource rule:

[ ReqType:PUTRESOURCE]

function = atcw32->ATCLogTransaction function = atcw32->ATCLoadAttachment function = atcw32->ATCUnloadAttachment function = dprw32->DPRSetConfig function = dprw32->DPRDecryptLogin function = dprw32->DPRDefaultLogin function = dprw32->DPRCheckLogin function = dprw32->DPRPutResource

Specifying the user dictionary Use the UserDict option to specify the name of the dictionary file you want to use in the WIP Edit spell check process. If you omit this option, the spell dictionary file name is based on the user ID.

> To begin, download an INI file to the WIP Edit plug-in. For this example, use USER.INI. Add the following to the configuration-specific INI file:

```
< File2DPW >
    INIToken = user.ini
< Spell >
   UserDict = dictionary.tlx
```
### **TRAPPING EVENTS**

The options to control the trapping of events were implemented because web pages that use anchor tags cause WIP Edit to exit prematurely. If your web page contains anchor tags you may need these options.

These INI options are in the INI file downloaded to WIP Edit, usually named *WIPEDIT.INI*. The INI file is specified in the INIToken option, as shown below:

```
< INI2XML >
   INIToken = wipedit.ini
< WIPEdit >
   DisableRightClick = 
   TrapEvents = 
   TrapOnlyQuitEvent =
```
NOTE:Whether the document is saved or whether you are prompted to save the document depends on the following options in the WIPEDIT.INI file. If you set the OverridePrompt option to Yes, you are not prompted when the plug-in closes. The default is No.

```
< WIPSave >
   OverridePrompt =
```
If you want WIP Edit to automatically save the document. Set the OverridePrompt option to Yes and set the SaveOnExit option to Yes.

```
< WIPSave >
   SaveOnExit =
```
The default for the SaveOnExit option is No.

Note: Whether the document is saved or whether you are prompted to save the document depends on the following options in the WIPEDIT.INI file. If you set the OverridePrompt option to Yes, you are not prompted when the plug-in closes. The default is No.

< WIPSave >

```
OverridePrompt =
```
If you want WIP Edit to automatically save the document. Set the OverridePrompt option to Yes and set the SaveOnExit option to Yes.

```
< WIPSave >
   SaveOnExit =
```
The default for the SaveOnExit option is No.

### **TRACKING SESSION INFORMATION**

The WIP Edit plug-in will let a web application specify data that will be sent back to the web server when a document is saved. This lets iPPS or iDocumaker send session information to the web server/IDS when saving data or getting resources.

The DPRPrintDpw rule looks for groups of attachment variables to add information to the DPW file. This information is used by WIP Edit to add data to the GETRESOURCE and WIPSAVE request.

Use HTTPFORMDATA variables to add multiform post data:

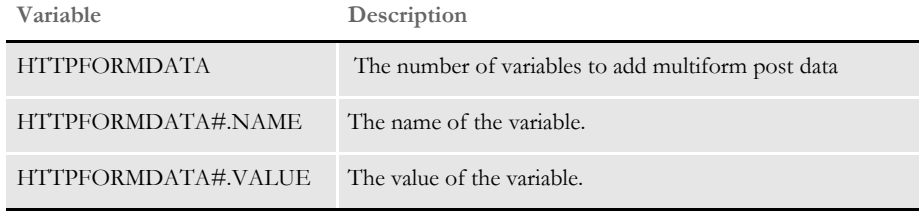

Use HTTPQUERYSTRING variables to add the query string:

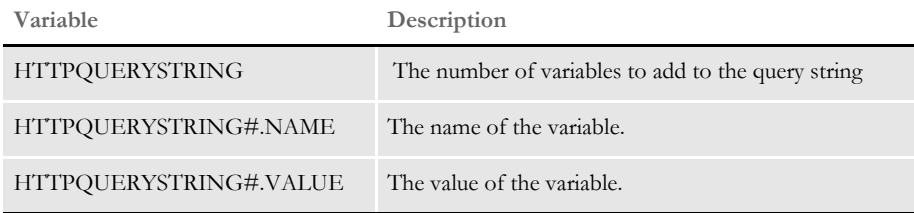

Use the HTTPHEADER variables to add the HTTP header:

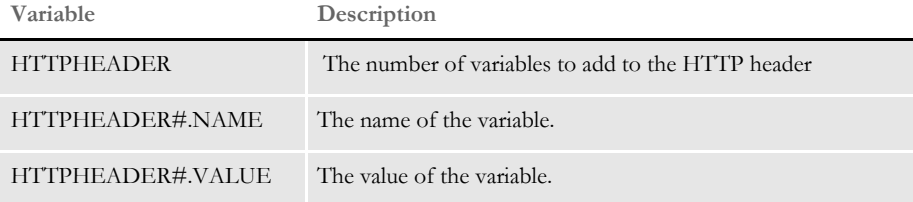

Use the HTTPCOOKIE variables to add the cookie header:

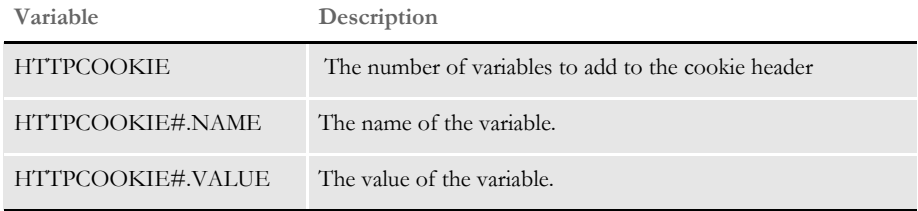

### Examples Here are some examples:

To add multipart form data to the HTTP request the following attachment variables were added to the request that creates the DPW file:

```
HTTPPFORMDATA = 1HTTPFORMDATA1.NAME = nameformdata1
HTTPFORMDATA1.VALUE = valueformdata1
```
The resulting line in the HTTP request would look like this:

-----------------------------7d32f01b1003de Content-Disposition:form-data; name="nameformdata1"

### valueformdata1

To add data to the query string for the HTTP request these attachment variables were added to the request that creates the DPW file.

```
HTTPQUERYSTRING 1
HTTPQUERYSTRING1.NAME = SESSIONID
HTTPQUERYSTRING1.VALUE = 8010e572-001b-43e3-98f4-e1b0e0116933
```
In the resulting line in the HTTP request, HTTPQUERYSTRING adds the following information to the URL. Here is an example:

```
/doc-prog/iwip/sampco/wipsave.asp?SESSIONID= 8010e572-001b-43e3-
98f4-e1b0e0116933 HTTP/1.1
```
To create a header for the HTTP request these attachment variables were added to the request that creates the DPW file:

```
HTTPHEADER = 1
HTTPHEADER1.NAME = someheader1
HTTPHEADER1.VALUE = someVALUE1
```
In the resulting line in the HTTP request, HTTPHEADER adds information to the HTTP header. The following example is from a save request:

someheader1:someVALUE1

To add data to the cookie header the HTTP request the following attachment variables were added to the request that creates the DPW file:

```
HTTPCOOKIE = "1"
HTTPCOOKIE1.NAME = "cookie"
HTTPCOOKIE1.VALUE = "Toolfloat=false; Toolbottom=false; 
IX=%E9%C4%92%
08%C9%D3xo%D9%2D%AF%D3%A0%AC%26%15%7E%FA%23M%01%D9%FDt%23%A2%13%7E%
CAN%95%80%B2%
E5cC%0Enj%E7%1E%E4; ASPSESSIONIDACRTQSCA=EGPPLAECPNDMGOIIMANOAPPB"
```
The resulting cookie header in the HTTP request would look like this:

Cookie: Toolfloat=false; Toolbottom=false; IX=%E9%C4%92%08%C9%D3xo%D9%2D%AF%D3%A0%AC%26%15%7E%FA%23M%01%D9%FDt %23%A2%13%7E%CAN%95%80%B2%E5cC%0Enj%E7%1E%E4; ASPSESSIONIDACRTQSCA=EGPPLAECPNDMGOIIMANOAPPB; ASPSESSIONIDQSBCQTCA=JHCKEELAANHOGDGAPMABIHDL

## Chapter 2

Installation and Configuration

## Chapter 3

# **Advanced Topics**

This chapter discussed a variety of tasks you can to do enhance and customize your web-enabled solution once you perform the initial installation and configuration.

These topics include:

- [Debugging on page 67](#page-91-0)
- [Troubleshooting on page 72](#page-97-0)
- [Handling Error Messages on page 82](#page-107-0)
- [Integrating Custom Code on page 86](#page-111-0)
- [Using the Print Preview Application on page 87](#page-112-0)

NOTE:For information on how to configure passwords with basic Windows authentication, refer to Sending Passwords to WIP Edit on page 28.

### <span id="page-91-0"></span>DEBUGGING **Server Side Debugging**

DPW file contents You can set an option your configuration INI file (such as AMERGEN.INI) to turn on server side debugging for the WIP Edit. The configuration option looks like this:

> < WIP2DPW > Debug = Yes

When IDS is configured with this setting, it retains a copy of all of the files that comprise the DPW file and store them in a local temporary directory. This increases the amount of storage required and the files *are not* automatically erased. Therefore, only use this debugging option when you need to track down a problem.

The files are stored in directories that are named by GUIDs under the data directory within the Docserv directory as shown in [Figure 6](#page-91-1). There will be a directory for each instance of IDS.

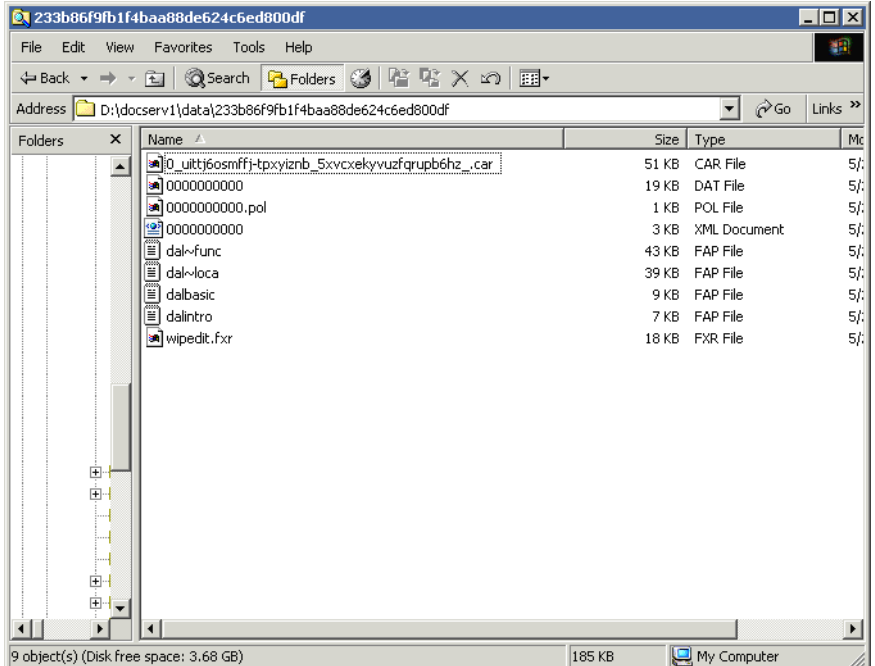

<span id="page-91-1"></span>Figure 6: Debug Files in the Temp directory

In addition to retaining the files that make up the DPW file that is sent to the client side WIP Edit ActiveX control, additional logging information is also generated. With this option set, information is written to the Docserv trace log file (C:\Docserv\dsrvtrc.log). [Listing 16](#page-92-0) shows an extract of a Docserv trace file with this debugging option turned on.

1. Thu May 26 06:36:03.298 2005 pid=00001996 DPWInitDpwPi() - Begin 2. Thu May 26 06:36:03.308 2005 pid=00001996 dpwpi.currDirectory=<C:\docserv> 3. Thu May 26 06:36:03.308 2005 pid=00001996 dpwpi.dataPath=<C:\docserv\data> 4. Thu May 26 06:36:03.308 2005 pid=00001996 dpwpi.wipPath=<mstrres\sampco\wip\> 5. Thu May 26 06:36:03.308 2005 pid=00001996 dpwpi.wipFile=<mstrres\sampco\wip\wip>

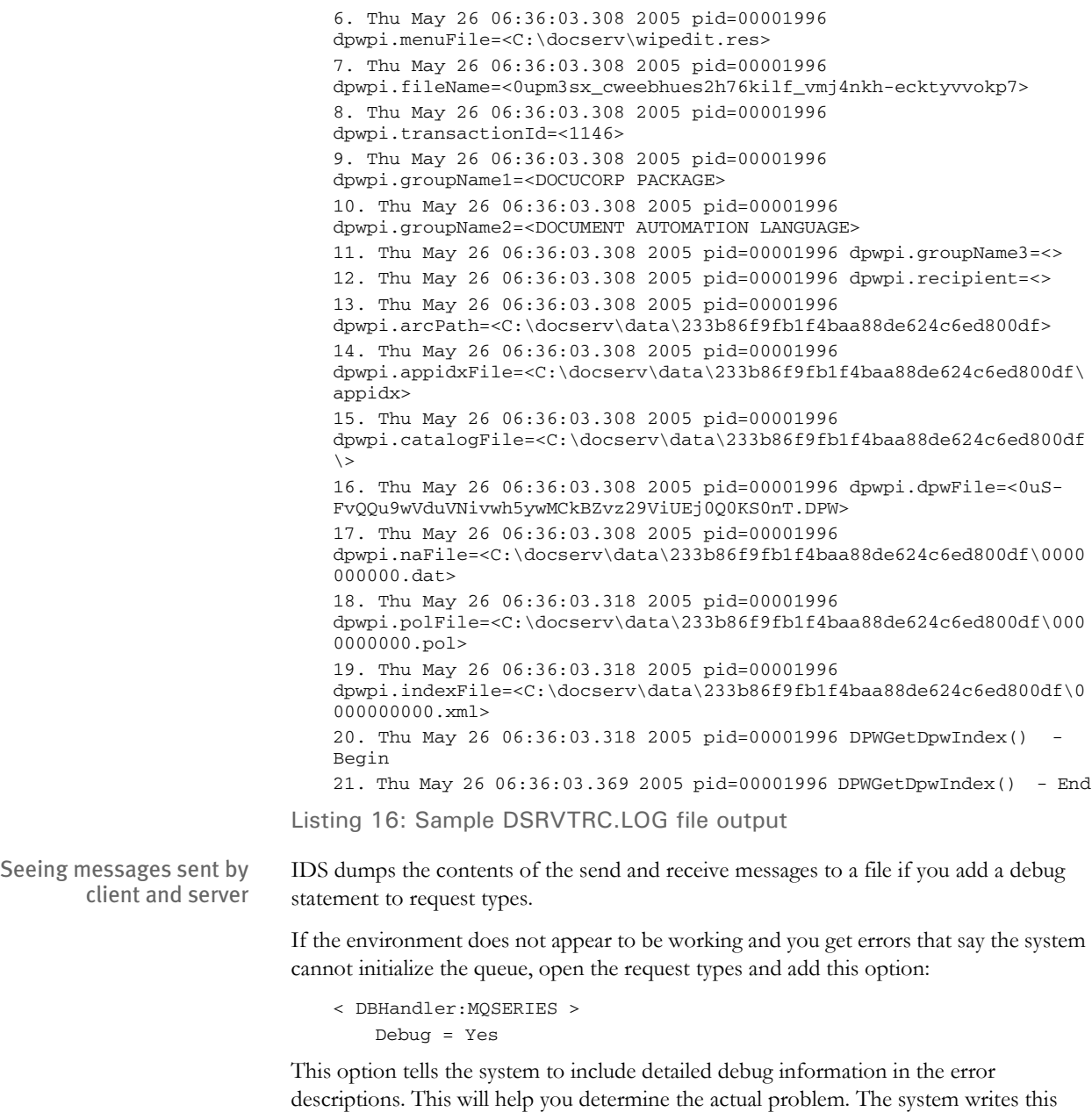

In the request types file there is or can be a separate section for debugging. This table shows the items you can include in a Debug section.

<span id="page-92-0"></span>information into the DSRVTRC.LOG file (the trace log file).

### **This applies only to IDS 1.8**

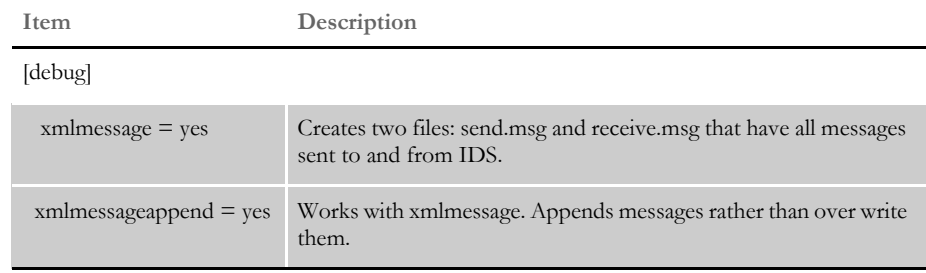

Listing 17: (IDS) File Debug section

### **CLIENT SIDE DEBUGGING**

You can download a copy of the WIPEDIT.INI locally on the client machine and make it available to the WIP Edit ActiveX control. The INI file will be transformed to a FSIUSER.INI file and will be stored in the tmpform(pid) directory. To do this, modify your configuration file (such as AMERGEN.INI) and add the following settings:

```
< File2Dpw >
   INIToken = wipedit.ini
```
To turn on debugging and logging you have these choices. Pick one of these options:

• Modify the WIPEDIT.INI file (on the server side) and add the following:

```
< WIPEdit >
   Debug = Yes
```
Set an environment variable (WIPEDITDEBUG=Yes) on the client machine.

Either approach creates a log file on the client machine. [Listing 18](#page-96-0) shows a sample output of the log file that is created on the client machine when debugging is turned on. You should only activate this setting if you are having difficulty and need to do some troubleshooting.

1. Thu May 26 08:08:20.991 2005 pid=00002124 IE instance matched=0 2. Thu May 26 08:08:46.688 2005 pid=00002124 Attempting to load icmw32.dll 3. Thu May 26 08:08:46.688 2005 pid=00002124 Loaded icmw32.dll successful 4. Thu May 26 08:08:46.688 2005 pid=00002124 Query Function ICMGetConnection 5. Thu May 26 08:08:46.688 2005 pid=00002124 Query Function ICMGetTermConnection 6. Thu May 26 08:08:46.688 2005 pid=00002124 Query Function ICMGetStatus 7. Thu May 26 08:08:46.688 2005 pid=00002124 Query Function ICMBuildIdsVariables 8. Thu May 26 08:08:46.688 2005 pid=00002124 Query Function ICMSendRequest 9. Thu May 26 08:08:46.688 2005 pid=00002124 Query Function ICMGetResponse 10. Thu May 26 08:08:46.688 2005 pid=00002124 icmw32.dll loaded and all functions queried successfully

11. Thu May 26 08:08:46.688 2005 pid=00002124 From DPW file recnum = 90 config = SAMPCO url = stevesmith2:49200 12. Thu May 26 08:08:46.688 2005 pid=00002124 Port ID obtained from URL port = 1242888 13. Thu May 26 08:08:46.688 2005 pid=00002124 Attempting connection to url=stevesmith2 port=49200 14. Thu May 26 08:08:46.728 2005 pid=00002124 Attempting to get URLPARM 15. Thu May 26 08:08:46.728 2005 pid=00002124 Attempting to get ENCRYPTEDLOGIN 16. Thu May 26 08:08:46.728 2005 pid=00002124 Got ENCRYPTEDLOGIN from DPW file 181ckbwMchEiTvkIYfR\_Ev-iAuUa5D-We6FdzuzcWyeQKbgS3pkp2zLzUUZi02Yu0 17. Thu May 26 08:08:46.728 2005 pid=00002124 Attempting to set IDS variable (ENCRYPTEDLOGIN)(181ckbwMchEiTvkIYfR\_Ev-iAuUa5D-We6FdzuzcWyeQKbgS3pkp2zLzUUZi02Yu0) 18. Thu May 26 08:08:46.728 2005 pid=00002124 Attempting to set IDS variable (REQTYPE)(WIPSAVE) 19. Thu May 26 08:08:46.728 2005 pid=00002124 Attempting to set IDS variable (CONFIG)(SAMPCO) 20. Thu May 26 08:08:46.728 2005 pid=00002124 Attempting to set IDS variable (DPWRECNUM)(90) 21. Thu May 26 08:08:46.728 2005 pid=00002124 Attempting to Send (doc-prog/iwip/sampco/wipsave.asp) 22. Thu May 26 08:08:47.439 2005 pid=00002124 Number bytes recv'd=26 HTTP status=200 23. Thu May 26 08:08:47.439 2005 pid=00002124 Sent request to IDS succesfully 24. Thu May 26 08:09:28.789 2005 pid=00002124 Attempting to load icmw32.dll 25. Thu May 26 08:09:28.789 2005 pid=00002124 Loaded icmw32.dll successful 26. Thu May 26 08:09:28.789 2005 pid=00002124 Query Function ICMGetConnection 27. Thu May 26 08:09:28.789 2005 pid=00002124 Query Function ICMGetTermConnection 28. Thu May 26 08:09:28.789 2005 pid=00002124 Query Function ICMGetStatus 29. Thu May 26 08:09:28.789 2005 pid=00002124 Query Function ICMBuildIdsVariables 30. Thu May 26 08:09:28.789 2005 pid=00002124 Query Function ICMSendRequest 31. Thu May 26 08:09:28.789 2005 pid=00002124 Query Function ICMGetResponse 32. Thu May 26 08:09:28.789 2005 pid=00002124 icmw32.dll loaded and all functions queried successfully 33. Thu May 26 08:09:28.789 2005 pid=00002124 From DPW file recnum = 90 config = SAMPCO url = stevesmith2:49200 34. Thu May 26 08:09:28.789 2005 pid=00002124 Port ID obtained from URL port = 1242888 35. Thu May 26 08:09:28.789 2005 pid=00002124 Attempting connection to url=stevesmith2 port=49200 36. Thu May 26 08:09:28.789 2005 pid=00002124 Attempting to get URLPARM 37. Thu May 26 08:09:28.789 2005 pid=00002124 Attempting to get ENCRYPTEDLOGIN 38. Thu May 26 08:09:28.789 2005 pid=00002124 Got ENCRYPTEDLOGIN from DPW file 181ckbwMchEiTvkIYfR\_Ev-iAuUa5D-We6FdzuzcWyeQKbgS3pkp2zLzUUZi02Yu0

### Chapter 3 Advanced Topics

39. Thu May 26 08:09:28.789 2005 pid=00002124 Attempting to set IDS variable (ENCRYPTEDLOGIN)(181ckbwMchEiTvkIYfR\_Ev-iAuUa5D-We6FdzuzcWyeQKbgS3pkp2zLzUUZi02Yu0) 40. Thu May 26 08:09:28.789 2005 pid=00002124 Attempting to set IDS variable (REQTYPE)(WIPSAVE) 41. Thu May 26 08:09:28.789 2005 pid=00002124 Attempting to set IDS variable (CONFIG)(SAMPCO) 42. Thu May 26 08:09:28.789 2005 pid=00002124 Attempting to set IDS variable (DPWRECNUM)(90) 43. Thu May 26 08:09:28.789 2005 pid=00002124 Attempting to Send (doc-prog/iwip/sampco/wipsave.asp) 44. Thu May 26 08:09:29.390 2005 pid=00002124 Number bytes recv'd=26 HTTP status=200 45. Thu May 26 08:09:29.390 2005 pid=00002124 Sent request to IDS succesfully 46. Thu May 26 08:09:36.780 2005 pid=00002124 Attempting to load icmw32.dll 47. Thu May 26 08:09:36.780 2005 pid=00002124 Loaded icmw32.dll successful 48. Thu May 26 08:09:36.780 2005 pid=00002124 Query Function ICMGetConnection 49. Thu May 26 08:09:36.780 2005 pid=00002124 Query Function ICMGetTermConnection 50. Thu May 26 08:09:36.780 2005 pid=00002124 Query Function ICMGetStatus 51. Thu May 26 08:09:36.780 2005 pid=00002124 Query Function ICMBuildIdsVariables 52. Thu May 26 08:09:36.780 2005 pid=00002124 Query Function ICMSendRequest 53. Thu May 26 08:09:36.780 2005 pid=00002124 Query Function ICMGetResponse 54. Thu May 26 08:09:36.780 2005 pid=00002124 icmw32.dll loaded and all functions queried successfully 55. Thu May 26 08:09:36.780 2005 pid=00002124 From DPW file recnum = 90 config = SAMPCO url = stevesmith2:49200 56. Thu May 26 08:09:36.780 2005 pid=00002124 Port ID obtained from URL port = 1241664 57. Thu May 26 08:09:36.780 2005 pid=00002124 Attempting connection to url=stevesmith2 port=49200 58. Thu May 26 08:09:36.780 2005 pid=00002124 Attempting to get URLPARM 59. Thu May 26 08:09:36.780 2005 pid=00002124 Attempting to get ENCRYPTEDLOGIN 60. Thu May 26 08:09:36.780 2005 pid=00002124 Got ENCRYPTEDLOGIN from DPW file 181ckbwMchEiTvkIYfR\_Ev-iAuUa5D-We6FdzuzcWyeQKbgS3pkp2zLzUUZi02Yu0 61. Thu May 26 08:09:36.780 2005 pid=00002124 Attempting to set IDS variable (ENCRYPTEDLOGIN)(181ckbwMchEiTvkIYfR\_Ev-iAuUa5D-We6FdzuzcWyeQKbgS3pkp2zLzUUZi02Yu0) 62. Thu May 26 08:09:36.780 2005 pid=00002124 Attempting to set IDS variable (REQTYPE)(WIPUNLOCK) 63. Thu May 26 08:09:36.780 2005 pid=00002124 Attempting to set IDS variable (CONFIG)(SAMPCO) 64. Thu May 26 08:09:36.780 2005 pid=00002124 Attempting to set IDS variable (DPWRECNUM)(90) 65. Thu May 26 08:09:36.780 2005 pid=00002124 Attempting to Send (doc-prog/iwip/sampco/wipsave.asp) 66. Thu May 26 08:09:36.940 2005 pid=00002124 Number bytes recv'd=24 HTTP status=200

67. Thu May 26 08:09:36.940 2005 pid=00002124 Sent request to IDS succesfully

<span id="page-96-0"></span>Listing 18: Sample client-side log file

## <span id="page-97-0"></span>TROUBLESHOOTING **LINUX CHARACTER SETS**

There is an issue with iPPS for Java and Red Hat's Linux, version 7.3. The default character encoding causes problems for iPPSj when the *save2WIP* call is made. Linux 7.3 default encoding is ISO-8859-15 which has no mapping for the following eight characters which caused an issue when saving to WIP.

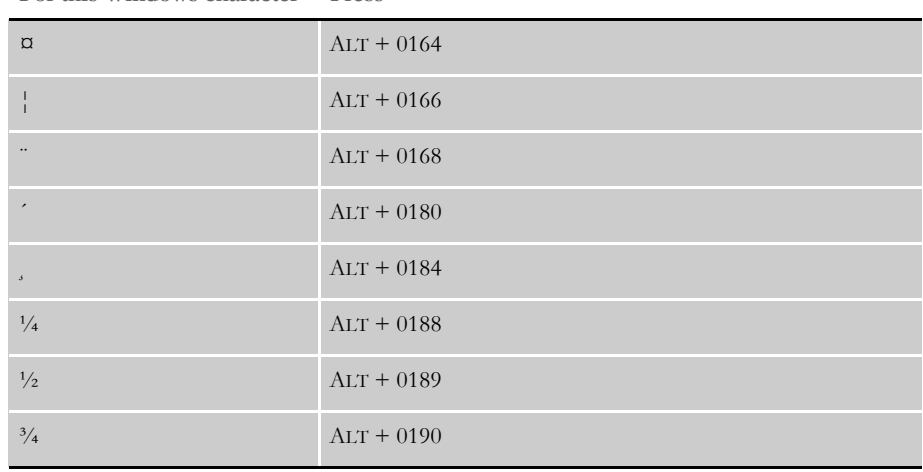

**For this Windows character Press**

For more information, go to this web site:

<http://www.fileformat.info/info/charset/ISO-8859-15/encode.htm>

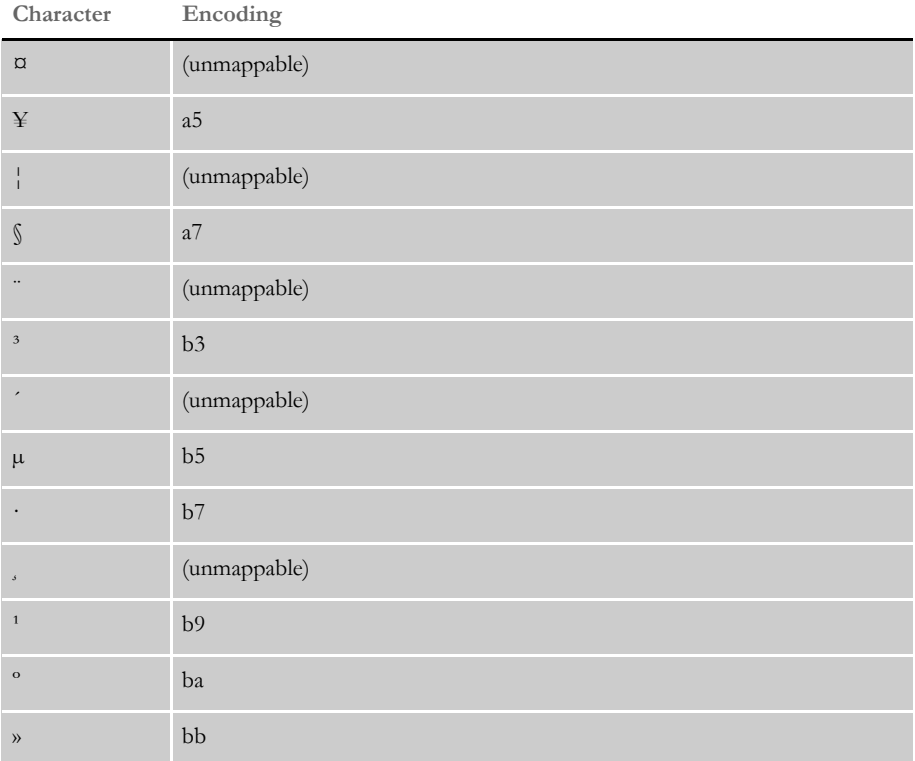

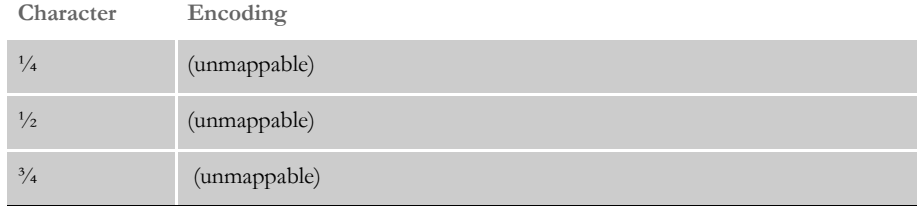

Any issue involving character encoding should be handled in these steps:

- 1 Request the default encoding and operating system version
	- From a Linux/UNIX shell enter this command:

### **env | [less][more]**

- Find the entry for: *LANG=en\_US.iso885915*. This entry may be slightly different on other operating systems.
- 2 Start the AppServer to make sure you have set the operating system to the LANG encoding causing the issue.
	- Set the encoding by using this command:

### **export LANG=[TARGET ENCODING]**

For example, *Ex. en\_US*. You can find a list of supported OS encoding at:

/usr/lib/locale [Red Hat 7.3] standard install

The location may vary, depending on the operating system.

- Launch the AppServer startup script from the same shell the LANG *env* was set.
- 3 Start the iPPSj web application.
	- Test the characters that are causing the problem by entering them in a rich text area. Reload the page in the browser by clicking the highlighted page.
	- Notice any issues with the entered characters.
	- Save the transaction to WIP.
	- Retrieve the transaction from WIP.
	- Navigate to the data Entry page. Note any issues with character encoding for data entry fields.

The results of this test will determine if iPPSj has an issue with a particular character mapping.

If your current environment does not support the character set, research an acceptable replacement. Also, be careful that characters entered from the client side browser are supported by the AppServer/OS. If they are not you will likely get question marks (?) when a character mapping is not possible. Remember iPPSj can only use characters that are supported by the AppServer/OS. If the AppServer returns a question mark that's what the iPPSj application has to use.

## **WIP EDIT REGISTRATION**

The WIP Edit installation program should automatically take care of registering the ActiveX control with the Windows operating system. However, when you try to display a form and see something similar to [Figure 7](#page-99-0) instead, this indicates that the plug-in is not properly registered with the Windows environment. To correct this, you can either reinstall the plug-in or you can enter this command in an operating system window:

wipedw32.exe

This should properly register the ActiveX control with the environment.

| E http://localhost/doc-prog/iwip/sampco/wipedit.asp?REQTYPE=WEDIT&USERID=181ckbwMchEiTvkIYfR_Ev-i - Microsoft Intern E E X                                                                       |
|----------------------------------------------------------------------------------------------------|
| Edit View Favorites Tools Help<br>File<br>m                                                                                                    |
| ◎Search 函Favorites ③Media ③ 図 ● 國 国<br>$\Leftrightarrow$ Back $\star \Rightarrow \star \circledR$  第<br>⋒                                                                                        |
| Address (송) http://localhost/doc-prog/iwip/sampco/wipedit.asp?REQTYPE=WEDIT&USERID=181ckbwMchEiTvkIYfR%5FEv%2DiAuUa5D%2D ▼<br>Links $"$<br>ri Go                                                 |
|                                                                                                    |
| <document><config>SAMPCO</config><dpwrecnum>74</dpwrecnum><index></index></document>                                                                                                    |
| <column name="KEY1">FORMMAKER PACKAGE</column>                                                                                                    |
| <column name="KEY2">COMMERCIAL PACKAGE</column>                                                                                                    |
| <column name="KEYID">101</column>                                                                                                    |
| <column name="RECTYPE">00</column>                                                                                                    |
| <column name="CREATETIME">2004/12/</column>                                                                                                    |
| <column name="ORIGUSER">FORMAKER</column>                                                                                                    |
| <column name="CURRUSER">FORMAKER</column>                                                                                                    |
| <column name="MODIFYTIME">2005/05/</column>                                                                                                    |
| <column name="FORMSETID">7AEFD9B61138402D83284DD91757CE00</column>                                                                                                    |
| <column name="TRANCODE">NB</column>                                                                                                    |
| <column name="STATUSCODE">W</column>                                                                                                    |
| <column name="FROMUSER"></column>                                                                                                    |
| <column name="FROMTIME"></column>                                                                                                    |
| <column name="TOUSER"></column>                                                                                                    |
| <column name="TOTIME"></column>                                                                                                    |
| <column name="DESC"></column>                                                                                                    |
| <column name="INUSE">Y</column>                                                                                                    |
| <column name="ARCKEY"></column>                                                                                                    |
| <column name="APPDATA"></column>                                                                                                    |
| $\langle$ /INDEX>                                                                                                    |
| <urlparm><encryptedlogin>181ckbwMchEiTvkIYfR_Ev-iAuUa5D-We6FdzuzcWveQKbqS3pkp2zLzUUZi02Yu0</encryptedlogin></urlparm>                                                                            |
| \DENDFORMPAVDOCSET\ D101M004295C26B00000002D308@aDDs<90DFAPPOLRECORDV;FORMMAKVER PACKAYGE;COD                                                                                                    |
| \w#DDOCSET\I004295C26B00000003DÖDPD@"kÜö.)ŠDMENUTOKEN,wipeditOBITMAP D#collagel#.bmp                                                                                                    |
| PRVODUCT1 "iDocu                                                                                                    |
| rp ÿWipEdit OPlugin"pDý2 (C) Cogpyrigh12ï005 p"IntDernatiog=109MENUDOxøð!€20(BEGIN<0-0™POPU OD <br>goeingrãTA:äŭänôwen altinati — whoo solācatainAfodosomoAanataräna ninenseònanåänaääský44α únw |
|                                                                                                    |
|                                                                                                    |
| d Local intranet<br><b>Done</b>                                                                                                    |

<span id="page-99-0"></span>Figure 7: WIP Edit Plug-in is not registered

## **INTERNET EXPLORER WARNINGS**

You can have buttons on your ASP page that tells WIP Edit to save the document, for instance. If the buttons do not seem to work, check to see if Internet Explorer is reporting an error in the lower left corner of the screen. If you see this message:

ActiveX component can't create object Wipctl.WipEd.1

Try reinstalling the plug-in or register wipctl.dll using regsvr32

If you have buttons defined on the ASP page that tell WIP Edit to save the document and perform other common tasks, but they do not seem to perform the operation, Internet Explorer may report an error similar to [Figure 8.](#page-100-0) If you see this message:

ActiveX component can't create object Wipctl.WipEd.1

Try re-installing the plug-in or register wipctl.dll using regsvr32 in a DOS window.

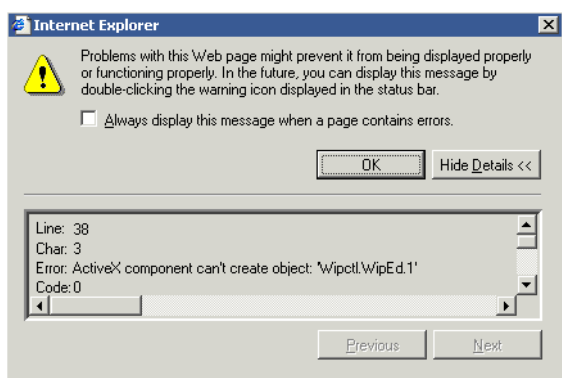

<span id="page-100-0"></span>Figure 8: WIP Edit control error in Internet Explorer

### **COULD NOT PARSE THE DPW FILE**

If you see an error message like the one shown in [Figure 9,](#page-101-0) check the page that opens the plug-in. In the sample Amergen application it is named WIPEDIT.ASP or WIPEDIT.JSP. Look for a statement like the following (the items in red should match):

buff = DSI.ReceiveFileAsBuffer ("RF\_POSTFILE")

The variable post file should match the second parameter of the ATCSendFile rule that is located in the (\*REQUEST TYPE INI FILE) file. Refer to [Listing 19 on page 76](#page-101-1) for the argument settings.

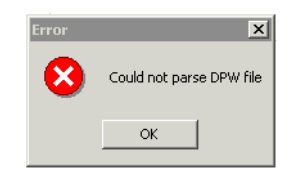

<span id="page-101-0"></span>Figure 9: Could not parse DPW File message

```
 < ReqType:WEDIT >
```

```
function = atcw32->ATCLogTransaction
function = atcw32->ATCLoadAttachment
function = atcw32->ATCUnloadAttachment
function = dprw32->DPRSetConfig
function = dprw32->DPRGetWipFormset
function = dprw32->DPRLockWip
function = atcw32->ATCSendFile, RF_POSTFILE, RF_POSTFILE, Binary
function = dprw32->DPRWipIndex2XML
function = dprw32->DPRFile2Dpw,RF_POSTFILE
function = dprw32->DPRWip2Dpw,RF_POSTFILE
 function = dprw32->DPRIni2XML
```
<span id="page-101-1"></span>Listing 19: WIP Edit Section of (\*REQUEST TYPE INI FILE) file

Also, there can be a problem if the rules have different file name parameters. All the parameters in red must match. If the ATCSendFile has a certain value for the first parameter the other rules must match as shown in [Listing 20](#page-101-2).

```
< ReqType:WEDIT >
   function = atcw32->ATCLogTransaction
   function = atcw32->ATCLoadAttachment
   function = atcw32->ATCUnloadAttachment
   function = dprw32->DPRSetConfig
   function = dprw32->DPRGetWipFormset
   function = dprw32->DPRLockWip
   function = atcw32->ATCSendFile, RF_POSTFILE, RF_POSTFILE, Binary
   function = dprw32->DPRWipIndex2XML,RF_POSTFILE
   function = dprw32->DPRFile2Dpw,RF_POSTFILE
   function = dprw32->DPRWip2Dpw,RF_POSTFILE
   function = dprw32->DPRIni2XML,RF_POSTFILE
```
<span id="page-101-2"></span>Listing 20: File parameters in the WIP Edit Request Type

## **ANOTHER COULD NOT PARSE DPW FILE MESSAGE**

After Documaker Bridge 11.0 Patch 04, you can use the DPRPrintDpw rule as shown in [Listing 21](#page-102-0) and [Listing 22.](#page-102-1) The rules that were separate in early version have been consolidated. This, however, can cause problems if you do not change the WIPEDIT.ASP page to reflect the new attachment variable names.

Change *RF\_POSTFILE* to *PRINTFILE* in the DSI.ReceiveFileAsBuffer call. Otherwise, you will see this message:

Could not Parse DPW file

because zero (0) bytes will be downloaded in the DPW file.

```
< ReqType:WEDIT >
   function = atcw32->ATCLogTransaction
   function = atcw32->ATCLoadAttachment
   function = atcw32->ATCUnloadAttachment
   function = dprw32->DPRSetConfig
   function = atcw32->ATCSendFile, PRINTFILE, PRINTFILE, Binary
   function = dprw32->DPRInitLby
   function = dprw32->DPRGetWipFormset
   function = dprw32->DPRPrintDpw
```
<span id="page-102-0"></span>Listing 21: Post Documaker Bridge 11.0 p04 Changes for Print Preview

< ReqType:i\_PluginInit >

; Plugin initialization. Get a DPW file function = atcw32->ATCLoadAttachment function = atcw32->ATCUnloadAttachment function = atcw32->ATCSendFile, RF\_POSTFILE, PRINTFILE, Binary function = dprw32->DPRSetConfig function = dprw32->DPRInitLby function = dprw32->DPRGetWipFormset function = dprw32->DPRPrintDpw

<span id="page-102-1"></span>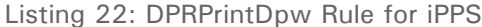

## **BIND ERROR**

### **This applies only to plugin-version 12.0 and lower.**

If you see the bind error as shown in [Figure 10,](#page-103-0) you probably have more than one instance of WIP Edit running. However, it is possible that another application could be using the same port.

The WIPEDITPORT environment variable lets you change the port that is used. Version 11.0 and 10.3 of WIP Edit default to port 49150. The default for version 11.1 will use port 49180. Only version 11.1 can support more than one instance of the plug-in running at the same time. ASP pages and INI options, however, must be modified to allow multiple instances of the plug-in to work.

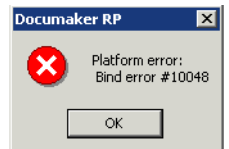

<span id="page-103-0"></span>Figure 10: Bind error message

### **ERRORS WHILE SAVING DOCUMENTS**

When a WIP document is saved, the ActiveX control retrieves the address information that will be used, from the DPW file. If any information is incorrect, you will not be able to save the changes. The information is contained in the MRL INI file (such as the AMERGEN.INI file) in the INI2XML control group.

If the PUTURL item is incorrect in the INI file you will see an error message similar to [Figure 11.](#page-103-1) There is a article on line that explains error codes such as 12007. For more information, go to this web site:

<http://support.microsoft.com/default.aspx?scid=kb;en-us;193625>

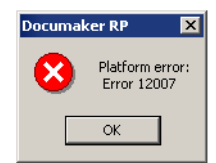

<span id="page-103-1"></span>Figure 11: Platform error message while saving a document

The following entries in the MRL configuration file (such as AMERGEN.INI) are used to save the document back to WIP. It may be useful to take the values for PUTURL and SCRIPT and paste them together in your browser. This lets you see whether the browser has access to the web page when it tries to save changes. Here is an example:

```
 => http://pd.mysite.com:8080/doc-progr/iwip/amergen/wipsave.asp
```
This URL is based on the following entries in your MRL INI file:

```
< INI2XML >
   PUTURL = pd.mysite.com:8080
   SCRIPT = doc-prog/iwip/amergen/wipsave.asp
```
Error while saving documents on 12.0 P1

If you are running WIPEdit 12.0 P1 or earlier and you experience a failure when saving documents in the WIP Edit plugin, check to see if the web application is running on Unix and if the error code generated by IDS/Docupresentment is DPR0039. In that case, it's possible that you need to update your version of WIP Edit plugin to 12.0 P02 or higher to eliminate the issue as that version has been updated to resolve an issue where the content-type header was improperly set to text type.

NOTE: If you upgrade to 12.0 P02 or higher and start to experience WipEdit plug-in save errors where you didn't previously, there may be a content-header type mismatch and Support should evaluate to determine if this option could correct the issue.

```
 <icmlib> 
 contenttype = "Content-Type: text/plain"
```
### **AUTHENTICATION ERRORS**

If the web site has authentication turned on and you have not setup the DPW file to provide password and user information you will see an error message similar to the one shown in [Figure 12](#page-104-0). Look for *You are not authorized to view this page*. See Sending Passwords to WIP Edit on page 28 for additional information.

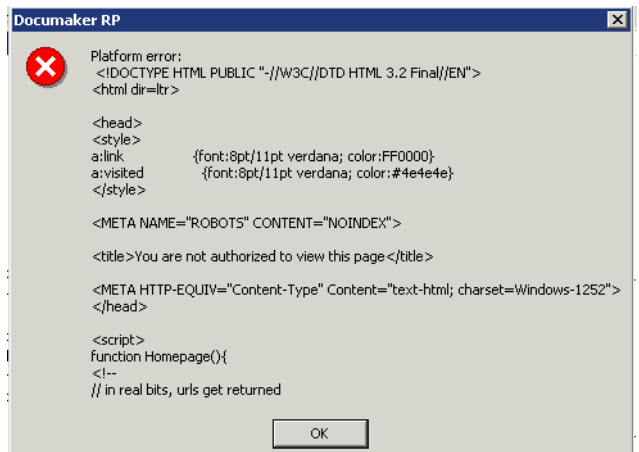

<span id="page-104-0"></span>Figure 12: Authentication error message

## **DEBUGGING TIP 1**

If you look at the windows temporary directory while the WIP Edit ActiveX control has a document open you can find the directory where WIP Edit stores the individual files that make up the DPW file on the client machine.

You will always have a FSIUSER.INI file in this directory regardless of whether the file was downloaded from IDS. The WIP Edit control always creates a FSIUSER.INi file and you can view this to determine the behavior of the control.

The temp directory that is used can be located by looking at some environment variables on the client machine. If you have an environment variable called *WIPEDITTMP* defined, the WIP Edit control will use that directory to store temporary files. If that variable is not defined, look for the path defined by the TMP environment variable.

Using Windows Task Manager, look for the process ID associated with the wipedw32.exe program. The format for the temp directory name is as follows:

```
Temp Dir defined by Env variable + tmpform + process ID
```
So if you have TMP set to *C:\winnt\temp* and the process ID is 872, the temp WIP Edit directory on the client machine will be *C:\Winnt\temp\tmpform872*. If you look in this directory, you will find the individual files that were shipped in the DPW file from IDS.

## **DEBUGGING TIP 2**

When the WIP Edit ActiveX control attempts to download resources from IDS and if fails to receive one, you will get an error message similar to the one shown in [Figure 13.](#page-106-0)

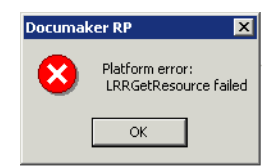

<span id="page-106-0"></span>Figure 13: Platform Error Resource Not Found

On the IDS side you will see the following error.

```
**************************************************
DPRGetResource <1> <1> FAPLoadImage failed (4column)
**************************************************
**************************************************
ATCSendFile <1> <1> Unable to ATCLocateValue for <RETURNFILE>.
**************************************************
```
The following list identifies the types of files that can be downloaded dynamically:

- FAP (default location <Mstrres><FormLib>)
- DAL scripts (default location <Mstrres> <Deflib>)
- Tables (default location <Mstrres> <Tablelib>)
- Helps (default location <Mstrres> <Helplib>)
- FOR, GRP, BDF

If you see an error, check the MRL INI file for the values set in GETSCRIPT and PUTURL. If either of these is incorrect, the dynamic resource download will not work. The control group in the MRL INI file looks like this:

```
< INI2XML >
   GetScript = /doc-prog/iwip/amergen/wipdownload.asp
   PutURL = localhost
```
# <span id="page-107-0"></span>**HANDLING ERROR MESSAGES**

This topic discusses the various errors that can occur. Each subsection identifies the error classification, the error message, and a resolution on what to do about it.

# **CLIENT SIDE ERRORS**

Errors when opening a document These errors can occur when opening a document: INIMakeContext failed If you see this error, get the latest patch level and reinstall WIP Edit. Could not parse DPW file See the item in the debugging section. Could not Set INI file If you see this error, get the latest patch level and reinstall WIP Edit. Could not RACInitCtrl If you see this error, get the latest patch level and reinstall WIP Edit. Errors if the temp directory can't be removed The following error messages can appear if you cannot remove the tmpform(pid) directory where the DPW file contents have been extracted. The message appears in a message box when you try to navigate the browser to another page. dir not empty invalid path Unknown Error removing directory The corrective action is to manually delete the directory. Problem with the installation The following error messages can only occur if there is something wrong with the installation. These will appear in a message box. Remove the current WIP Edit Control installation and reinstall. LoadRacDLL failed could not get racw32.dll could not get RACSetCmdLineArg could not get RACThread could not get RACGetClientWindow could not get RACTerminate could not get RACGetAccelHandle could not get RACSave could not get RACSetWndProc2Close could not get RACSetParent could not get RACSetWhatSystem could not get RACSetAfeHab could not get RACRetrieveFile could not get RACLoadMenu could not get RACEnableMenu could not get RACSubClass could not get RACLoadMenuToolbar could not get RACWorkingPath could not get RACSetMenuFile could not get RACUpdateWipFile could not get RACSetIniFile

could not get RACInitCtrl
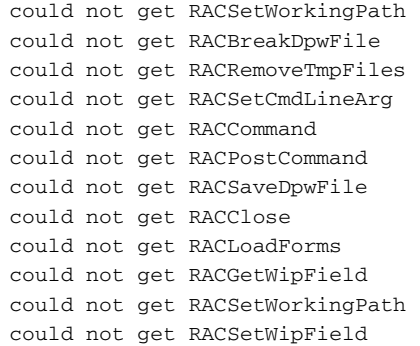

#### **SERVER SIDE ERRORS**

When opening a DPW file When IDS produces an error, the web page receive san error code. [Figure 14](#page-108-0) shows an example of a web page error generated by IDS.

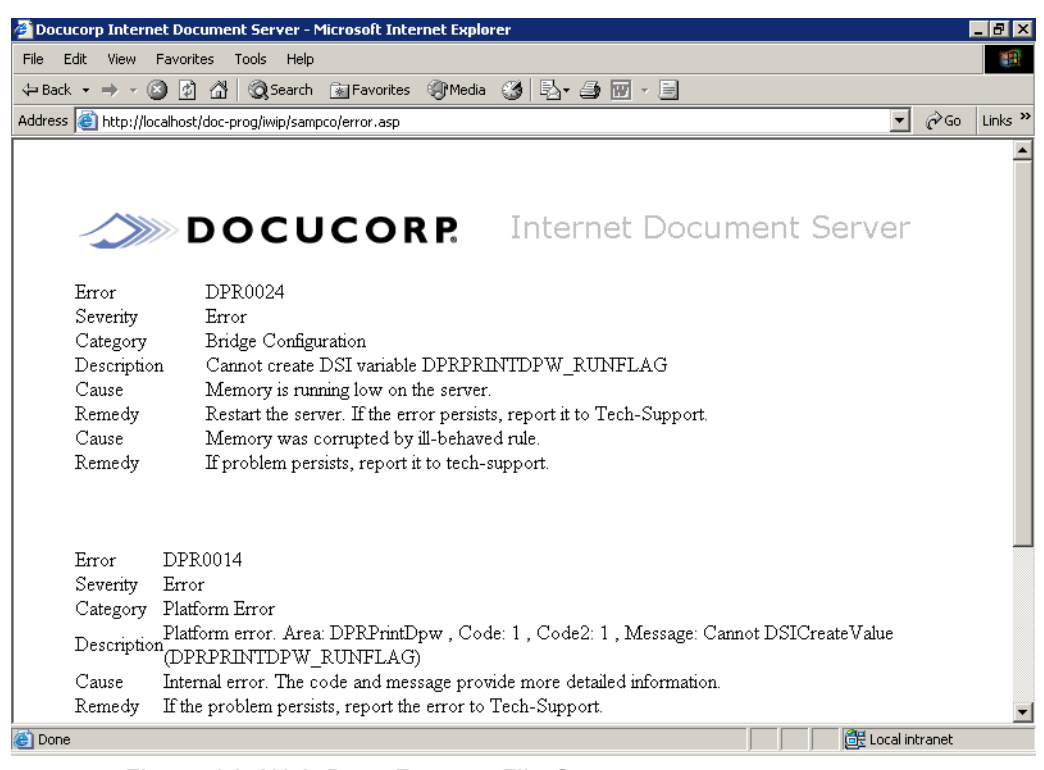

Figure 14: Web Page Error on File Open

IDS print errors The DPRPrintDpw rule can create the following errors. This is how you will see the errors in the DOS window if you are running IDS from a command line.

<span id="page-108-0"></span>DPRPrintDpw <1> <1> Cannot DSICreateValue(DPRPRINTDPW\_RUNFLAG) DPRPrintDPW <1> <1> VMMCreateList failed DPRPrintDPW <1> <1> RF\_POSTFILE cannot be created

If the error reoccurs, restart IDS. You should also contact Oracle Insurance Support and provide a copy of your log files (DPRTRC.LOG and DSRVTRC.LOG).

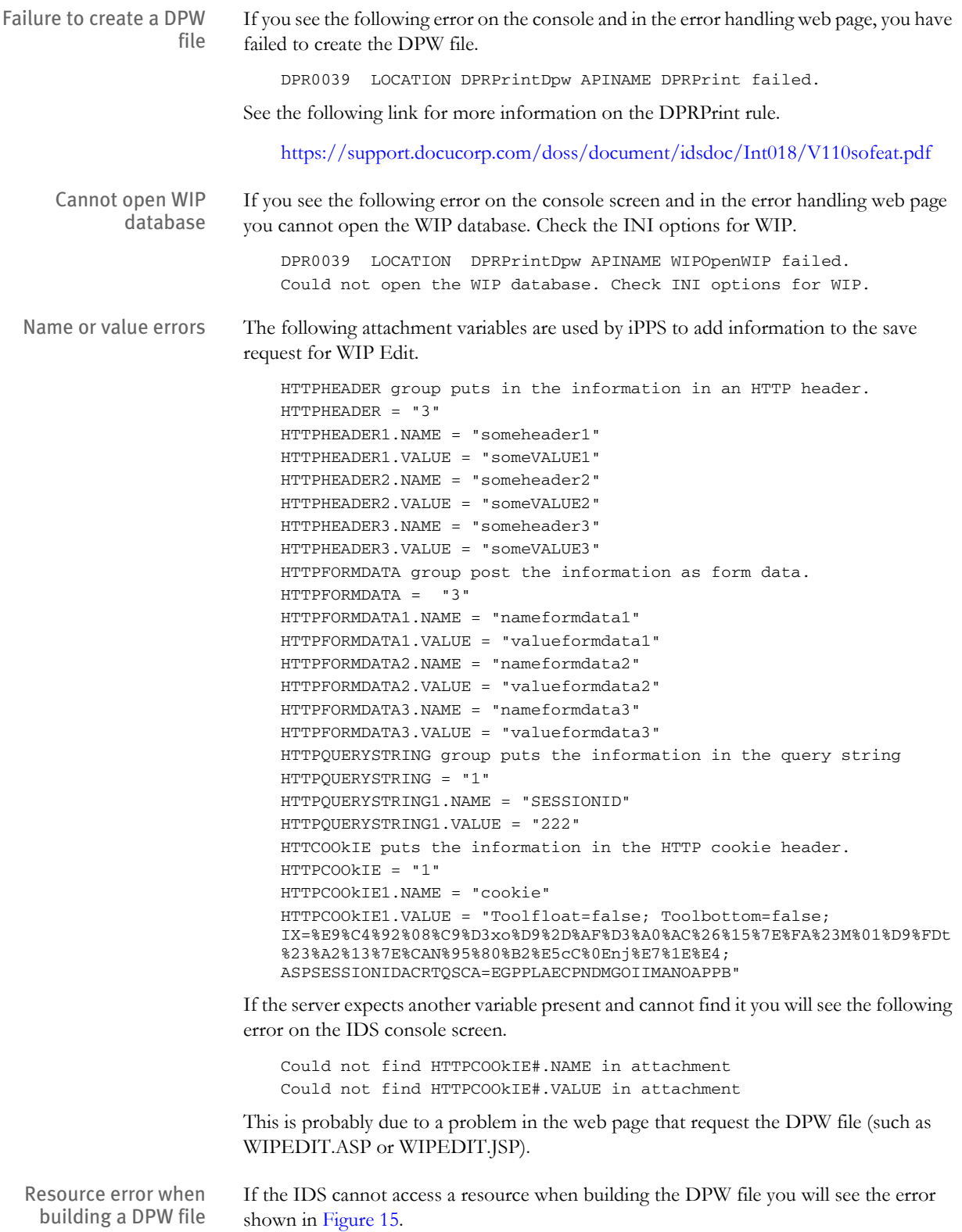

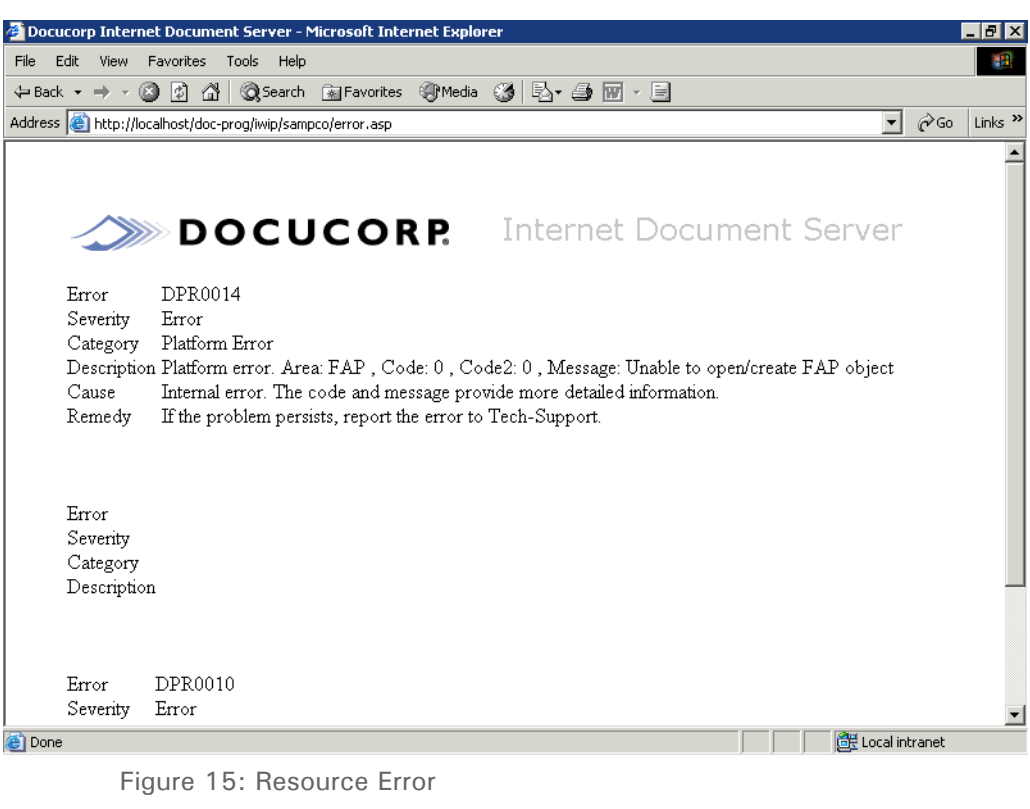

<span id="page-110-0"></span>You will see the following error on the IDS console screen.

DocuCorp International Internet Server ready! Version 100.018.

DocuMaker shared objects version 400.111 \*\*\*\*\*\*\*\*\*\*\*\*\*\*\*\*\*\*\*\*\*\*\*\*\*\*\*\*\*\*\*\*\*\*\*\*\*\*\*\*\*\*\*\*\*\*\*\*\*\* FAP <0> <0> Unable to open/create FAP object \*\*\*\*\*\*\*\*\*\*\*\*\*\*\*\*\*\*\*\*\*\*\*\*\*\*\*\*\*\*\*\*\*\*\*\*\*\*\*\*\*\*\*\*\*\*\*\*\*\*

## INTEGRATING CUSTOM CODE

### **Installing Custom DLLs**

If you write a custom ASP web application that uses a COM object that is not registered as a COM+ object under Component Services, you may run into a problem. An example of this is the ASP version of Print Preview, which uses the IDSASP.dll COM object. The problem occurs when you use the default account name of *IWAM\_boxname*, where *boxname* is the name of the machine you are running on.

If you are using a message queuing system such as MQ Series or WebSphere MQ, you will need to make sure that the user ID (*IWAM\_boxname*) is part of the mqm group on the machine where MQ Series is installed. If MQ Series is installed on a different machine than IIS, you will have to create the IWAM\_boxname account on the MQ Series machine and provide the same password used to create the account on the IIS machine.

The account is created during the IIS installation and you won't know directly what the password is. So you have to reset it using the Security tab of the virtual directory. You will also have to reset it on the Identity tab of the appropriate node under Component Services.

When you run com objects that are not registered as COM+ in Component Services, they run under the identity of the *IIS-In Process applications* node or under the identity of the *IIS Out-Of-Process pooled applications* node, depending on how your virtual directory was configured to use application protection. See the virtual directory tab of the virtual directory after right-clicking on it and selecting *properties* (see the Application protection drop-down option).

```
low = in process
medium, pooled = out of process pooled
```
Alternatively, you could register the COM objects used by the application under a new node in Component Services and configure the identity you want to use there, then make sure that identity has the appropriate access rights to MQ Series.

## USING THE PRINT PREVIEW APPLICATION

You can use WIP Edit without iPPS to provide a subset of functionality. WIP Edit can communicate with a mid-tier server that connects to the IDS application to retrieve WIP documents. You can preview these documents, edit them, or print them locally in PDF format using Adobe's Acrobat Reader. In this mode, you can do everything WIP Edit allows, except create a new transaction.

Oracle Insurance provides a sample web application that can be used to try the WIP Edit print preview features. The sample application is called *Sampco*. Setting Up Print Preview with Tomcat as the Mid-tier on page 88 and Setting Up Print Preview with WebSphere 5.1 as the Mid-tier on page 100 shows how to deploy the Sampco print preview web application using Tomcat as the mid-tier server, and using IBM's WebSphere 5.1 as an application server.

The details of how to configure and deploy the sample application are left to the appendices. If you want to have a group of users with only the Print Preview capability, you can use the Sampco web application as a starting point to customize your own application.

NOTE:If you *are not* using iDocumaker 3.2 (J2EE) without customizations, but are using it as an integration point for WIP Edit or any other feature, make sure your integration point properly handles application-specific session data.

If multiple invocations to this integration point use the same application session, make sure old session data is removed at the start of the integration point.

As a best practice, model your integration point after an existing integration point by duplicating and renaming an existing application integration point. For more information about integration with iDocumaker 3.2 (J2EE) talk with a Services Professional.

Chapter 3 Advanced Topics

## Appendix A

# **Modifying the GLOBAL.XML File**

This appendix identifies the modifications required in the GLOBAL.XML file to use the WIP Edit ActiveX component with iPPS. The assumption is that you already have a working iPPS system that generates HTML.

The basics of setting up a GLOBAL.XML file from scratch are not covered here. However, a complete example of a GLOBAL.XML file is included.

This appendix discusses these topics:

- [Modifying the System Element in GLOBAL.XML](#page-115-0)  [on page 123](#page-115-0)
- [Modifying the MRL Element in GLOBAL.XML on](#page-116-0)  [page 124](#page-116-0)
- [Changing the Request Types on page 126](#page-118-0)
- [Changing the WIPEDIT.INI File on page 131](#page-123-0)

<span id="page-115-0"></span>MODIFYING THE **SYSTEM** ELEMENT IN GLOBAL.XML

The COM+ implementation of iPPS supports caching to application object when the MRL resources are obtained from IDS.

To enable caching, in the System element, under the ApplicationData, ActiveServer node, add the following:

<OBJECTCACHE Active="YES" EXPIRETIME="" MAXSIZE="" TYPE="0101000001101" DESTINATION="" SERIALIZE=""/>

## <span id="page-116-0"></span>MODIFYING THE MRL ELEMENT IN GLOBAL.XML

This section will use the Amergen MRL as an example. To use the WIP Edit ActiveX control to display forms, put the following in your file:

1 Under the Amergen element, ApplicationData, ActiveServer add this entry:

```
<!--Use this node to define HTML location if not using MRL database
PROTOCOL Attribute valid values:
DBMS, IDS, URL, PLUGIN
--&<IFORMS PROTOCOL="PLUGIN" DOMAIN="" HOST="$HOST" ROOT="$ROOT" 
PORT="21" PASSWORD="guest" USERID="anonymous">$FORMSLOC</IFORMS>
```
*IFORMS* is a new element to support WIP Edit. The PLUGIN setting for Protocol tells iPPS to send the forms to WIP Edit on the client side.

If you have the <IFORMS> element node uncommented and you set the value of PROTOCOL to *DBMS*, then the value for \$FORMSLOC must match the value you have entered in the DBASE, TABLE, NAME attribute. For instance, if the entry looks like this:

```
<DBASE>
<TABLE NAME="iMRLDB">
[Other entries omitted]
</DBASE>
```
The value of \$FORMSLOC will be *iMRLDB*.

If you set PROTOCOL to *IDS* then the value set in \$FORMSLOC is not used. If you set PROTOCOL equal to *URL* then the value of \$FORMSLOC must provide a valid URL location to the forms.

- 2 In the DBASE element, under Table there is a DSN element. Edit the MRLSOURCE field. Valid entries are DBMS or IDS. If you enter *IDS* the Internet Document Server generates resources in real time.
- **3** The PUBLISHEXPORT element specifies the export type to use when calling Documaker Server for the print engine. It tells the system to just export the combined NA/POL file when calling RunRP.

<PUBLISHEXPORT RPEXPORT="CMBNA">XML</PUBLISHEXPORT>

4 You can specify where the form navigation will go when you choose to work on a WIP item. In the PPS element add the following:

```
< 1 - - Valid WIPMODES 
       SERVICE_ENTRY_NEW_TRANSACTION (comp_lob.asp)
       SERVICE_ENTRY_FORMS_Selection (formset.asp)
       SERVICE_ROUTE_PROCESSINGOPTIONS (control.asp)
       SERVICE ENTRY WORK ON FORM (form.asp)
```
-->

<WIPMODE>SERVICE\_ENTRY\_NEW\_TRANSACTION</WIPMODE>

5 You can configure the system to provide a WIP search screen. These settings must be in place:

```
Searchable = Yes
Key = Yes
```
Under the Amergen, Services, Service Name ="WIP" section, set the Searchable parameter to Yes, as shown here:

<SERVICE NAME="WIP" TYPE="iWip" SEARCHABLE="YES">

In Amergen, Services, Service Name="WIP" | "WIPKeys", add a Key = Yes entry, as shown here:

```
<WIPKEYS>
<!-- Base 23 Keys. The keys match the base wip.dfd
  --&> <KEY1 KEY="YES" NAME="KEY1" DOCSETHEADINGS="Company" DISPLAY="YES" 
/> 
  <KEY2 KEY="YES" NAME="KEY2" DOCSETHEADINGS="Line of Business" 
DISPLAY="YES" /> 
  <KEYID KEY="YES" NAME="KEYID" DOCSETHEADINGS="Policy Number" 
DISPLAY="YES" />
…
```
6 If you want to be able to mail a completed form to someone, you need to configure a mail server in the GLOBAL.XML file. In the System configuration element, add the following and fill out the entries for your mail server:

```
<MAIL TYPE="SMTP" HOST="$EMAILHOST" DOMAIN="$EMAILDOMAIN" 
PASSWORD="" USERID="" PORT="25"/>
```
7 Under the MRL data application section there is an element called Cache. Make sure the Root attribute points to the CachePath. Active must be set to True. For example, on Windows it would look like this:

<CACHE ROOT="c:\inetpub\wwwwroot\\_ipps311\cache" CLEARONSTARTUP="TRUE" ACTIVE="TRUE" />

8 In the i\_PluginInit request type, the PUTURL setting should be either LocalHost or the IP address of the server. Here is an example:

<VAR NAME="PUTURL">localhost</VAR>

## <span id="page-118-0"></span>CHANGING THE REQUEST TYPES

There are several types of changes to request types you must make in the GLOBAL.XML file:

- LOW.LEVEL.SERVICE attribute changes
- New request types to support WIP Edit functionality
- Updated request types

The LOW.LEVEL.SERVICE binds a numeric value to the request type. This number is used internally by iPPS. The changes you need to make are for going forward with the product evolution.

### **LOW.LEVEL.SERVICE CHANGES**

```
<REQTYPE DESCRIPTION="" NAME="i_Print" LOW.LEVEL.SERVICE="5180">
<REQTYPE DESCRIPTION="" NAME="i_PrintFormsetXML" 
LOW.LEVEL.SERVICE="5181">
<REQTYPE DESCRIPTION="" NAME="i_Proof" LOW.LEVEL.SERVICE="5191">
<REQTYPE DESCRIPTION="" NAME="i_CheckPolicy" 
LOW.LEVEL.SERVICE="2175">
<REQTYPE DESCRIPTION="" NAME="i_DPRModifyWIPData" 
LOW.LEVEL.SERVICE="1012">
<REQTYPE DESCRIPTION="" NAME="i_DPRAssignWIP" 
LOW.LEVEL.SERVICE="1005">
<REQTYPE DESCRIPTION="" NAME="i_ArchiveFormset" 
LOW.LEVEL.SERVICE="3070">
```
#### **ADDING REQUEST TYPES**

The new request types should be added to the System element, REQTYPES section of the GLOBAL.XML file. This is a multi-page listing. If you are upgrading an existing installation, the best way to edit your files is to copy the sections from the sample GLOBAL.XML file that ships with iPPS into your existing GLOBAL.XML file. One particular request type to look at is i\_PluginInit. Make sure you edit any field with a \$Variable placeholder.

```
<REQTYPE DESCRIPTION="Returns groups from IDS" 
NAME="i_GetMRLResource" LOW.LEVEL.SERVICE="7000">
           <INPUT>
              <VAR NAME="USERID" SOURCE="" XPATHSOURCE="1" 
DATAXPATH="DOCUMENT/SESSION/USERID"/>
              <VAR NAME="CONFIG" SOURCE="" XPATHSOURCE="1" 
DATAXPATH="DOCUMENT/DOCSET/LIBRARY/@CONFIG"/>
              <VAR NAME="DOCUMENTSTREAM" SOURCE="" 
RETURNVIAQUEUE="YES" ATTACHMENTPREFIX="DOCUMENTSTREAM"/>
              <VAR NAME="DSITIMEOUT" SOURCE="">30000</VAR>
           </INPUT>
           <OUTPUT>
               <VAR NAME="RESULTS"/>
           </OUTPUT>
       </REQTYPE>
       <REQTYPE DESCRIPTION="Returns forms list from IDS" NAME=" 
i_GetMRLResource " LOW.LEVEL.SERVICE="7001">
           <INPUT>
```
<VAR NAME="USERID" SOURCE="" XPATHSOURCE="1" DATAXPATH="DOCUMENT/SESSION/USERID"/> <VAR NAME="CONFIG" SOURCE="" XPATHSOURCE="1" DATAXPATH="DOCUMENT/DOCSET/LIBRARY/@CONFIG"/> <VAR NAME="IMPORTFILE" SOURCE="" SENDVIAQUEUE="YES" ATTACHMENTPREFIX="XMLIMPORT"/> <VAR NAME="DOCUMENTSTREAM" SOURCE="" RETURNVIAQUEUE="YES" ATTACHMENTPREFIX="DOCUMENTSTREAM"/> <VAR NAME="DSITIMEOUT" SOURCE="">30000</VAR>  $<$ /INPUT>  $<$  $\cap$ UTPUT $\cap$ <VAR NAME="RESULTS"/>  $<$ /OUTPUT> </REQTYPE> <REQTYPE DESCRIPTION="Returns formset shell from IDS" NAME=" i\_GetMRLResource " LOW.LEVEL.SERVICE="7002"> <INPUT> <VAR NAME="USERID" SOURCE="" XPATHSOURCE="1" DATAXPATH="DOCUMENT/SESSION/USERID"/> <VAR NAME="CONFIG" SOURCE="" XPATHSOURCE="1" DATAXPATH="DOCUMENT/DOCSET/LIBRARY/@CONFIG"/> <VAR NAME="IMPORTFILE" SOURCE="" SENDVIAQUEUE="YES" ATTACHMENTPREFIX="XMLIMPORT"/> <VAR NAME="DOCUMENTSTREAM" SOURCE="" RETURNVIAQUEUE="YES" ATTACHMENTPREFIX="DOCUMENTSTREAM"/> <VAR NAME="DSITIMEOUT" SOURCE="">30000</VAR>  $<$ /INPUT> <OUTPUT> <VAR NAME="RESULTS"/>  $<$ /OUTPUT> </REQTYPE> <REQTYPE DESCRIPTION="Returns html from IDS" NAME=" i\_GetMRLResource " LOW.LEVEL.SERVICE="7003"> <INPUT> <VAR NAME="USERID" SOURCE="" XPATHSOURCE="1" DATAXPATH="DOCUMENT/SESSION/USERID"/> <VAR NAME="CONFIG" SOURCE="" XPATHSOURCE="1" DATAXPATH="DOCUMENT/DOCSET/LIBRARY/@CONFIG"/> <VAR NAME="IMPORTFILE" SOURCE="" SENDVIAQUEUE="YES" ATTACHMENTPREFIX="XMLIMPORT"/> <VAR NAME="DOCUMENTSTREAM" SOURCE="" RETURNVIAQUEUE="YES" ATTACHMENTPREFIX="DOCUMENTSTREAM"/> <VAR NAME="DSITIMEOUT" SOURCE="">30000</VAR>  $\,<\,/\,$  INPUT> <OUTPUT> <VAR NAME="RESULTS"/> </OUTPUT> </REQTYPE> <REQTYPE DESCRIPTION="Performs a spell check" NAME="SPELL" LOW.LEVEL.SERVICE="2135"> <INPUT> <VAR NAME="USERID" SOURCE="" XPATHSOURCE="1" DATAXPATH="DOCUMENT/SESSION/USERID"/> <VAR NAME="CONFIG" SOURCE="" XPATHSOURCE="1" DATAXPATH="DOCUMENT/DOCSET/LIBRARY/@CONFIG"/> <VAR NAME="IMPORTFILE" SOURCE="" SENDVIAQUEUE="YES" ATTACHMENTPREFIX="XMLIMPORT"/> <VAR NAME="EXPORTFILE" SOURCE="" RETURNVIAQUEUE="YES" ATTACHMENTPREFIX="DOCUMENTSTREAM"/>

```
<VAR NAME="USERDICT" SOURCE="" XPATHSOURCE="1" 
DATAXPATH="DOCUMENT/SESSION/USERID"/>
               <VAR NAME="LANGUAGEOPT" SOURCE=""/>
               <VAR NAME="DSITIMEOUT" SOURCE="">30000</VAR>
            </INPUT>
            <OUTPUT>
               <VAR NAME="RESULTS"/>
           </OUTPUT>
       </REQTYPE>
       <REQTYPE DESCRIPTION="Returns the user dictionary" 
NAME="RETUSERDICT" LOW.LEVEL.SERVICE="2136">
           <INPUT>
               <VAR NAME="USERID" SOURCE="" XPATHSOURCE="1" 
DATAXPATH="DOCUMENT/SESSION/USERID"/>
               <VAR NAME="CONFIG" SOURCE="" XPATHSOURCE="1" 
DATAXPATH="DOCUMENT/DOCSET/LIBRARY/@CONFIG"/>
               <VAR NAME="EDITFILE" SOURCE="" RETURNVIAQUEUE="YES" 
ATTACHMENTPREFIX="DOCUMENTSTREAM"/>
               <VAR NAME="USERDICT" SOURCE="" XPATHSOURCE="1" 
DATAXPATH="DOCUMENT/SESSION/USERID"/>
               <VAR NAME="LANGUAGEOPT" SOURCE=""/>
               <VAR NAME="DSITIMEOUT" SOURCE="">30000</VAR>
           </INPUT>
           <OUTPUT>
               \langle VAR \nabla MRE = "RESIII.TS"/>
           </OUTPUT>
       </REQTYPE>
       <REQTYPE DESCRIPTION="Edits the user dictionary" 
NAME="EDTUSERDICT" LOW.LEVEL.SERVICE="2137">
           <TNPIP><VAR NAME="USERID" SOURCE="" XPATHSOURCE="1" 
DATAXPATH="DOCUMENT/SESSION/USERID"/>
               <VAR NAME="CONFIG" SOURCE="" XPATHSOURCE="1" 
DATAXPATH="DOCUMENT/DOCSET/LIBRARY/@CONFIG"/>
               <VAR NAME="EDITFILE" SOURCE="" SENDVIAQUEUE="YES" 
ATTACHMENTPREFIX="XMLIMPORT"/>
               <VAR NAME="USERDICT" SOURCE="" XPATHSOURCE="1" 
DATAXPATH="DOCUMENT/SESSION/USERID"/>
               <VAR NAME="LANGUAGEOPT" SOURCE=""/>
               <VAR NAME="DSITIMEOUT" SOURCE="">30000</VAR>
           </INPUT>
           <\capUTPUT\cap<VAR NAME="RESULTS"/>
           </OUTPUT>
       </REQTYPE>
       <REQTYPE DESCRIPTION="Pulls Data from IDS for Tables" 
NAME="i_Tbllkup" LOW.LEVEL.SERVICE="2165">
           <INPUT>
               <VAR NAME="USERID" SOURCE="" XPATHSOURCE="1" 
DATAXPATH="DOCUMENT/SESSION/USERID"/>
               <VAR NAME="CONFIG" SOURCE="" XPATHSOURCE="1" 
DATAXPATH="DOCUMENT/DOCSET/LIBRARY/@CONFIG"/>
               <VAR NAME="TABLEFILE" SOURCE=""/>
               <VAR NAME="TABLEID" SOURCE=""/>
               <VAR NAME="TABLERETURNS" SOURCE="">DESCRIPTION</VAR>
               <VAR NAME="DSITIMEOUT" SOURCE="">30000</VAR>
           \,<\,/\, INPUT>
            <OUTPUT>
```
<VAR NAME="RESULTS"/> <VAR NAME="RECORDS" RETURNROWSET="YES"/> </OUTPUT> </REQTYPE> <REQTYPE DESCRIPTION="" NAME="i\_PluginInit" LOW.LEVEL.SERVICE="7006">  $<$  $INPIIT$ > <VAR NAME="USERID" SOURCE="" XPATHSOURCE="1" DATAXPATH="DOCUMENT/SESSION/USERID"/> <VAR NAME="PASSWORD" SOURCE="">DEMO1</VAR> <VAR NAME="CONFIG" SOURCE="" XPATHSOURCE="1" DATAXPATH="DOCUMENT/DOCSET/LIBRARY/@CONFIG"/> <VAR NAME="PRTTYPE" SOURCE="">DPW</VAR> <VAR NAME="RF\_POSTFILE" SOURCE="" RETURNVIAQUEUE="YES" ATTACHMENTPREFIX="RF\_POSTFILE"/> <VAR NAME="RECNUM" SOURCE="" XPATHSOURCE="1" DATAXPATH="DOCUMENT/DOCSET/WIPKEYS/RECNUM"/> <VAR NAME="HTTPQUERYSTRING">1</VAR> <VAR NAME="HTTPQUERYSTRING1.NAME">SessionID</VAR> <VAR NAME="HTTPQUERYSTRING1.VALUE" SOURCE="" XPATHSOURCE="1" DATAXPATH="DOCUMENT/SESSION/ID"/> <VAR NAME="SAVE\_REQTYPE">i\_PluginSave</VAR>> <VAR NAME="SCRIPT">ipps3.2/wipsave.asp</VAR> <VAR NAME="GETSCRIPT">ipps3.2/wipdownload.asp</VAR> <VAR NAME="PUTURL">\$HOST</VAR>  $<$ /INPUT> <OUTPUT> <VAR NAME="RESULTS"/> </OUTPUT> </REQTYPE> <REQTYPE DESCRIPTION="Saves Plugin data back to wip" NAME="i\_PluginSave" LOW.LEVEL.SERVICE="7007"> <INPUT> <VAR NAME="USERID" SOURCE="" XPATHSOURCE="1" DATAXPATH="DOCUMENT/SESSION/USERID"/> <VAR NAME="CONFIG" SOURCE="" XPATHSOURCE="1" DATAXPATH="DOCUMENT/DOCSET/LIBRARY/@CONFIG"/> <VAR NAME="RF\_POSTFILE" SOURCE="" SENDVIAQUEUE="YES" ATTACHMENTPREFIX="RF\_POSTFILE"/> <VAR NAME="DPWRECNUM" SOURCE="" XPATHSOURCE="1" DATAXPATH="DOCUMENT/DOCSET/WIPKEYS/RECNUM"/> <VAR NAME="RF\_POSTFILE.FILENAME" SOURCE=""/> <VAR NAME="DSITIMEOUT" SOURCE="">30000</VAR> </INPUT> <OUTPUT> <VAR NAME="RESULTS"/> </OUTPUT> </REQTYPE> <REQTYPE DESCRIPTION="Retrieves resource from IDS" NAME="i\_PluginGetResource" LOW.LEVEL.SERVICE="7008">  $<$  $INPIIT$ > <VAR NAME="USERID" SOURCE="" XPATHSOURCE="1" DATAXPATH="DOCUMENT/SESSION/USERID"/> <VAR NAME="CONFIG" SOURCE="" XPATHSOURCE="1" DATAXPATH="DOCUMENT/DOCSET/LIBRARY/@CONFIG"/> <VAR NAME="RETURNFILE" SOURCE="" RETURNVIAQUEUE="YES" ATTACHMENTPREFIX="RETURNFILE"/> <VAR NAME="RESOURCENAME" SOURCE=""/>

```
<VAR NAME="RESOURCETYPE" SOURCE=""/>
               <VAR NAME="DSITIMEOUT" SOURCE="">30000</VAR>
           </INPUT>
            <\capUTPUT\cap<VAR NAME="RESULTS"/>
           </OUTPUT>
       </REQTYPE>
<REQTYPE DESCRIPTION="This request type performs a wip filter" 
NAME="i_DPRFindWipRecord" LOW.LEVEL.SERVICE="1108">
<INPUT>
    <VAR NAME="USERID" SOURCE="" XPATHSOURCE="1" 
DATAXPATH="DOCUMENT/SESSION/USERID"/>
    <VAR NAME="CONFIG" SOURCE="" XPATHSOURCE="1" 
DATAXPATH="DOCUMENT/DOCSET/LIBRARY/@CONFIG"/>
    <VAR NAME="STARTRECORD" SOURCE="">1</VAR>
    <VAR NAME="MAXRECORDS" SOURCE=""/>
    <VAR NAME="" SOURCE="SERVICES/SERVICE/WIPKEYS/
node()[@KEY='YES']"/>
    <VAR NAME="" SOURCE="SERVICES/SERVICE/WIPKEYS/CUSTOMKEYS/
KEY[@KEY='YES']"/>
   <VAR NAME="DSITIMEOUT" SOURCE="">30000</VAR>
</ INPUT>
<OUTPUT>
    <VAR NAME="RESULTS"/>
    <VAR NAME="MORERECORDS"/>
    <VAR NAME="RECORDS" RETURNROWSET="YES"/>
</OUTPUT>
</REQTYPE>
```
## **UPDATING REQUEST TYPES**

This update to the i\_PrintWIPFormset request type lets you put a watermark graphic in the PDF file when you click the Proof button in WIP Edit.

This element is found in the System, REQTYPE section of the GLOBAL.XML file:

```
<REQTYPE DESCRIPTION="" NAME="i_PrintWIPFormset" 
LOW.LEVEL.SERVICE="1010">
           <INPUT>
               <VAR NAME="USERID" SOURCE="" XPATHSOURCE="1" 
DATAXPATH="DOCUMENT/SESSION/USERID"/>
               <VAR NAME="CONFIG" SOURCE="" XPATHSOURCE="1" 
DATAXPATH="DOCUMENT/DOCSET/LIBRARY/@CONFIG"/>
               <VAR NAME="RECNUM" SOURCE=""/>
               <VAR NAME="PRINTFILE" SOURCE=""/>
               <VAR NAME="PRTTYPE" SOURCE="">PDF</VAR>
               <VAR NAME="ALLRECIPIENTS" SOURCE=""/>
               <VAR NAME="DPRPROOFLOGO">NO</VAR>
               <VAR NAME="DSITIMEOUT" SOURCE="">30000</VAR>
           </INPUT>
           <OUTPUT>
               <VAR NAME="RESULTS"/>
           </OUTPUT>
       </REQTYPE>
```
## <span id="page-123-0"></span>CHANGING THE WIPEDIT.INI FILE

There are some minor changes required for the WIPEDIT.INI file, located in the Docserv directory. This listing shows how this file should look:

```
< WIPSave >
   OverridePrompt = Yes
   SaveOnExit = Yes
< WIPUnlock >
   UnlockOnExit = No
< Control ?
   NoLoadFormList = Yes
< WIPEdit >
   TrapEvents = No
```
Listing 23: WIPEDIT.INI in the Docserv directory

# Appendix B **Optimizing Performance**

Tuning web applications for maximum response times is usually approached by first knowing the target workflows/use-cases where tuning is desired in relation to how they interact with the web application server and the back-end services such as DBMS and message queuing systems. This appendix can assist in initial configuration of the web application server, web application and the back-end services it uses to get initial acceptable performance for response times.

The settings and parameters described in this appendix are based on load tests conducted in our environment on our hardware. Since your environment differs, keep in mind that your test results will need to be analyzed, and subsequent retuning must occur based on those results. These settings are mere guidelines.

This appendix includes information on optimizing these components:

- [WebSphere Application Server \(WAS\) on page 133](#page-125-0)
- [Database on page 136](#page-128-0)
- [WebSphere MQ on page 137](#page-129-0)
- [Docupresentment \(IDS\) on page 138](#page-130-0)
- [Documaker Server, Documaker Server Shared](#page-132-0)  [Object \(Bridge\) to Docupresentment on page 140](#page-132-0)
- [Documanage and Documanage Bridge to](#page-134-0)  [Docupresentment on page 142](#page-134-0)
- [iPPSj on page 143](#page-135-0)
- [Network on page 146](#page-138-0)

## <span id="page-125-0"></span>**WEBSPHERE** APPLICATION SERVER (WAS)

## **STATIC CONTENT SERVING**

All content that can be served up by the web server should be served up by the web server and not by WAS's internal HTTP server. The fileServingEnabled property is the key to controlling static file serving. This setting is contained in the ibm-web-ext.xmi file in the WAR. It should be set to False so static content is served up by the web server and not by the web applications internal HTTP server.

Web application servers' internal HTTP servers are typically provided to ease setup and configuration for development purposes and should not be used in production. Even PDF files created dynamically by Oracle Insurance products can and usually should be served up by the web server instead of being piped through MQ if at all possible.

## **WEB SERVER TUNING**

Generally you should set up the maximum number of processes so the web server passes performance tests.

NOTE:For IBM's HTTP Server (IHS) or Apache's Web Server v2.x these are called *threads*. Typically, the number of processes should be set to 1000 for MaxClient in IHS v1.3.x.

The KeepAliveTimeout, MinSpareServers, and MaxSpareServers should usually be left at the defaults. However, some people prefer to set the MinSpareServers and MaxSpareServers to equal values. This will keep forking to a minimum which will reduce CPU utilization if that becomes a concern.

## **WEBSPHERE TUNING PARAMETERS**

Tuning the inbound queue for WAS depends on a number of factors:

- Number of concurrent users to support
- Memory requirements of the web application
- Amount of database access from the web application

In Oracle Insurance performance tests, we are able to push up to 200 concurrent users for our hardware for Linux, AIX, and HP-UX platforms. Because these machines are robust in terms of memory, the web container's maximum thread size can be set fairly higher then the default value of 50. For most testing, this number should be half the number of virtual users in the load test. If we determine after initial testing that the application has heap space and CPU time to spare, then the maximum thread size can be increased. If there is plenty of room, then set the flag to allow this number to grow beyond the maximum.

### **JVM HEAP SIZE**

For most web applications set the following:

- Minimum heap size to 512MB
- Maximum heap size to 1024MB/1GB.

Analysis of JVM performance will show if garbage collection is a performance bottleneck. This can occasionally be remedied by setting the maximum/minimum heap size to equal values (such as 1024MB each). Keep in mind that these settings depend on the amount of RAM on the system and how much is available.

It is helpful to use LoadRunner monitor or other tools to collect system resource usage values to determine RAM usage statistics. If too much physical RAM is being used, the JVM heap uses the less-efficient virtual RAM, which can cause excessive swapping to occur. Here are some statistics to monitor:

- **Rstat service statistics**
- Swap-in
- Page-in
- Disk transfer rate

### **WEBSPHERE 5 CLASSLOADER MODE SETTING**

There is a known memory leak in JAXP1.1 that comes with WebSphere AS v5. iPPSj is distributed with Sun's endorsed JAXP1.2. This version is newer than the version that ships with J2EE1.3. To guarantee that WAS uses the version of JAXP included in iPPSj a configuration parameter must be set for the WebModule. This configuration parameter is **Classloader** mode and should be set to PARENT\_LAST.

NOTE:There are a few other Classloader Mode settings in WAS. These can be left at their default values.

#### **JNDI/JDBC PROVIDER SETUP**

The Connection Pool settings for the DataSource should be tuned to allow the maximum number of connections that the application may need for performance. Typically this should be set relatively low so that the database is not overwhelmed by the application. Our performance testing yields optimum results these starting points:

minimum= 1 maximum=30

You can tune up from there based on your hardware and configuration.

WAS's Resource Analyzer or the perfServlet EAR can be used to collect statistics during initial load testing through the performance testing tool, such as LoadRunner with the appropriate monitor for WAS. The statistics related to the data source connection pooling (Pool Size, Percentage Used, Concurrent Waiters) can be collected and used to determine the best settings for the minimum and maximum connection pool values.

You should understand that the WebSphere architecture is divided into several logical queues. These queues are used to hold work units until resources are available to process them. Typically you want to configure the queues to get *smaller* as the work units progress through the WebSphere queue system. Normally it is less expensive to hold a work unit in an upper level queue than a lower level queue. WebSphere queues are shown below in order of largest to smallest.

- Web (HTTP)
- Web Container
- EJB
- Database

## **FOR ADDITIONAL INFORMATION**

This is a good document on understanding tuning parameters in WAS:

[http://www-306.ibm.com/software/webservers/appserv/doc/v40/ae/](http://www-306.ibm.com/software/webservers/appserv/doc/v40/ae/infocenter/was/0901.html#b206) [infocenter/was/0901.html#b206](http://www-306.ibm.com/software/webservers/appserv/doc/v40/ae/infocenter/was/0901.html#b206)

<span id="page-128-0"></span>DATABASE It is always best during initial performance tests of the web application to have a qualified DBA monitor the DBMSs during testing for any bottlenecks such as:

- Full table scans
- Maximum connection utilization

Additionally, the DBA should collect statistics on database queries executed to assist in tuning the tables and indexes for maximum performance.

WAS v4 also uses DBMS tables for its housekeeping, so setup and tuning of this database may be required if a bottleneck is evident, however this is a rare occurrence.

Use monitoring tools such as LoadRunner's monitors to track DBMS usage values. LoadRunner comes with various monitors for several popular DBMS systems. With some monitors, even full table scans can be detected.

As a rule of thumb it is typically better to locate the database on a dedicated server. For internal WAS tables, the same node/server is best.

Also, see related DBMS information in the Oracle Insurance components list below.

#### **INDEXES**

Appropriate indexes must be in place to avoid full table scans especially on tables that are fairly large. See details on indexes necessary for the various back-end services such as Documaker Server and Docupresentment below. Additionally, the Documanage DBA Guide contains a list of default indexes that should be implemented in the various Documanage housekeeping tables.

#### **MAXIMUM CONNECTIONS**

Various database servers have different means of setting the maximum connections and related attributes. In DB2 there is the MaxAgents setting. Depending on the number of virtual users in the performance test, this attribute might need to be increased.

#### <span id="page-129-0"></span>**WEBSPHERE** MQ **MQ CLIENT MODE (BINDING OR TCP/IP CHANNELS)** There are two methods that an MQ client can connect to an MQ server. Better

performance is gained in the queuing layer between Oracle Insurance components if the MQ server can be accessed locally through *binding mode***.** This means having the MQSeries server on the same node as the client application. The trade-off here is that not all MQ clients will be running on the same node, and running MQSeries server will consume system resources.

The other option is to connect through the network over an MQ channel via TCP/IP, which is the typical scenario if MQSeries server is on a dedicated node.

The difference between the two methods is diminished if the network is tuned and bandwidth is high between the MQ client and the MQ server.

## **MAXIMUM CHANNELS**

MQSeries server has a maximum number of concurrent connections ("channels") that can be open. Since MQ clients (such as Oracle Insurance components, client applications, and so on) connect via TCP/IP channels, high levels of concurrent users may exceed the maximum number of channels available.

In WebSphere MQ each queue manager has a MaxChannels attribute, if not specified the default is typically 100. For performance testing this should be set relatively high, to at least four times the number of virtual users.

This setting is in the QM.INI file:

```
< Channels: >
   MaxChannels = 800
```
## **MAX QUEUE DEPTH**

The default MAXDEPTH of 5000 for the local queues used in MQ for communications between Oracle Insurance components is typically more than enough. However, based on use-cases, some performance tests may require this number to be increased at least on the request queue (to accommodate the backlog of messages). This use-case would be one where the number of virtual users (or requestors) is relatively high (600-1000) and the response time is relatively slow due to the nature of the request.

Some configurations of Docupresentment use asynchronous processing. There are two methods of asynchronous processing, either in request, response, or both. In this setup, many requests may be put into a queue and held for any period of time — in other words, they are not immediately processed. Similarly, many responses may be put into a queue and held for any period of time. If any asynchronous Docupresentment setup is being used, the MAXDEPTH setting should be relatively high on the queues that are affected.

## <span id="page-130-0"></span>**DOCUPRESENTM** ENT (IDS)

The IDS server designed as a request/response engine with *bridges* to other Oracle Insurance products, such as Documanage and Documaker Server. Each Bridge has its own services that it exercises from Docupresentment, so some performance tuning parameters are specific to the bridges being used, and some are general to the IDS server.

#### **IDS INSTANCES**

Depending on what use-case is being exercised, some requests are CPU intensive and some are I/O intensive. If the requests in the use-case are CPU intensive, some tuning can be applied to lessen the CPU usage, such as lowering the PDF compression level. If the CPU resource(s) is maximized to the point of causing contention, then the number of IDS instances should be reduced. If the requests in the use-case are disk I/O intensive or network I/O intensive, the number of instances should also be reduced to lessen the effect of contention for OS resources.

Finding the optimal number of IDS instances is therefore specific to the use-case and to the hardware that is hosting the IDS servers. There is a "sweet spot" that represents the optimal number of instances – too few or too many will result in poor response time. The results of performance testing can be plotted as a 2-dimensional graph that will have a bell-curve appearance to illustrate this effect.

An initial setting of 6-8 IDS instances per CPU is a good start. From there, tune the number of instances with repeated load testing.

### **SAR REQUEST**

IDS has a built in request named SAR used for house-keeping tasks such as file cache maintenance and queue maintenance. Each IDS instance calls this request to itself on a regular interval and it is processed by the main request processing thread of each IDS instance. Some bridges such as Documanage Bridge also use this request to run their own house-keeping tasks by inserting functions/rules into this Request Type in the IDS configuration file.

The interval for the SAR request can be controlled which can be useful for performance tuning. This is an IDS instance that is running a housekeeping task is unavailable for processing incoming requests.

To determine if the SAR request is causing bottlenecks, collect minimum logging (TransactionTime and RuleTime) from IDS during initial performance testing. If the duration of the SAR request is excessively high or extremely low, then the interval between these requests can be increased. This will increase throughput by causing fewer interruptions in IDS instance availability.

The IDS configuration file (usually (\*REQUEST TYPE INI FILE)) contains an option to set the interval between housekeeping requests. This value is in seconds.

```
< DOCSRVR >
   AutoRunInterval = 1000
```
### **LOGGING**

IDS logging should be minimized during performance testing. Turning on TransactionTime and RuleTime has a minimal affect on performance but all other logging should be turned off. Verify during the initial testing that these settings to not affect performance.

Additionally, the default request types defined in the IDS configuration file include the rules ATCLogTransaction. This rule writes data to the srvlog.dbf and srverr.dbf. These files are usually not used, and so this rule can be commented-out of all request types. An example:

```
< ReqType:MTC>
   ; function = atcw32->ATCLogTransaction
```
## <span id="page-132-0"></span>**DOCUMAKER** SERVER, **DOCUMAKER SERVER SHARED OBJECT** (BRIDGE) TO **DOCUPRESENTM** ENT

#### **INDEXES FOR ARCHIVE**

Documaker Server makes requests to Documanage using query criteria on the Line-of-Business (LOB) table (such as folder filters) as well as the OT\_DOCS table (such as document filters). These criteria are used when archiving to and retrieving from Documanage. Tuning the indexes on these tables is necessary to avoid full table scans. Without the appropriate indexes, performance is affected in a very negative manner.

These filters cause WHERE clauses to be used in the Documanage Server queries to the DBMS. The LOB table should include indexes on what is defined in the Documaker Server configuration files for the FolderBy option (see below) as well as the POWER\_TAG column.

```
< DMIA:cabinetname >
   FolderBy = field1[, fieldn...]
```
Also, any searches allowed by end-users on the column values generated by search interfaces should be coordinated with appropriate indexes in the LOB table.

The OT\_DOCS table should contain indexes on these columns:

- ObjectClass
- DocID
- RecordID
- RecordID + DocId
- ObjectClass + DocId

Additionally, all default indexes recommended in the Documanage DBA Guide should be implemented.

## **INDEXES FOR WIP**

Documaker Server interfaces with its WIP index table and makes queries based on how the users search for item in WIP. The appropriate indexes should exist on this table to avoid full table scans based on the way that the WIP index table is accessed. A DBA should be used to gather query statistics on this table and create the appropriate indexes. Usually an index is necessary based on the Key1, Key2, and KeyID used in WIP.

## **LOGGING**

Logged should be greatly reduced or turned off when performance testing with the rules processor (Documaker Server and the Documaker Bridge). There should be no DPRTRC.LOG file output from Docupresentment and no trace file output in the working directory for RunRP/GenData. If any of these logging files appear the cause of the logging should be determined and turned off.

## **BITMAP SIZES**

If MRL resources contain LOG files or other graphics, they should be checked to make sure that excessive and unnecessary settings that affect size of the graphic are not used. For example, 24-bit color bitmaps should not be used if the actual bitmap has few or no colors used. The size of the resulting output files such as print files will slow down performance, in some cases significantly.

## **PDF COMPRESSION**

Documaker Server and other bridges can produce PDF files. The settings for these PDF files in regards to compression can affect performance. High levels of compression can use up considerable amounts of CPU resources. Lower settings on compression can cause fairly large PDF sizes.

The default for the Compression option in the PrtType:PDF control group is 2. A lower number results in less compression and larger PDF files. Conversely, higher compression yields smaller PDF files. If the average size of the PDF files is small, less than 50K, then compression 0 will increase performance. If the average size is very large, 500K or higher then a value of 2 or 3 should work. If they are mixed it is best to find a setting that provides the best performance through repeated performance tests. Possible settings are:

- $0$  no compression
- 1 best speed
- 2 default compression
- 3 best compression

NOTE:The PrtType:PDF control group can appear in a number of places, such as the DAP.INI, CONFIG.INI, FSIUSER.INI, or FSISYS.INI files.

<span id="page-134-0"></span>**DOCUMANAGE** AND **DOCUMANAGE** BRIDGE TO **DOCUPRESENTM** ENT

#### **DBMS CONNECTIONS**

Documanage server maintains a pool of database connections. The default is one per DSN defined in Documanage. Under heavy load more connections are necessary. Any DSN that is defined in Documanage and is used by the Documanage Bridge or Documaker Bridge/Documanage Interface should be tuned.

Generally, the number of database connections should be set to the number of IDS instances hosting the Documanage Bridge, plus the number of IDS instances hosting Documaker Bridge using the Documanage interface, plus 1. This setting is configured in the POFFICE.INI file:

```
< DS_{DatasSurceName} >
   Connections = n
```
Additionally a DBA can monitor the database connections on the database server during load testing to determine if connections are being saturated by Documanage activity. If the connections are saturated, then additional connections can be configured in the POFFICE.INI file.

#### **INSTANCES**

Multiple instances of Documanage Servers can increase throughput if Documanage has been determined to be a bottleneck in performance.

#### **INDEXES**

See Documaker Server section on specific indexes needed for Documaker's interface to Documanage for Archive.

Most other indexes that Documanage Server needs for its internal housekeeping tables are typically created during the installation phase. However, Documanage Bridge can be used for search queries into the Documanage LOB and OT\_DOCS tables, and appropriate indexes should be determined by what columns are allowed to be searched upon and what typical user searches are performed. Monitoring the tables during performance testing should catch any full table scans and collecting the queries made to the DBMS server by qualified DBAs is the best resource for fine tuning the table indexes.

<span id="page-135-0"></span>IPPSJ Most iPPSj tuning and configuration is controlled in the global.xml file. iPPSj has many options for configuring DBMS access, session management and caching. Here are the highlights of the configuration settings in the current iPPSj version that have the most affect on performance.

## **SESSION/STATE MANAGEMENT**

iPPSj can store session data in several repositories. When using enterprise-level web application servers to host iPPSj applications, the best performance option is to use internal session management system provided by the application server. Other options such as file-system based and DBMS-based are not optimal for performance, but have their advantages. In some DBMS, using BLOB fields in DBMS-based solutions can be very costly for performance.

The global.xml configuration node for this is listed below. Setting the value to SESSION enables the use of the web application server's internal session management. Other parameters in this node are not necessary unless using other methods for session management.

```
<STATEMGT DOMAIN="docucorp.com" PORT="21" HOST="???" ROOT="????" 
PASSWORD="***" USERID="????">SESSION</STATEMGT>
```
## **TABLE INDEXES**

The tables created during the initial installation of the iPPSj base system should include default indexes needed. Normally the data in these tables does not change, so by default iPPSj caches query results from these tables.

If additional tables are added to iPPSj from further customization and the tables contain more than a few hundred rows, then appropriate indexes should be added. A DBA should be able to analyze query statements used to determine the appropriate indexes to be added.

For example, if a table named AGENT is queried on the columns FULLNAME, AGENCYCODE, OFFICEID, NAME, and AGENTCODEID then the appropriate index on these columns should be created in the database.

## **SENDING/RECEIVING FILES VIA QUEUES**

iPPSj can send and receive files to and from IDS through the queue layer. If large files are being sent through the queue performance will be affected negatively. Ensure that all REQTYPES defined in the global.xml explicitly disable sending files via queues if this functionality is not required. This is accomplished by setting the SENDFILE and GETFILE attributes to NONE as shown below:

<REQTYPE DESCRIPTION="" NAME="i\_AssignWIP" LOW.LEVEL.SERVICE="1005" SENDFILE="NONE" GETFILE="NONE">

#### **JNDI/JDBC PROVIDERS AND IPPSJ CACHING OPTIONS**

iPPSj provides the ability to cache a number of different data entities. Some are illustrated below:

- Database query results
- XSLT transformation results
- HTML entry forms
- Static resources (such as JPG/GIF files)

Caching should never be disabled in a production environment. If custom code components of an iPPSj implementation make use of iPPSj database objects for querying tables other than those included in the base implementation, caching must be disabled at the API level.

JNDI should always be used for database access to avoid DBMS connection overhead for all tables that the web application accesses. The global.xml configuration file will tell iPPSj to use JNDI if the DATASOURCE parameter in the DSN node contains a value. Other parameters are not used when there is a value in the DATASOURCE parameter.

Here is an example:

```
<TABLE NAME="iMRLDB">
<DSN PORT="50000" HOST="youdbserver" USERID="yourdbuser" 
PASSWORD="****" CLASS="com.ibm.db2.jcc.DB2Driver" DATASOURCE="jdbc/
MemoDB">jdbc:db2://yourdbserver:50000/YOURDATABASE
</DSN>
</TABLE>
```
## **HTML LOCATION IN THE IMAGE VERSION TABLE**

The IMAGE\_VERSION table contains the IMAGE\_DATA column. This column is used to indicate the location of the HTML version of a FAP file (section). The column can contain two types of data:

- Text data that references a file on the file system (using the file:// prefix), or a URL (http:// prefix) to the file location.
- BLOB data that contains the HTML form in the database

iPPSj performs better using the text referencing method instead of BLOB method.

## **TRANSLETS VS. XSLT**

iPPSj uses XSLT templates to render the HTML presentation layer. These templates can be compiled into translets contained in JAR files if they conform to the compiler's standards. CPU usage is significantly reduced if translets are used instead of the standard text-based XSLT templates.

Translet compilation can be performed on-the-fly by the iPPSj application. This is controlled by an attribute setting for each <PRESENTATIONLAYER> node in the GLOBAL.XML file. The sample shown below creates a translet in  $\sim$ /WEB-INF/ classes/com/DocuCorp/jeds/translets/system:

```
<XSLT>
   <PRESENTATIONLAYER NAME="SERVICE_DEFAULT_MRLSelection"
DOTRANSLET="YES">4000</PRESENTATIONLAYER>
</XST/T>
```
This tells iPPSj to create a translet in the com/DocuCorp/jeds/translets/system directory under WEB-INF/classes. Note that the on-the-fly compilation feature is available in iPPSj version 3.x, patch 024 and higher. For prior versions, you will need to run the compilation manually.

## **COMPRESSION**

iPPSj uses varying levels of compression that are controlled via the global.xml. iPPSj will apply the selected compression level to session state management, collection state management and cached resources. You will get optimal speed when the setting is zero (0), however, this setting requires more RAM resources. Possible settings are:

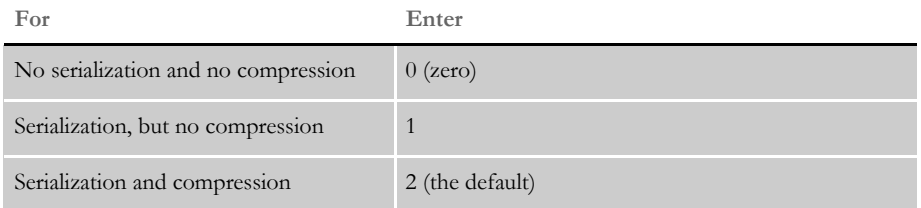

These settings are applied to the STATE\_TABLE, COLLECTION\_TABLE and OBJECT\_TABLE nodes using the attribute *COMPRESS="n"* as shown below:

<STATE\_TABLE COLNAME="state\_id" SQLTYPE="-4" COMPRESS="2" OWNER="">iSession</STATE\_TABLE>

iPPSj compression is also applied in the screens.xml configuration file to cache page templates. Caching the page templates reduces file I/O and results in faster performance, however it requires more RAM resources. A sample setting is shown below:

<screen id="/mrlselection" tcache="true" description="Agent Access">

Depending on this setting, iPPSj will cache the page template for later use. Normally in a production environment, you want to use this setting:

TCache=True

<span id="page-138-0"></span>NETWORK An inefficient and untested network can affect performance results of any web application. Back-end services such as DBMS and MQ should be on a separate network from other unrelated business processes. This will prevent unrelated network access and use from saturating bandwidth and hampering the performance of communications between the web application and the back-end services. This architecture also allows security services such as firewalls and secure socket layers to be avoided so that they do not affect performance.

> Load testing tools have monitors that can also collect statistics from firewalls and network devices if necessary. Load tests can be run both inside and outside the autonomous network to compare network performance from the web client. Some monitoring tools are available that can be used to monitor web application performance and network performance in real-time and alert administrators if there is a problem detected.

#### Appendix B

Optimizing Performance